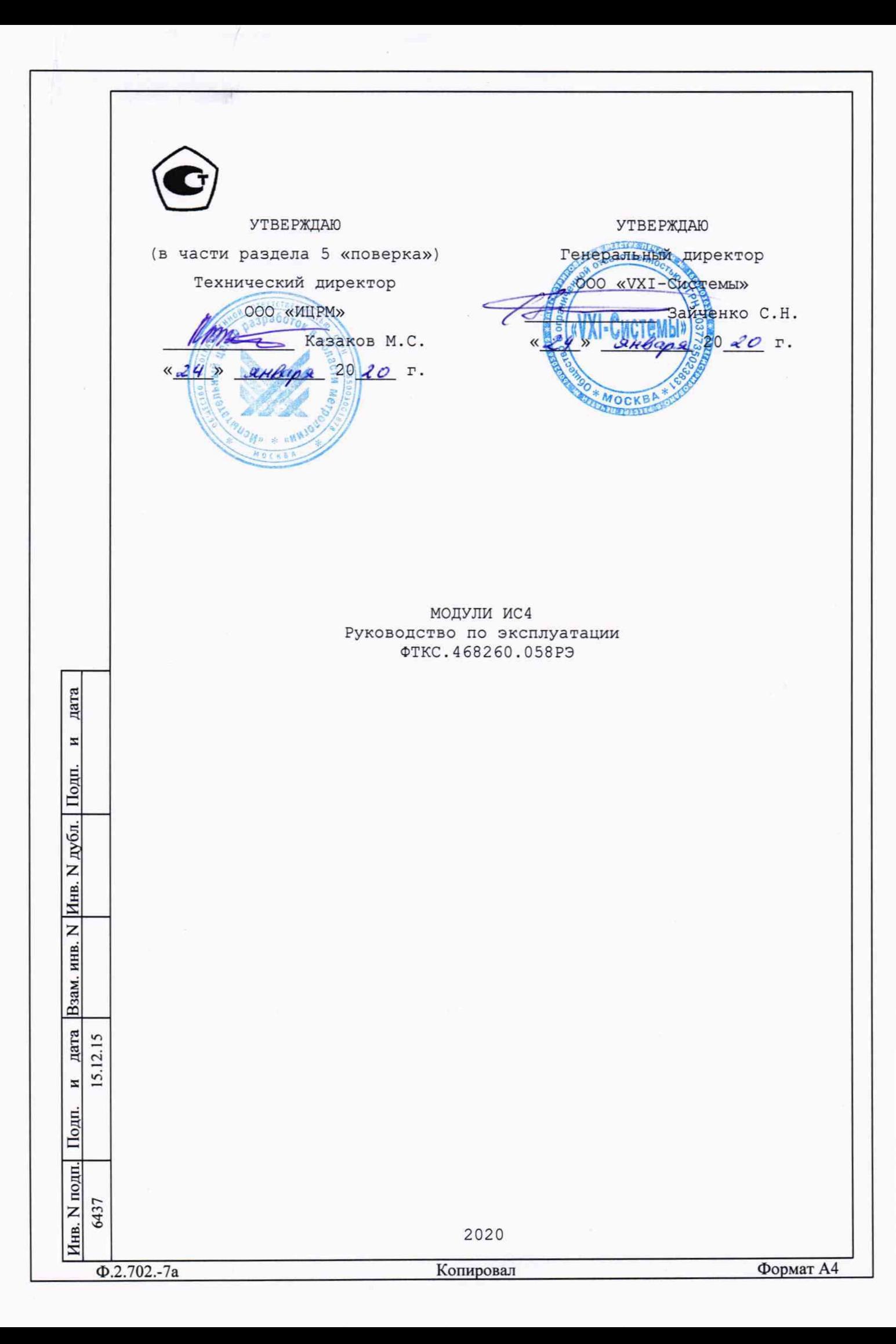

примен. **ФTKC.468260.058** Содержание Перв. 5 1.2 Технические характеристики ................................ 5 1.3 Состав и назначение функциональных узлов модуля .......... 15 23  $24$ 1.7 Маркировка и пломбирование ................................. 25 2 Использование по назначению .......... Z 26 2.1 Эксплуатационные ограничения .................... 26 CmpaB. 2.2 Подготовка к использованию .................. 27 2.3 Использование .........  $\ldots$  28 3.1 Виды, периодичность и порядок технического обслуживания .. 29 3.2 Технологические карты операций технического обслуживания. 30 4 Транспортирование и хранение ................................ 33 34 дата 36 36  $\ldots$  37 N 39 **Nom** 41 5.5 Условия поверки и подготовка к ней ....................... 41 Инв. N дубл. 5.7 Обработка результатов измерений ........................... 62 5.8 Оформление результатов поверки ............................ 62 Приложение А (обязательное) Выбор логического адреса и линии . . . . . . . . . . 64 Взам. инв.N Приложение Б (обязательное) Проверка модуля в режимах «САМОКОНТРОЛЬ» И «ОК отключен» .................................. 66 дата 12.15 <u>یٰ</u> N IToun. ФТКС.468260.058РЭ Bce | ФТКС248-15 3 Изм. Лист N докум. Подп. Дата Лит. Лист Листов **Лнв.** N подп. Разраб. Бытка ٥I Пров. Модуль 104  $\overline{2}$ Модуль ИС4 6437 Руководство по эксплуатации Стороженко Н. контр. Утв. Горелов  $\Phi$ .2.702.-7a Формат А4 Копировал

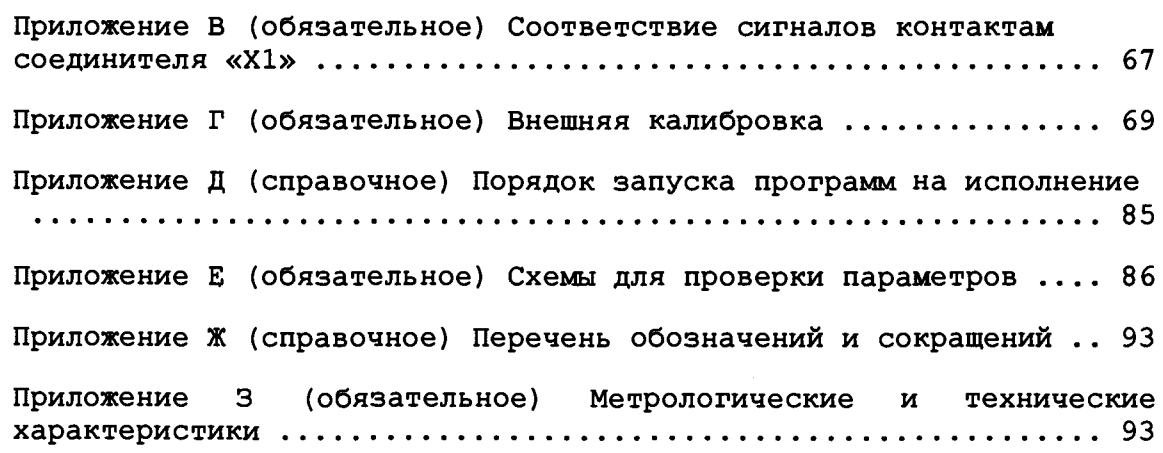

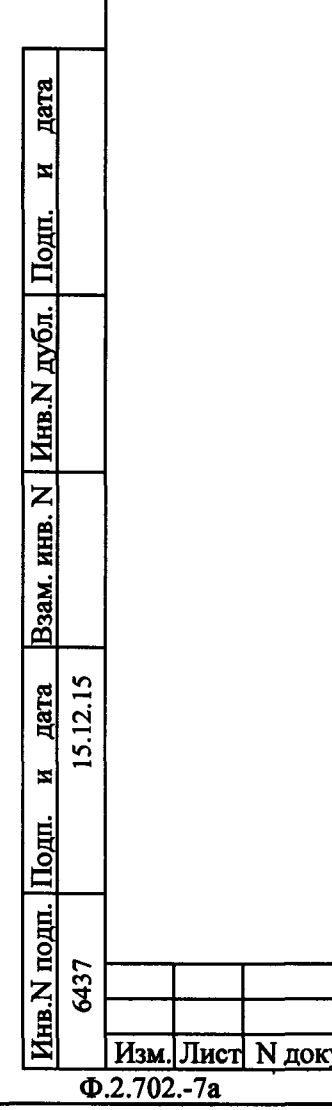

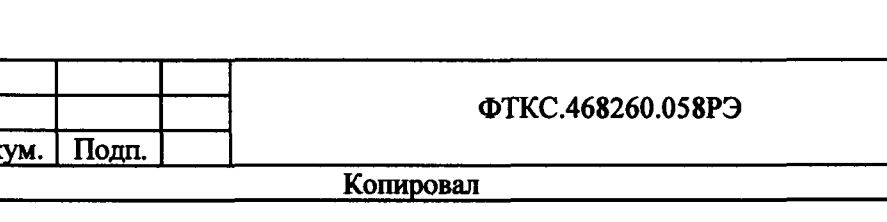

Формат А4

Лист

 $\overline{\mathbf{3}}$ 

Руководство по эксплуатации (далее по тексту - РЭ), предназначено для изучения и правильной эксплуатации цифрового измерителя сопротивления ИС4, выполненного в виде модуля VXI, (далее по тексту - модуль).

При изучении работы модуля следует дополнительно руководствоваться следующими документами:

-ФТКС.468260.058ПС Модуль ИС4 Паспорт;

-ФТКС.76058-01 32 01 Модуль ИС4 Драйвер Руководство системного программиста.

Описанный в настоящем РЭ порядок действий при работе с модулем не зависит от используемой операционной системы.

При работе в ОС Windows следует руководствоваться документом ФТКС.66058-01 34 01 Модуль ИС4 Управляющая панель Руководство оператора.

При работе в ОС Linux следует руководствоваться документом ФТКС.66058-02 34 01 Модуль ИС4 Управляющая панель Qt Руководство оператора.

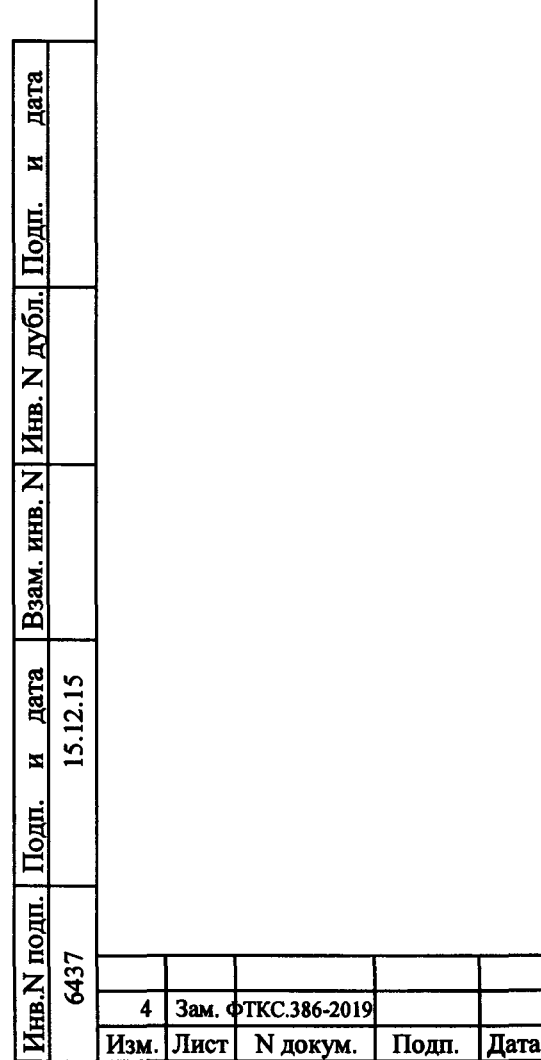

Зам. **фТКС.386-2019** 

4

Лист

4

ФТКС.468260.058РЭ

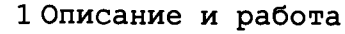

1.1 Назначение модуля

1.1.1 Модуль выполняет функции:

-измерение активного сопротивления постоянному току;

-измерение сопротивления цепи при заданном значении тока измерения;

-измерение сопротивления изоляции при заданном значении испытательного напряжения;

-воспроизведение испытательного напряжения постоянного или переменного тока;

-измерение напряжения, силы постоянного или переменного тока;

-измерение электрической емкости;

-проверка целостности р-n перехода.

1.1.2 Модуль соответствует требованиям ГОСТ Р 51884-2002 к модулям VXI.

1.1. 3 По условиям применения модуль соответствует требованиям к средствам измерений группы 3 по ГОСТ 22261-94.

1.2 Технические характеристики

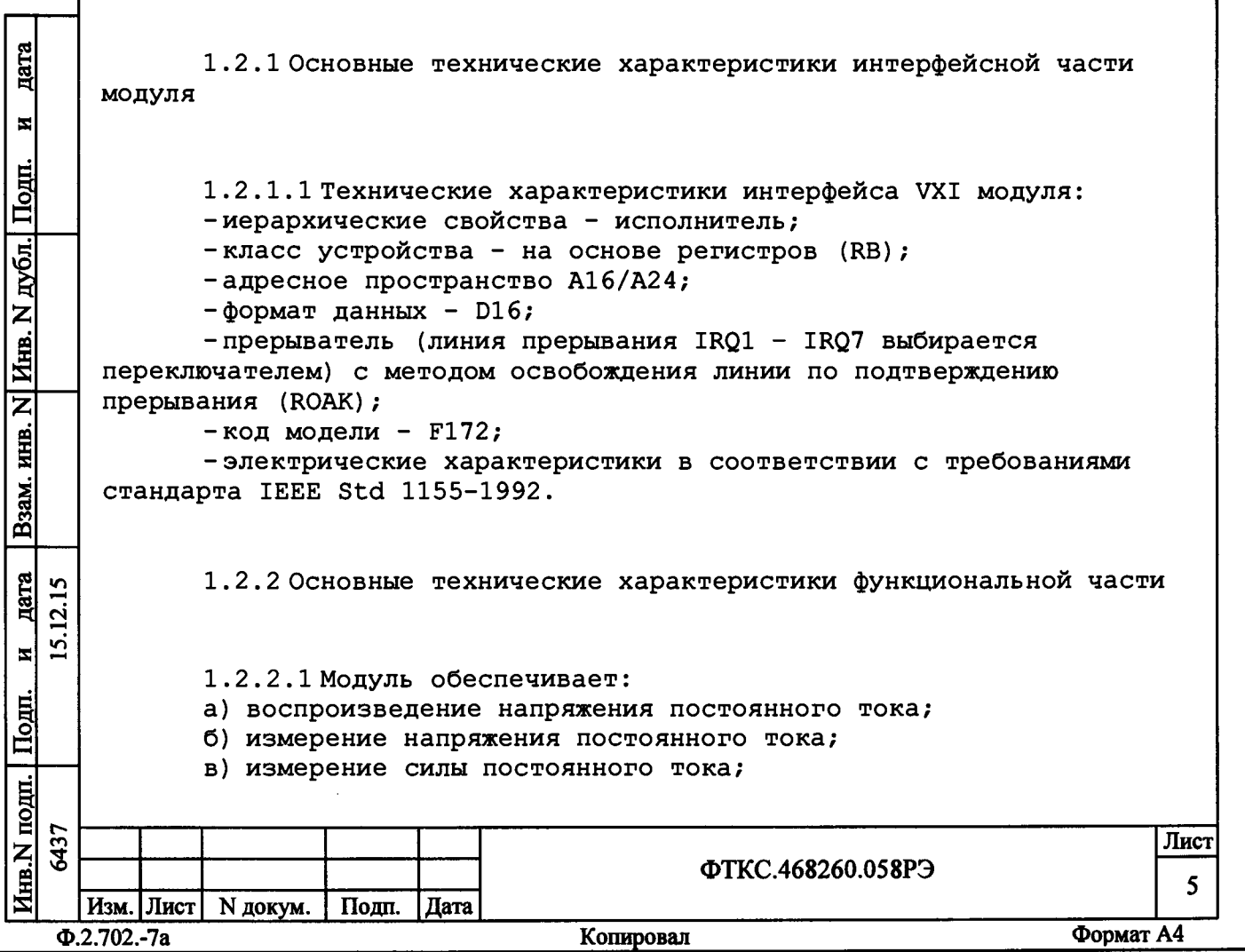

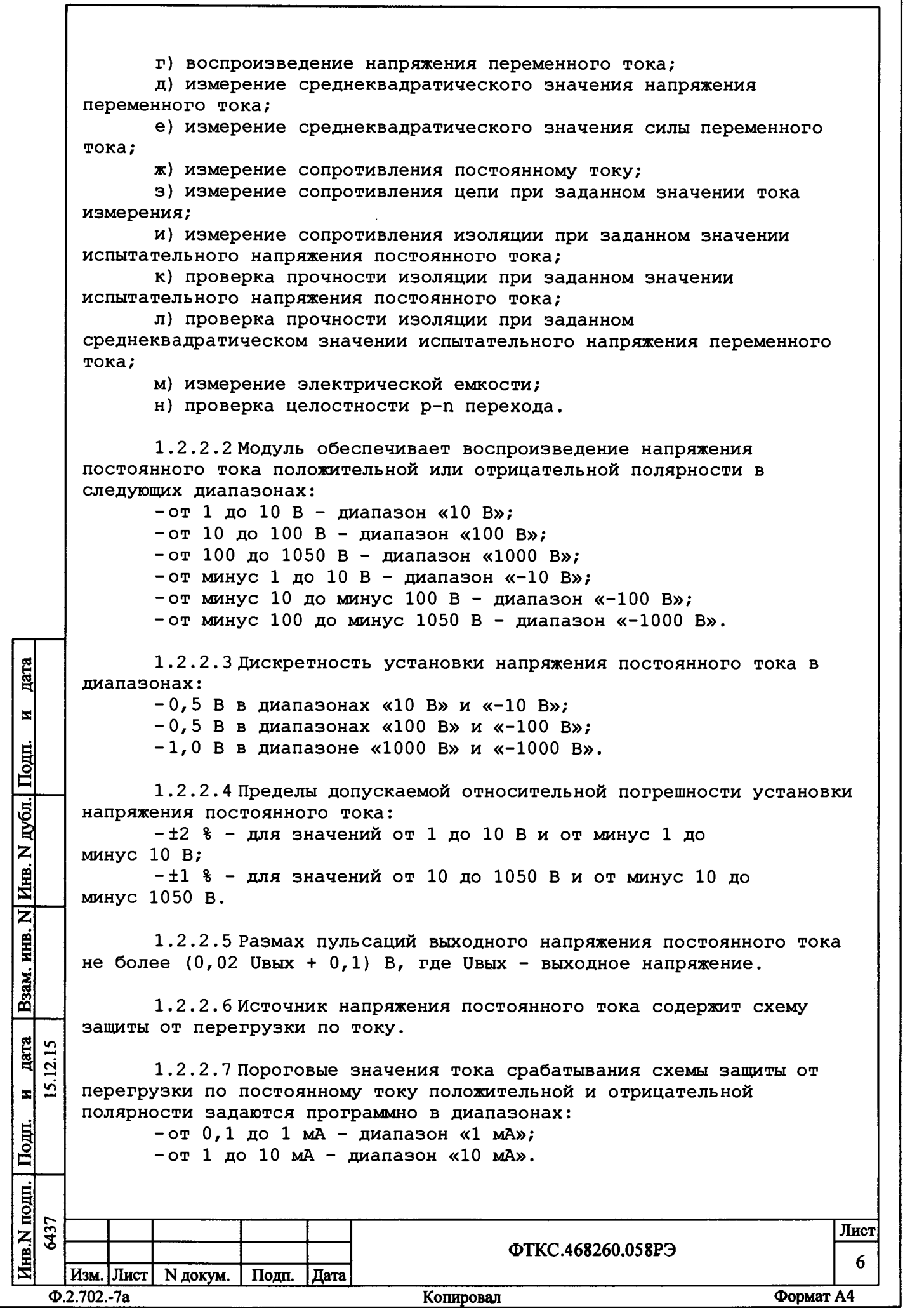

1.2 .2 . 8 Дискретность установки порогового значения тока срабатывания схемы защиты от перегрузки по постоянному току 0,1 мА.

1.2.2.9 При достижении заданного порогового значения тока срабатывания схемы защиты от перегрузки по постоянному току источник напряжения постоянного тока отключается. При этом модуль выдает запрос на прерывание на магистраль VXI.

1.2 .2 .10 Пределы допускаемой, приведенной к верхней границе диапазона, погрешности установки порогового значения тока срабатывания схемы защиты от перегрузки в каждом диапазоне ±5 %.

1.2.2.11 Модуль обеспечивает программную установку времени нарастания и снятия испытательного напряжения в диапазоне от 0,01 до 1,2 с при скорости нарастания и снятия не более 10000 В/с. Шаг установки времени нарастания и снятия испытательного напряжения 0,01 с.

1.2.2.12 Модуль обеспечивает программную установку времени удержания испытательного напряжения в диапазоне от 0 до 655 с. Шаг установки времени удержания испытательного напряжения 0,01 с.

1.2 .2 .13 Модуль обеспечивает возможность установки по команде программы испытательного напряжения с заданным временем нарастания и заданным значением напряжения, а также снятия по команде программы установленного испытательного напряжения.

1.2.2.14 Модуль обеспечивает измерение напряжения постоянного тока положительной и отрицательной полярности в следующих диапазонах:

-от 0 до 10 В - диапазон «10 В»;  $-$ от 0 до 100 В - диапазон «100 В»;

-от 0 до 700 В - диапазон «700 В».

1.2 .2 .15 Измерение напряжения постоянного тока производится со следующими значениями времени интегрирования:

 $-2$  мс;

**§**

 $\blacksquare$ 

| Подп.

**vg 5** *%*

<u>инв.</u>

Взам.

Дата  $12.15$  $\overline{2}$  $\vert z \vert$ 

 $\overline{\mathbf{z}}$ 

٥

Подп.

-20 мс (один период питающей сети 50 Гц);

-200 мс (десять периодов питающей сети 50 Гц).

1.2.2 .16 Пределы допускаемой, приведенной к верхней границе диапазона, погрешности измерений напряжения постоянного тока в каждом диапазоне: -±0,5 % при времени интегрирования равным одному или десяти периодам питающей сети;

-±2,0 % при времени интегрирования 2 мс.

1.2 .2 .17 Входное сопротивление измерителя напряжения постоянного тока не менее 9,8 МОм.

1.2.2.18 Модуль обеспечивает измерение силы постоянного тока положительной и отрицательной полярности в следующих диапазонах: -от 0 до 100 мкА - диапазон «0,1 мА»;

 $-$ от 0 до 1 мА - диапазон «1 мА»;

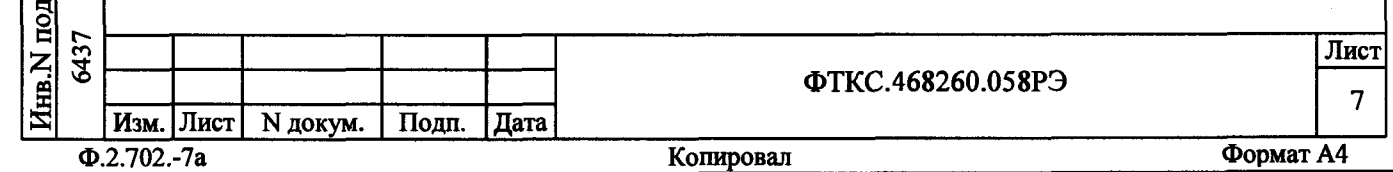

 $-$ от 0 до 10 мА - диапазон «10 мА»; -от 0 до 100 мА - диапазон «100 мА».

1.2.2.19 Измерение силы постоянного тока производится со следующими значениями времени интегрирования:

 $-2$  Mc; -20 мс (один период питающей сети 50 Гц);

-200 мс (десять периодов питающей сети 50 Гц).

1.2.2.20 Пределы допускаемой, приведенной к верхней границе диапазона, погрешности измерений силы постоянного тока в каждом диапазоне:

-±0,5 % при времени интегрирования равным одному или десяти периодам питающей сети;

 $-t2,0$  % при времени интегрирования 2 мс.

1.2 .2 .21 Максимальное падение напряжения на измерительных цепях измерителя силы постоянного тока не более 0,7 В.

1.2 .2 .22 Модуль обеспечивает воспроизведение синусоидального напряжения переменного тока в диапазоне от 100 до 750 В среднеквадратического значения.

1.2 .2 .23 Частота воспроизводимого синусоидального напряжения переменного тока 50 Гц.

1.2.2.24 Пределы допускаемой относительной погрешности частоты воспроизводимого синусоидального напряжения переменного тока  $± 0,5$   $%5.$ 

1.2 .2 .25 Коэффициент нелинейных искажений синусоидального напряжения переменного тока не более 10 %.

I **fct**

 $\overline{\mathbf{z}}$ 

<u>| Подп.</u>

*ё*

*m & z* **NHB.** 

<u>ନ</u>୍ଧ

**nara \*=t cs**

 $\overline{15}$  $\vert z \vert$ 

mol

1.2.2.26 Дискретность установки среднеквадратического значения напряжения переменного тока 1 В.

1.2 .2 .27 Пределы допускаемой относительной погрешности установки среднеквадратического значения напряжения переменного тока ±5 %.

1.2 .2 .28 Модуль обеспечивает программную установку времен нарастания, удержания и снятия испытательного напряжения переменного тока в следующих диапазонах:

а) время нарастания и снятия устанавливается одинаковым от 0 до  $1, 2$  с. Шаг установки  $0, 1$  с;

б) время удержания - от 0,02 до 655 с. Шаг установки 0,02 с.

1.2.2 .29 Источник напряжения переменного тока содержит схему защиты от перегрузки по току.

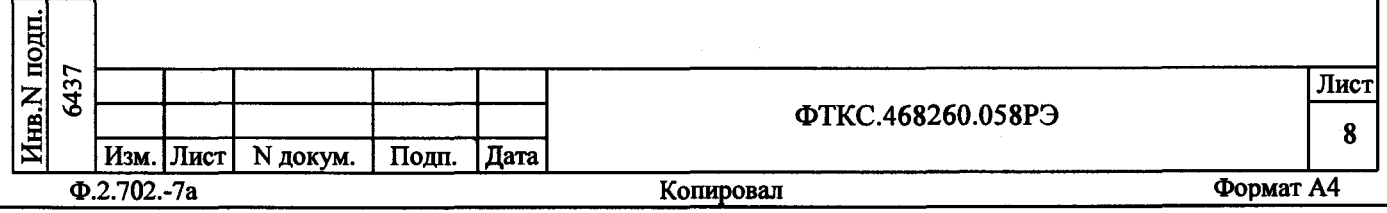

1.2 .2. 30 Пороговые среднеквадратические значения тока срабатывания схемы защиты от перегрузки по переменному току задаются программно в диапазоне от 0,1 до 7 мА.

1.2.2.31 Дискретность установки порогового среднеквадратического значения тока срабатывания схемы защиты от перегрузки по переменному току 0,1 мА.

1.2.2.32 При достижении заданного порогового значения тока срабатывания схемы защиты от перегрузки по переменному току источник напряжения переменного тока отключается. При этом модуль выдает запрос на прерывание на магистраль VXI.

1.2.2.33 Пределы допускаемой, приведенной к верхней границе диапазона, погрешности установки среднеквадратического значения порогового тока ±10 %.

1.2 .2 . 34 Модуль обеспечивает измерение среднеквадратического значения напряжения переменного тока в диапазонах:

 $-$ от 0 до 10 В  $-$  диапазон «10 В»; -от 0 до 100 В - диапазон «100 В»; -от 0 до 700 В - диапазон «700 В».

б **§**

 $\vert$   $\vert$ 

 $\blacksquare$  Подп.

Взам. инв.

Инв.

 $\overline{\mathsf{z}}$ 

**Дата**<br>12.15

<u>้ว่</u> 뵈

IS *S*

р<br>Е

1.2.2.35 Пределы допускаемой, приведенной к верхней границе диапазона, погрешности измерений среднеквадратического значения напряжения переменного тока в диапазоне частот от 50 Гц до 1 кГц при времени интегрирования не менее одного периода питающей сети ±1 %.

1.2 .2 .36 Входное сопротивление измерителя напряжения переменного тока не менее 0,98 МОм.

1.2.2.37 Время одного измерения среднеквадратического значения напряжения переменного тока не более 100 мс.

1.2.2.38 Модуль обеспечивает измерение среднеквадратического значения силы переменного тока в диапазоне от 0 до 100 мА.

1.2 .2 . 39 Пределы допускаемой, приведенной к верхней границе диапазона, погрешности измерений среднеквадратического значения силы переменного тока в диапазоне частот от 50 Гц до 1 кГц при времени интегрирования не менее одного периода питающей сети ±5 %.

1.2.2. 40 Максимальное падение переменного напряжения на измерительных цепях измерителя переменного тока не более 0,7 В среднеквадратического значения.

1.2.2 . 41 Время одного измерения среднеквадратического значения силы переменного тока не более 100 мс.

1.2.2.42 Модуль обеспечивает измерение сопротивления постоянному току по 4-х проводной схеме измерения в диапазонах:

-от 0 до 10 Ом - диапазон «10 Ом»;

 $-$ от 0 до 100 Ом - диапазон «100 Ом»;

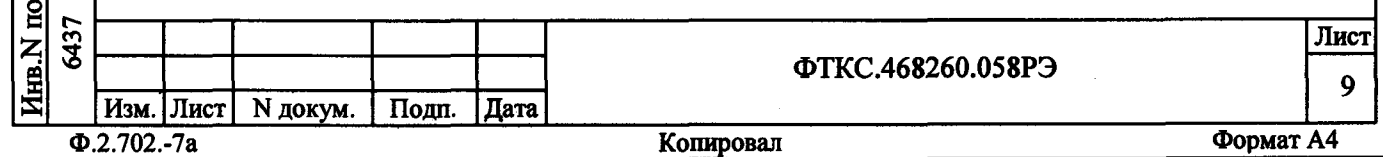

-от 0 до 1 кОм - диапазон «1 кОм»; -от 0 до 10 кОм - диапазон «10 кОм»; -от 0 до 100 кОм - диапазон «100 кОм»; -от 0 до 1 МОм - диапазон «1 МОм»; -от 0 до 10 МОм - диапазон «10 МОм»; -от 0 до 100 МОм - диапазон «100 МОм». 1.2.2 . 43 Измерение сопротивления постоянному току производится при следующих программно выбираемых значениях времени интегрирования:  $-2$  мс; - 20 мс (один период питающей сети 50 Гц); - 200 мс (десять периодов питающей сети 50 Гц). 1.2 .2 . 44 Пределы допускаемой, приведенной к верхней границе диапазона, погрешности измерений сопротивления постоянному току: -при времени интегрирования 2 мс: -±0,5 % в диапазонах «10 Ом», «100 Ом», «1 кОм», «10 кОм», «100 кОм» и «1 МОм»;  $-t1$  % в диапазоне «10 МОм»;  $-15$  % в диапазоне «100 МОм»; -при времени интегрирования равным одному или десяти периодам питающей сети: в диапазоне «10 Ом»; **-±0,1 %** -±0,03 % в диапазоне «100 Ом»; *i* в диапазонах «1 кОм», «10 кОм», «100 кОм» и **-±0,02** *\* «1 МОм»; **- ± 0,1 %** в диапазоне «10 МОм»; -±1,5 % в диапазоне «100 МОм». <u>дат</u> 1.2.2.45 При измерении сопротивления постоянному току значение силы постоянного тока, подаваемого на измеряемое сопротивление не  $\blacksquare$ превышает 5,5 мА. с **I** 1.2.2.46 Максимальное значение падения напряжения на измеряемом сопротивлении при протекании через него измерительного тока не более: **£** -2 В в диапазонах «10 Ом», «100 Ом», «1 кОм», «10 кОм» и «100 кОм»; Z  $-8$  В в диапазонах «1 МОм», «10 МОм» и «100 МОм». Инв. 1.2.2 . 47 Модуль обеспечивает измерение сопротивления цепи при  $\overline{z}$ заданном значении тока измерения по 4-х проводной схеме. ИНВ. 1.2.2.48В режиме измерения сопротивления цепи модуль Взам. обеспечивает воспроизведение постоянного тока измерения в диапазонах:  $-$ от 5 до 100 мА - диапазон «100 мА»;  $-$ от 0,1 мА до 2 А - диапазон «2 А».  $\overline{15}$ § *п* Дискретность установки тока измерения в каждом диапазоне 1 мА.  $\overline{a}$ Пределы допускаемой относительной погрешности установки тока .⊽ измерения в каждом диапазоне ±0,5 %.  $\blacksquare$ **с §** Инв. N подп. Г"**сл** Лист **3** ФТКС.468260.058РЭ **10** Изм. | Лист | N докум. Подп. | Дата Ф.2.702.-7а Копировал Формат А4

1.2.2.49 В режиме измерения сопротивления цепи модуль обеспечивает ограничение напряжения на измеряемой цепи в диапазонах: - от 0,5 до 30 В при токе до 1 А; - от 0,5 до 20 В при токе от 1 до 2 А. Дискретность установки уровня ограничения напряжения на измеряемой цепи 0,1 В. Пределы допускаемой относительной погрешности установки уровня ограничения напряжения на измеряемой цепи ±0,5 %. 1.2.2.50 При токе измерения 1 А и уровне ограничения напряжения 30 В модуль обеспечивает измерение сопротивления цепи в диапазоне от 0,002 до 30 Ом. При токе измерения 2 А и уровне ограничения напряжения 20 В модуль обеспечивает измерение сопротивления цепи в диапазоне от 0,002 до 10 Ом. При других значениях тока измерения модуль обеспечивает измерение сопротивления цепи в диапазоне от 0,002 Ом до RB, где:  $-R$ в - верхняя граница диапазона в омах. Rв = Uo / Iи; - Uo - значение установленного уровня ограничения напряжения на измеряемой цепи в вольтах; - 1и - значение испытательного тока в амперах. 1.2.2.51 Измерение сопротивления цепи производится при следующих программно выбираемых значениях времени интегрирования: -2 мс; -20 мс (один период питающей сети 50 Гц); -200 мс (десять периодов питающей сети 50 Гц). 1.2.2.52 Пределы допускаемой относительной погрешности **s §** измерений сопротивления цепи при времени интегрирования не менее одного периода питающей сети соответствуют значениям, определяемым по  $\blacksquare$ формуле  $\pm (0.5 + 0.01)$  (In  $\times$  Rx)  $\frac{1}{2}$ , (1) Е **I** где 1и - заданное значение тока измерения в амперах; дубл. Rx - величина измеряемого сопротивления в омах. Z 1.2.2.53 Модуль обеспечивает измерение сопротивления изоляции в Инв. диапазоне от 0,1 до 1000 МОм.  $\overline{\mathsf{z}}$ 1.2 .2 . 54 Пределы допускаемой относительной погрешности ИНВ. измерений сопротивления изоляции  $\pm (3+k \cdot R_{\text{M2M}}/U_{\text{MCR}})$  %, где  $U_{\text{MCR}}$ установленное значение испытательного напряжения в вольтах, к - **Взам** коэффициент равный 1 В/МОм, и не должны превышать значений, указанных в таблице 1. дата  $12.15$ N **Dolli В §** *a* 6437 Лист ФТКС.468260.058РЭ 11 Изм. Лист | N докум. | Подп. | Дата Ф.2.702.-7а Копировал Формат А4

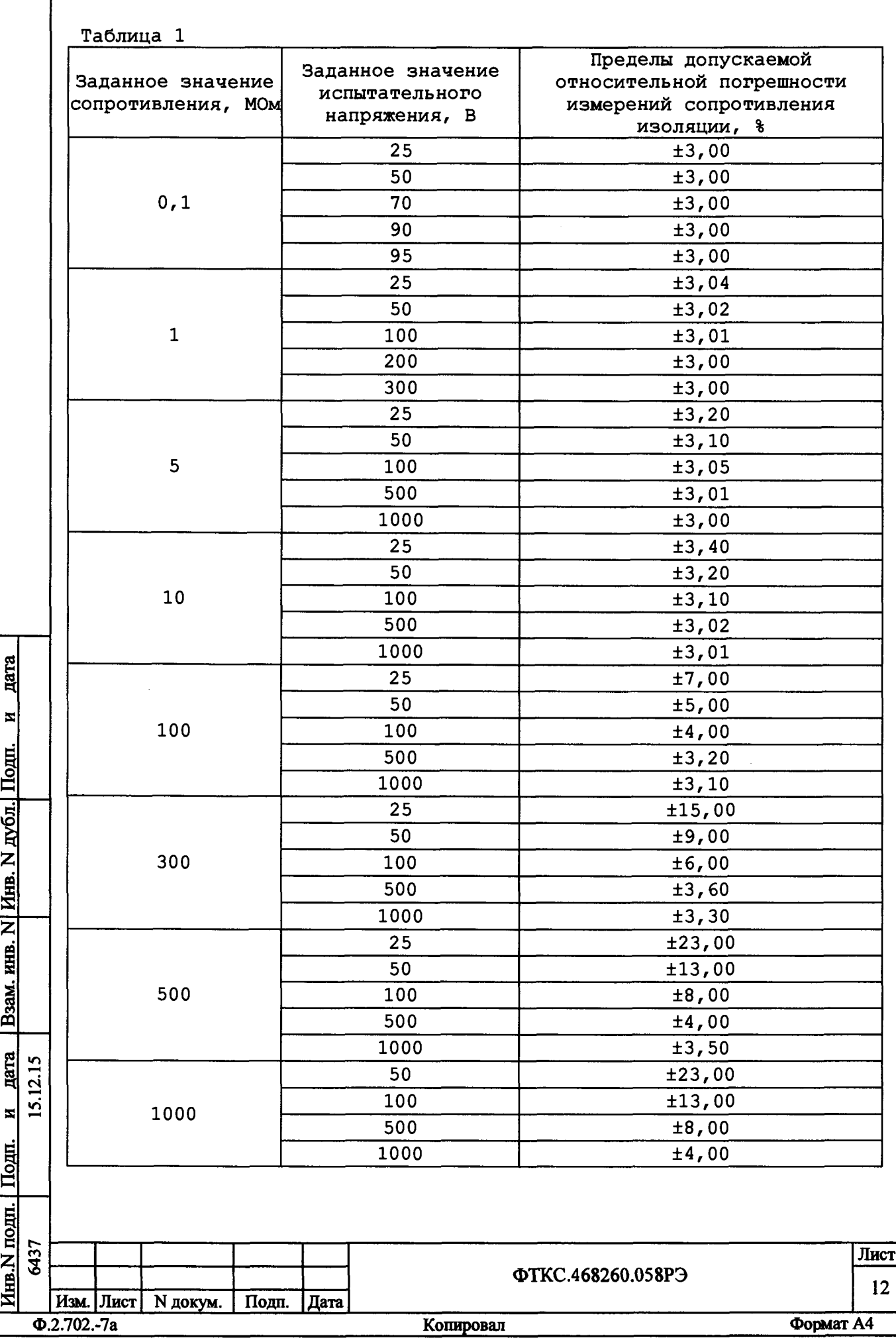

1.2.2.55 Модуль обеспечивает проверку прочности изоляции напряжением постоянного тока, устанавливаемым программно в диапазоне от 4 до 1050 В, или напряжением переменного тока, устанавливаемым в диапазоне от 100 до 750 В среднеквадратического значения.

1.2.2.56 Модуль обеспечивает проверку прочности изоляции напряжением постоянного тока с программно устанавливаемым ограничением тока пробоя в диапазоне от 1 до 10 мА с шагом 0,5 мА.

1.2.2.57 Модуль обеспечивает проверку прочности изоляции напряжением переменного тока с программно устанавливаемым ограничением тока пробоя в диапазоне от 1 до 10 мА среднеквадратического значения с шагом 0,5 мА.

1.2.2.58 Модуль обеспечивает измерение электрической ёмкости в диапазонах:

 $-$ от 0,1 до 1 н $\Phi$  - диапазон «1 нф»;  $-$ от 1 до 10 нФ - диапазон «10 нф»; -от 10 до 100 нФ - диапазон «100 нф»;  $-$ от 100 до 1000 нФ - диапазон «1000 нф»; -от 1000 до 10000 нФ - диапазон «10000 нф»; -от 10000 до 100000 нФ - диапазон «100000 нф».

1.2.2.59 Пределы допускаемой относительной погрешности измерений электрической ёмкости ±10 %.

Дата

 $\overline{\mathbf{z}}$ 

 $\overline{N}$ 

*\$*

Инв. N

 $\overline{\mathbf{z}}$ инв.

**со m**

дата  $\overline{q}$ 

 $\overline{\mathbf{z}}$ 

Е **3**

**k** 

1.2.2.60 Время одного измерения электрической ёмкости не более 0,02 с.

1.2.2.61 Модуль обеспечивает проверку целостности р-n перехода. Ток проверки задается программно в диапазоне от 1 до 10 мА с шагом 1 мА.

1.2.2.62 Время одной проверки целостности р-n перехода не более  $0, 1, c.$ 

1.2.2.63В режимах измерения сопротивления изоляции и проверки прочности изоляции модуль обеспечивает выбор по команде программы одного из соединителей, через который будет подаваться измеряемый ток «1х» (цепь «Ix/-Ux»): соединитель «XI» или соединитель «1х».

1.2.2.64 Модуль обеспечивает отсоединение по команде программы всех входных и выходных линий модуля от контактов выходного соединителя.

1.2.2.65 Модуль обеспечивает внутреннее соединение по команде программы токовых и измерительных линий для обеспечения измерения сопротивления постоянному току по 2-х проводной схеме.

1.2.2. 66 Выходы источников напряжения и тока, а также измерительные входы модуля гальванически развязаны от корпуса. Электрическая прочность гальванической развязки не менее 1000 В.

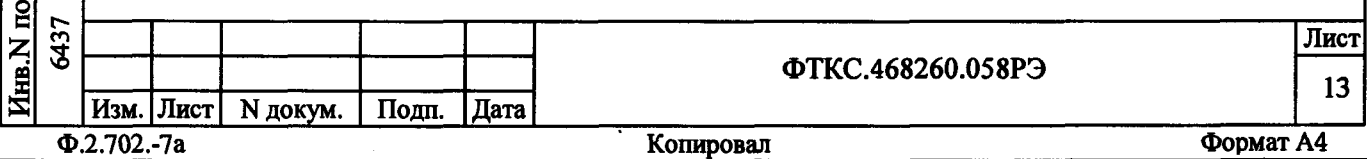

Сопротивление гальванической развязки не менее 1 ГОм.

1.2.2.67 Модуль обеспечивает индикацию наличия испытательного напряжения на выходных контактах соединителя. Индикатор располагается на лицевой панели модуля.

1.2.2.68 Модуль, в режимах измерения напряжения постоянного и переменного тока, силы постоянного и переменного тока, сопротивления постоянному току, сопротивления изоляции, позволяет производить непрерывную последовательность измерений. Количество измерений в последовательности задается программно от 1 до 1024.

1.2.2.69 В модуле реализован режим измерений с автоматическим выбором диапазона.

1.2.2.70 Модуль обеспечивает проверку основных технических характеристик в режиме «Самоконтроль».

1.2.2.71 Модуль обеспечивает возможность функциональной самопроверки при использовании внешнего кабеля в режимах «ОК отключен» и «ОК отключен 2».

1.2.2.72 На лицевой панели модуля расположен соединитель «Вх/Вых», предназначенный для ввода и вывода цепей дистанционного управления. Тип соединителя - розетка 09 9478 00 07, производитель Binder. Назначение цепей соединителя приведено в таблице 1.2.

Таблица 1.2 дата Номер Наименование Назначение цепи контакта цепи N Выход «+5V»  $\mathbf{1}$ Цепь питания внешних устройств. Подп.  $(n\pi)$ (Выходное напряжение 5 В, Выход «+5V» ток нагрузки - не более 1 A)  $\overline{2}$ (минус) дубл.  $\overline{3}$ Bход «IN1» Вход цепи дистанционного отключения высокого напряжения от внешней кнопки. Соединён с Инв. N цепью «+5V» через расположенный в модуле резистор 1 кОм. При замыкании контактов кнопки происходит отключение высокого  $\overline{\mathbf{z}}$ напряжения. Взам. инв.  $\overline{\mathbf{4}}$ Bход «IN2» Вход датчика состояния защитной дверцы. Соединён с цепью «+5V» через расположенный в модуле резистор 1 кОм. Активное состояние (отключение высокого напряжения при замыкании или размыкании контакта датчика дата  $\overline{15}$ состояния защитной дверцы) задаётся  $\overline{5}$ программно. <u>'S</u>  $\mathbf{z}$ 5 Выход «ОUT2» Выходы управления внешним устройством. 6 Выход «OUT1» Выходные уровни - КМОП пятивольтовой логики. Подп. Выходной ток - не более 8 мА.  $\overline{7}$ Общий Общий провод сигналов управления. Внутри подп. 6437 Лист **HHB,N** ФТКС.468260.058РЭ 14 Изм. Лист | N докум. | Подп. | | Дата  $\Phi$ .2.702.-7a Формат А4 Копировал

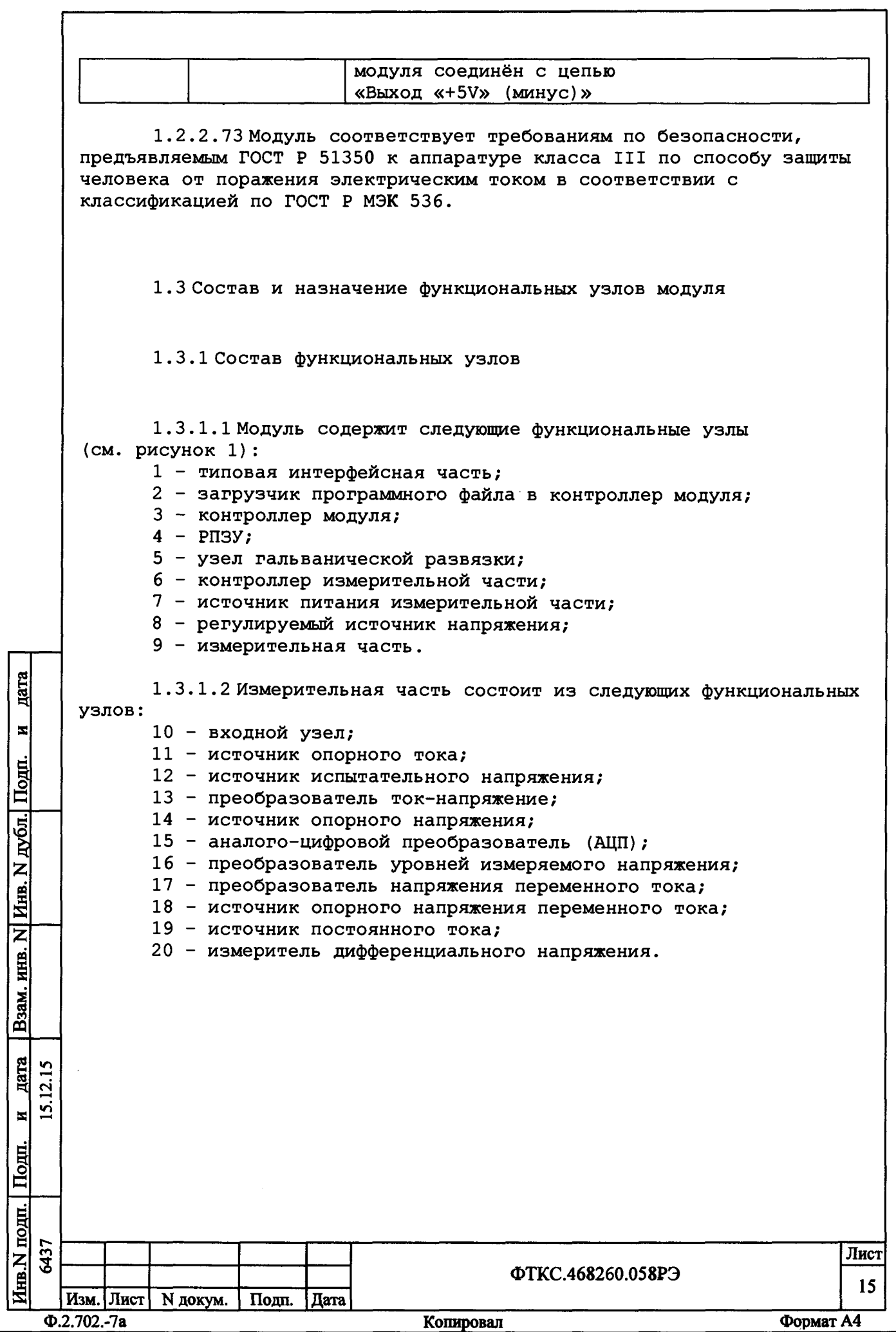

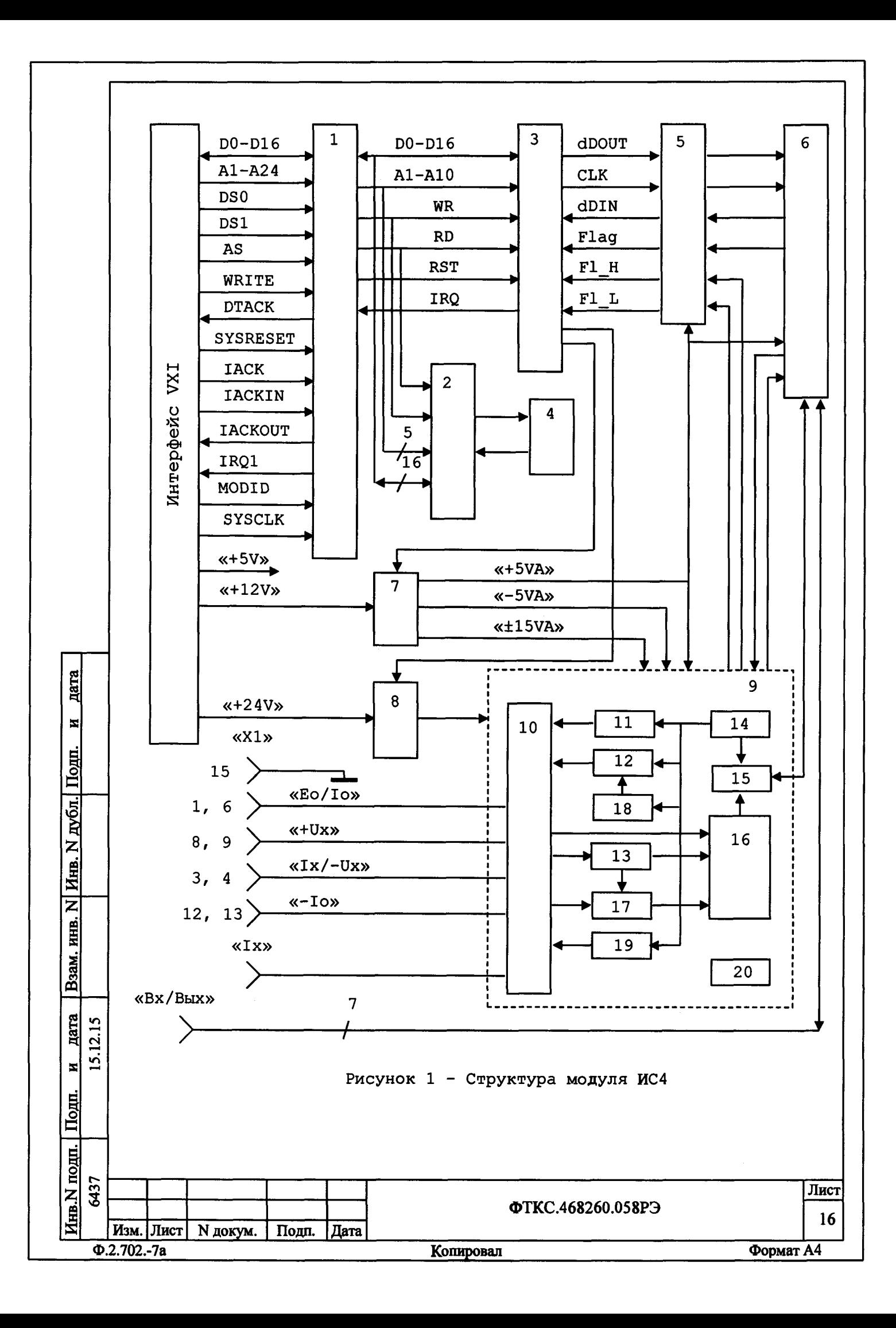

1.3.2 Назначение функциональных узлов

1.3.2.1 Типовая интерфейсная часть предназначена для обеспечения информационной связи устройств на базе регистров с магистралью VXIbus.

Для правильного сопряжения модуля с магистралью VXIbus необходимо задать логический адрес модуля и выбрать линию прерывания. Переключателем «S1» устанавливается логический адрес модуля, а переключателем «S2» выбирается линия прерывания. Подробное описание переключателей приведено в приложении А.

1.3.2.2 Загрузчик программного файла предназначен для записи данных в РПЗУ и загрузки программного файла из РПЗУ в контроллер модуля.

1.3.2.3 Контроллер модуля предназначен для управления узлами модуля. В контроллере реализованы программные автоматы, управляющие процессами измерения и передачи данных.

1.3.2.4 РПЗУ предназначено для хранения программного файла контроллера и индивидуальных поправочных коэффициентов модуля, определяемых в процессе калибровки.

1.3.2.5 Узел гальванической развязки предназначен для обеспечения информационного обмена между контроллером модуля и контроллером измерительной части. Гальваническая развязка осуществляется при помощи оптронов.

дата

 $\blacksquare$ 

Nom.

Инв. N дубл.

Взам. инв. N

дата  $12.15$ 

<u>ଏ</u> z

1.3.2.6 Контроллер измерительной части предназначен для формирования сигналов управления измерительной частью модуля в соответствие с управляющими кодами, поступающими из контроллера модуля, а также передачи данных из АЦП в контроллер модуля.

1.3.2.7 Источник питания измерительной части предназначен для генерации гальванически развязанных от интерфейсной части напряжений «±15 В» и «±5 В», используемых для питания измерительной части модуля. Напряжение «+5 В» также используется для питания контроллера измерительной части и узла гальванической развязки.

1.3.2.8 Регулируемый источник напряжения предназначен для генерации гальванически развязанного от интерфейсной части напряжения, используемого для питания источника испытательного напряжения и источника постоянного тока.

1.3.2.9 Входной узел предназначен для выбора измерительной линии в соответствие с заданным режимом работы.

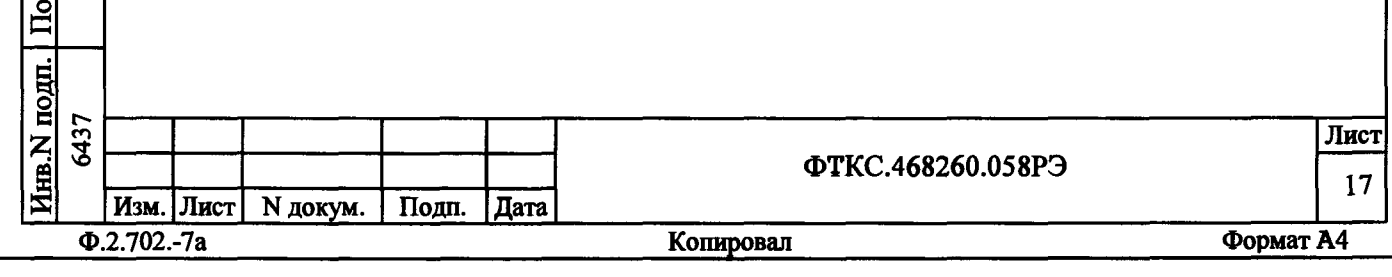

1. 3.2 .10 Источник опорного тока предназначен для воспроизведения программно задаваемого тока, используемого в режимах измерения сопротивления постоянному току, измерения электрической емкости и проверки р-n перехода.

1.3.2.11 Источник испытательного напряжения предназначен для воспроизведения программно задаваемого испытательного напряжения постоянного тока в режиме измерения сопротивления изоляции, а также напряжения постоянного или переменного тока в режиме проверки прочности изоляции.

1.3.2.12 Преобразователь ток-напряжение предназначен для измерения силы тока в режимах измерения силы постоянного тока, переменного тока и сопротивления изоляции.

1.3 .2 .13 Источник опорного напряжения предназначен для генерации термостабильного напряжения 2,5 В, которое используется в качестве опорного напряжения АЦП и источника тока.

1.3.2.14 АЦП предназначен для преобразования измеряемых величин в цифровой код. В качестве АЦП используется 24-разрядный дельта-сигма АЦП.

1. 3.2.15 Преобразователь уровней предназначен для приведения измеряемого напряжения к требуемому уровню входного напряжения АЦП. Представляет собой набор программно управляемых делителей и усилителей напряжения.

1.3.2.16 Преобразователь переменного напряжения предназначен для преобразования напряжения переменного тока в напряжение постоянного тока, значение которого эквивалентно среднеквадратическому значению напряжения переменного тока.

к

Подп.

Инв. N дубл.

KHB. N

Взам.

**дата**  $\mathbf{S}$  $\overline{5}$ <u>ين</u>

дата

1.3.2 .17 Источник опорного напряжения переменного тока предназначен для генерации эталонного сигнала синусоидальной формы частотой 50 Гц при воспроизведении испытательного напряжения переменного тока в режиме проверки прочности изоляции.

1. 3.2.18 Источник постоянного тока предназначен для воспроизведения силы постоянного тока в диапазоне от 5 мА до 1 А. Этот источник используется для задания измерительного тока при измерении сопротивления цепи.

1.3.2 .19 Измеритель дифференциального напряжения предназначен для измерения падения напряжения на измеряемой цепи при определении сопротивления цепи.

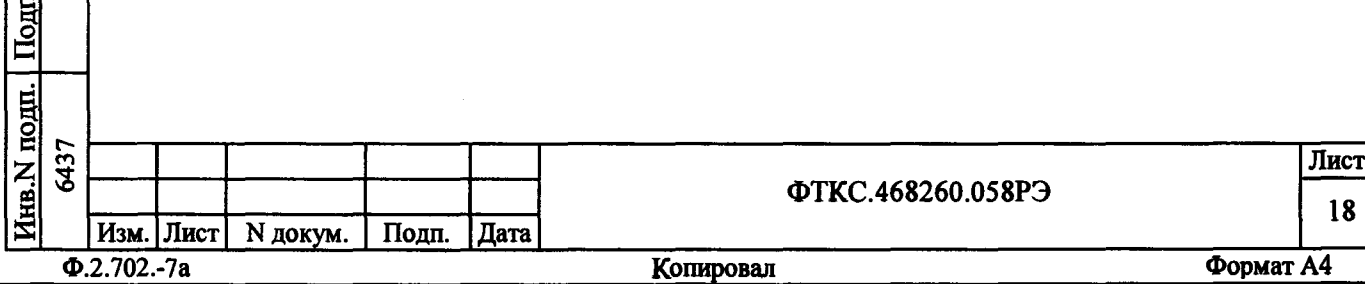

1. 4 Устройство и работа модуля

1.4.1 Начальная установка и инициализация

1.4.1.1 По включению питания на модуль поступает сигнал «SYSRESET». По этому сигналу устанавливаются в исходное состояние интерфейсная часть модуля и загрузчик программного файла. Загрузчик программного файла производит загрузку файла из РПЗУ в контроллер модуля.

1.4.1.2В процессе инициализации модуля выполняются следующие действия:

- установка связи управляющей ПЭВМ с модулем по магистрали VXI; - контроль завершения процесса загрузки программного файла из РПЗУ в контроллер модуля. При наличии признаков успешного завершения загрузки производится активизация контроллера;

- считывание поправочных коэффициентов из РПЗУ для дальнейшего их использования при задании параметров модуля и вычисления измеренных уровней напряжения;

- программный сброс модуля.

1.4.2 Режимы работы

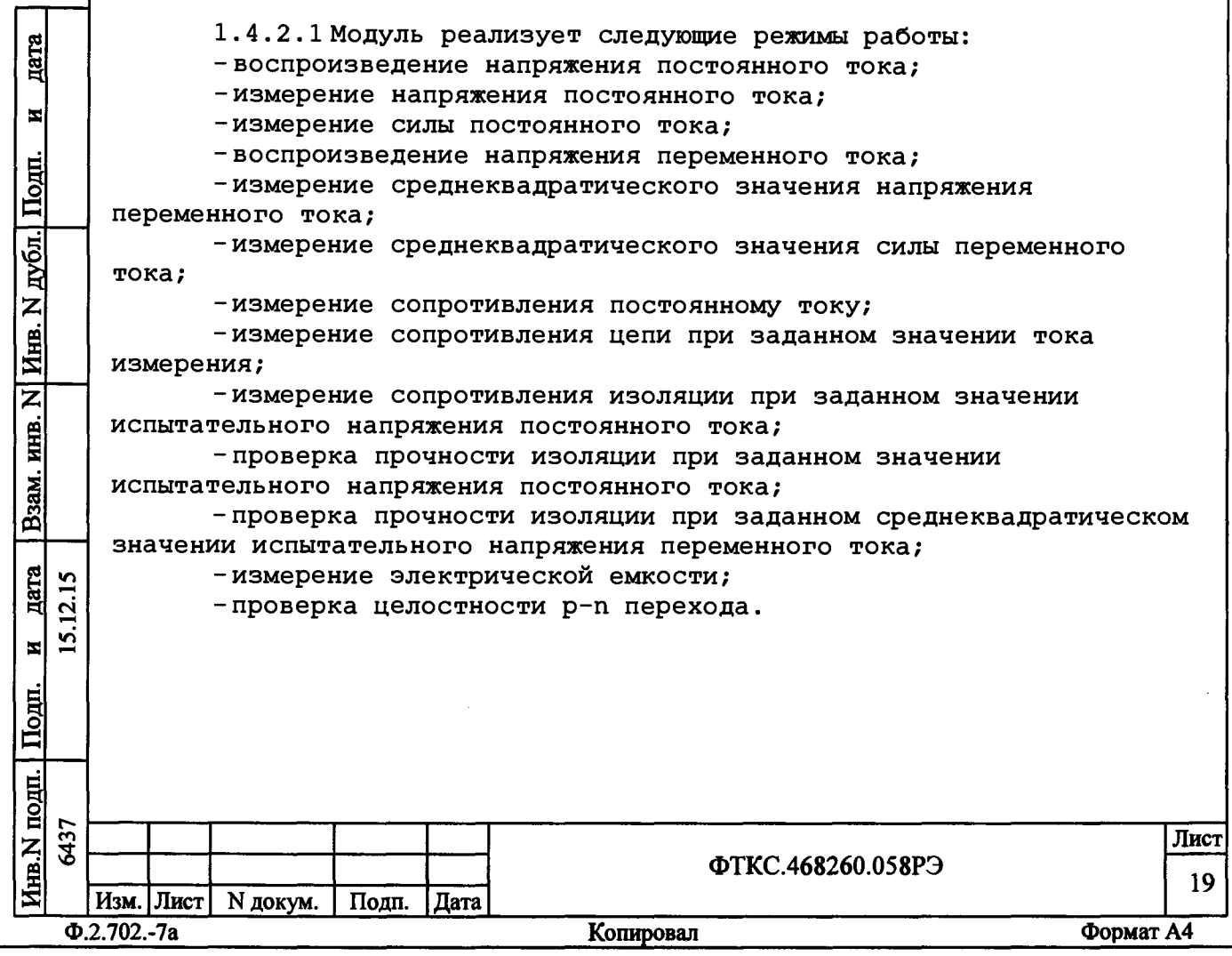

1. 4 .2 .2 Воспроизведение напряжения постоянного тока производится источником испытательного напряжения постоянного тока по линиям «Ео/1о» и «Ix/-Ux» модуля. Уровень, время нарастания, время удержания, время снятия воспроизводимого напряжения и пороговое значение тока срабатывания схемы защиты от перегрузки задаются программно.

1. 4 .2 .3 Измерение напряжения постоянного тока производится узлом измерения напряжения по линиям «Ео/1о» и «-1о». Диапазон измерений и время измерения задаются программно.

1. 4 .2 . 4 Измерение силы постоянного тока производится по линиям «Eo/Io» и «-Io».

Измерение силы постоянного тока осуществляется:

-в диапазонах «0,1 мА», «1 мА» и «10 мА» методом преобразования ток-напряжение;

-в диапазоне «100 мА» методом измерения напряжения на шунте. В качестве шунта используется встроенный резистор сопротивлением 5 Ом. По значению измеренного напряжения драйвер модуля вычисляет значение измеряемого тока.

Для защиты входов «Ео/1о» и «~1о» от перегрузки по току предназначен плавкий предохранитель с током срабатывания 1 А. Доступ к предохранителю осуществляется с лицевой панели модуля.

1.4.2.5 Воспроизведение напряжения переменного тока производится источником испытательного напряжения переменного тока по линиям «Ео/1о» и «Ix/-Ux» модуля.

1. 4 .2 . б Измерение напряжения переменного тока производится по линиям «Ео/1о» и «-1о» методом преобразования напряжения переменного тока в напряжение постоянного тока. Значение напряжения постоянного тока соответствует среднеквадратичному значению измеряемого напряжения переменного тока.

Диапазон измерений и время измерения задаются программно.

1.4.2.7 Измерение силы переменного тока осуществляется методом измерения напряжения переменного тока на шунте. В качестве шунта используются встроенный резистор сопротивлением 5 Ом. Это напряжения переменного тока преобразуется в напряжение постоянного тока. По измеренному значению напряжения постоянного тока драйвер модуля вычисляет значение силы переменного тока.

1.4.2.8 Для измерения сопротивления постоянному току по 4-х проводной схеме через измеряемое сопротивление пропускается ток опроса заданной величины (1о) и измеряется падение напряжения (Ux) на измеряемом сопротивлении. При этом токовые провода подключаются к входам «Ео/1о» и «-1о», а измерительные провода подключаются к входам «+их» и «1х/-их». Драйвер модуля возвращает измеренное модулем значение сопротивления Rx, вычисленное как Ux/Io, в Омах.

При измерении сопротивления постоянному току ток опроса формируется источником опорного тока модуля. Для защиты выхода источника опорного тока от воздействия внешнего напряжения

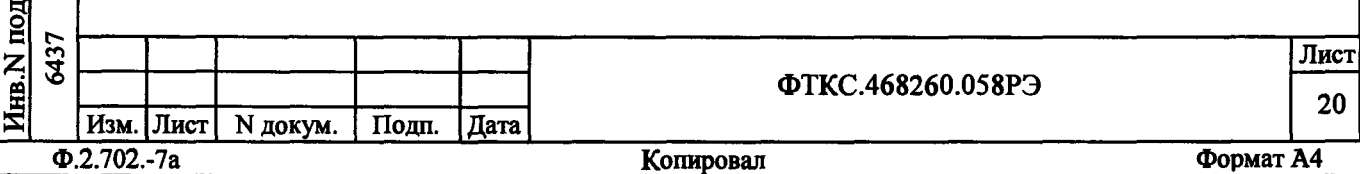

дата

N

**В**

**3**

 $\ddot{\mathbf{p}}$ 

Е

 $\blacksquare$ 

**3** Е

<u>مي</u> **Hara**<br>
12.15

**iri**

предназначен плавкий предохранитель с током срабатывания 80 мА. Доступ к предохранителю осуществляется с лицевой панели модуля.

1.4.2.9 Для измерения сопротивления постоянному току по 2-х проводной схеме измеряемое сопротивление подключается к входам «Ео/Iо» и «-Iо». Соединение токовых и измерительных линий осуществляется внутри модуля.

1.4.2.10 Для измерения сопротивления цепи при заданном значении тока измерения через измеряемое сопротивление пропускается ток заданной величины (1вых) и измеряется падение напряжения (Ux) на измеряемой цепи. При этом токовые провода подключаются к входам «Ео/1о» и «-Iо», а измерительные провода подключаются к входам «+Uх» и «Ix/-Ux». Драйвер модуля возвращает измеренное модулем значение сопротивления Rx, вычисленное как Ux/1вых, в Омах.

1.4.2.11 Измерение падения напряжения (Ux) на измеряемой цепи производится измерителем дифференциального напряжения. Измеритель дифференциального напряжения содержит 4 диапазона измерения:

-от 0 до 0,1 В - диапазон «0,1 В»;

 $-$ от 0 до 1 В - диапазон «1 В»;

дата

 $\overline{\mathbf{z}}$ 

Инв. N дубл. Подп.

 $\overline{\mathbf{z}}$ 

ИНВ.

Взам.

дата 12.15

뇌

 $To.m.$ 

原

<u>ين</u>

 $-$ от 0 до 10 В - диапазон «10 В»;

 $-$ от 0 до 30 В - диапазон «30 В».

Выбор диапазона измерения дифференциального напряжения осуществляется программно (заданием требуемого диапазона измерения), или автоматически (установкой режима диапазона «Автодиапазон»). Режим автоматического выбора диапазона измерения реализован на аппаратном уровне.

1.4.2.12 Воспроизведение силы постоянного тока производится источником постоянного тока в диапазоне от 5 мА до 2 А.

1.4.2.13 Измерение сопротивления изоляции производится путем измерения силы тока утечки. На измеряемое сопротивление изоляции подается испытательное напряжение (Ео) и измеряется значение силы тока утечки (Ix), протекающего через сопротивление изоляции. Измеряемое сопротивление подключается к выходам «Eo/lo» и «Ix/-Ux». Программе управления возвращается измеренное значение сопротивления изоляции Rx, вычисленное как Eo/Ix, в Омах.

Уровень, времена нарастания, удержания и снятия испытательного напряжения перед измерением задаются программно.

1.4.2.14 При проверке прочности изоляции устанавливается пороговое значение тока срабатывания схемы защиты и время, в течение которого на проверяемый объект подаётся испытательное напряжение постоянного или переменного тока. Критерием пробоя изоляции является срабатывание схемы защиты от перегрузки по постоянному или по переменному току. При возникновении пробоя выходное напряжение отключается, а модуль выдает запрос прерывания на шину VXI.

Проверяемый объект подключается к выходам «Eo/lo» и «Ix/-Ux». Для испытательного напряжения постоянного или переменного тока перед проверкой уровень, времена нарастания, удержания и снятия задаются программно.

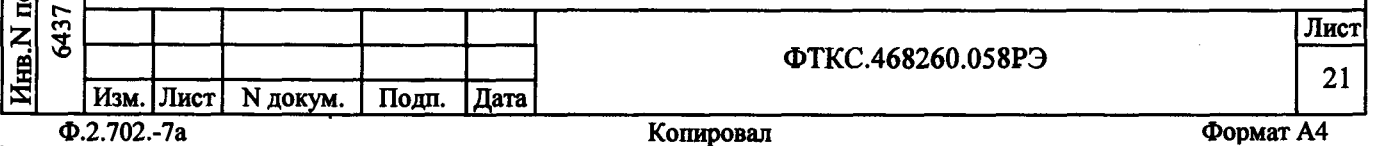

1.4.2.15 Измерение электрической емкости производится по линиям «Ео/1о» и «-Iо» модуля. На предварительно разряженную измеряемую ёмкость подаётся постоянный ток. В процессе заряда ёмкости определяется время заряда ёмкости до фиксированного уровня напряжения. В соответствие со значением тока заряда и временем заряда драйвер модуля рассчитывает значение ёмкости по формуле

$$
CMSM = I \times (T / U), \qquad (3)
$$

где Сизм - измеряемая емкость, Ф;

I - задаваемый ток, А;

дата

 $\blacksquare$ 

<u>N дубл.| Подп.</u>

Т - время заряда емкости, с;

U - напряжение на емкости, B, по истечении времени T.

1.4.2.16 При проверке целостности р-n перехода на проверяемый р-п переход, подключенный к линиям «Eo/Io» и «-Io», последовательно подается ток положительной (ток вытекает из линии «Eo/lo» и втекает в линию «-Io»), затем отрицательной полярности (ток вытекает из линии «-Io» и втекает в линию «Eo/Io»). Изменение полярности тока производится аппаратурой модуля. Для каждой полярности тока производится измерение падения напряжения на p-n переходе. Измеренные значения выдаются драйвером в следующем виде: первое значение падение напряжения на р-п переходе при подаче тока положительной полярности, второе значение - падение напряжения на p-n переходе при подаче тока отрицательной полярности.

Примечание - Если одно из напряжений меньше, чем 1,5 В, а другое больше, чем 5 В (переполнение диапазона - 999Е+36), то р-п переход считается исправным.

1.4.3 Проверка работоспособности

1.4.3.1 Проверка работоспособности модуля в режиме «Самоконтроль»

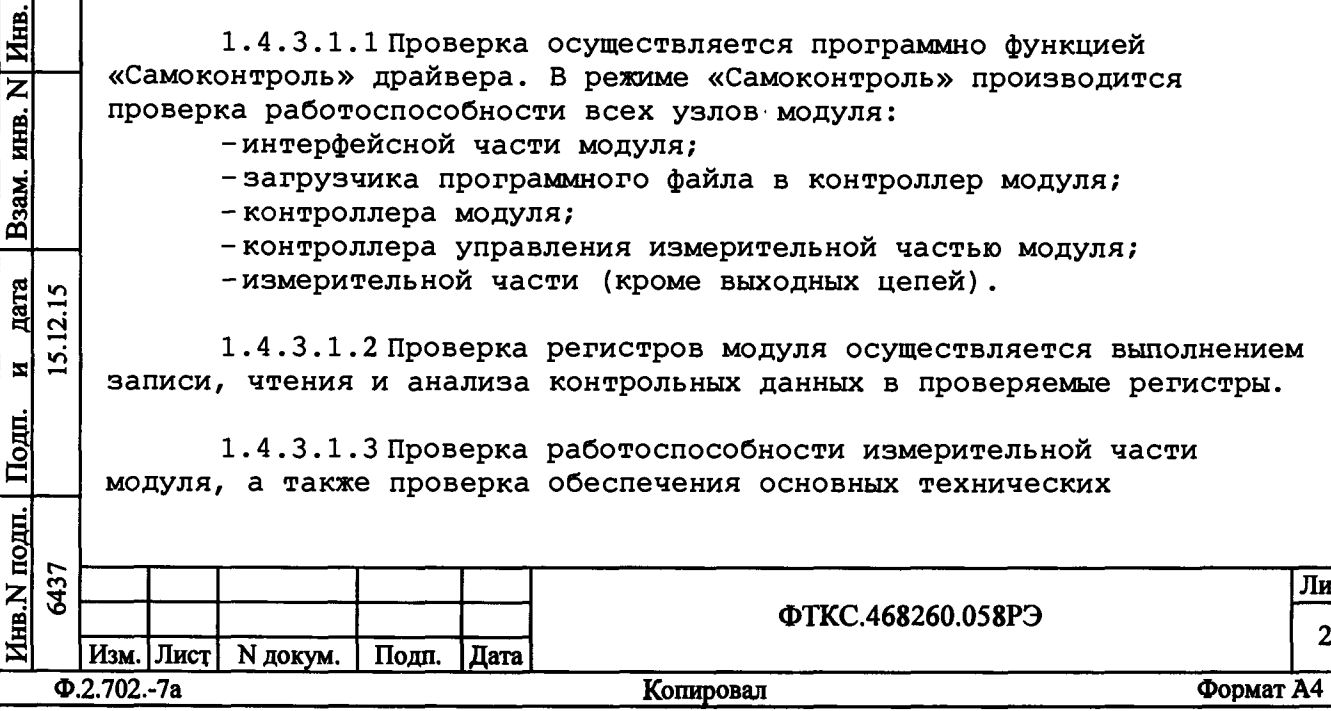

 $\overline{2}$ 

характеристик осуществляется путем измерения параметров встроенных в модуль эталонных сопротивлений, источников напряжения и тока. По результату сравнения измеренных величин с их эталонными значениями определяется работоспособность измерительной части модуля.

Последовательность выполнения проверки модуля в режиме «Самоконтроль» приведена в приложении Б.

1. 4 .3.2 Проверка работоспособности модуля в режиме «ОК отключен»

1.4.3.2.1 Проверка производится программно функциями драйвера «Проверка «ОК отключен»» и «Проверка «ОК отключен 2»».

1.4.3.2.2 Перед проверкой в режиме «ОК отключен» от соединителя «XI», расположенного на лицевой панели модуля, необходимо отсоединить кабель. После запуска проверки «ОК отключен» производится проверка отсутствия замыкания между контактами соединителя «XI» модуля.

1.4.3.2.3В режиме проверки «ОК отключен 2» к соединителю «XI», расположенному на лицевой панели модуля, подключается соединитель контрольный СК-ИСЗ ФТКС.685629.037 с эталонным резистором 100 кОм. Проверка целостности линий «Ео/1о», «+Ux», «1х/-их», «-1о» модуля производится путем измерения сопротивления эталонного резистора и сравнения его с ожидаемой величиной.

1. 4 . 3.2 . 4 Проверка режима «Проверка прочности изоляции» производится путем подачи на эталонный резистор испытательного напряжения и регистрации срабатывания схемы защиты от перегрузки по постоянному току.

1.4 .3.2.5 Последовательность выполнения проверки модуля в режимах «ОК отключен» и «ОК отключен 2» приведена в приложении Б.

1.5 Конструкция

<mark>Голп</mark>

дата

 $\mathbf{z}$ 

**K**<br>N

B<sub>3aM</sub>.

 $\overline{z}$ KHB.

8**§**

 $\Omega$  $\overline{2}$  $\overline{2}$ 뇌

**с** *з*

**C3**

1.5.1 Модуль представляет собой конструкцию, состоящую из лицевой панели с габаритными размерами (262 \* 30) мм и печатной платы, заключенной в кожух. Модуль выполнен в размере С-1.

1.5.2 Для подключения к магистрали VXI на плате установлены вилки типа 536437-6 и 536437-1 производства фирмы АМР.

1.5.2.1 Для подключения к объекту контроля на лицевой панели расположены соединители «XI» (розетка DHS-15F) и «1х». Таблица соответствия сигналов контактам соединителя «XI» приведена в приложении В.

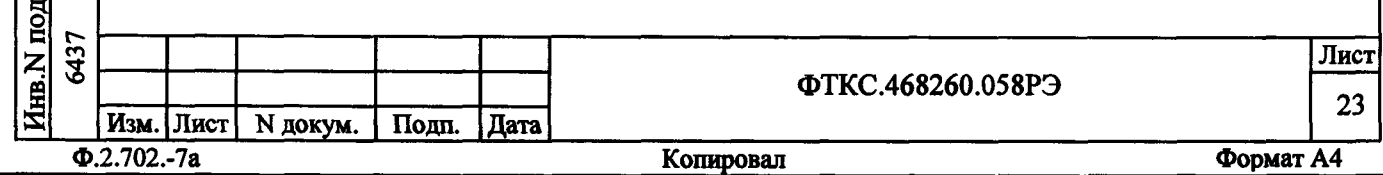

1.5.3 На лицевой панели модуля расположен индикатор «+Ео», сигнализирующий о наличии на выходе модуля испытательного напряжения.

1.5.4 На лицевой панели модуля расположены два плавких предохранителя «-Ix» и «Io» с током срабатывания 1 А и 80 мА соответственно.

Предохранитель «-Ix» предназначен для защиты входа измерителя тока от перегрузки по току.

Предохранитель «1о» предназначен для защиты выхода источника опорного тока от воздействия внешнего напряжения.

1.5.5 Габаритные размеры модуля не более (длина × ширина × высота) - (368,5 × 30,2 × 262,2) мм.

1.5.6 Масса модуля в сборе не более 2,5 кг.

1.6 Принадлежности

1.6.1 Принадлежности, используемые при поверке модуля в соответствии с разделом 5 и калибровке модуля (см. приложение Г) приведены в таблице 1.3.

Таблица 1.3

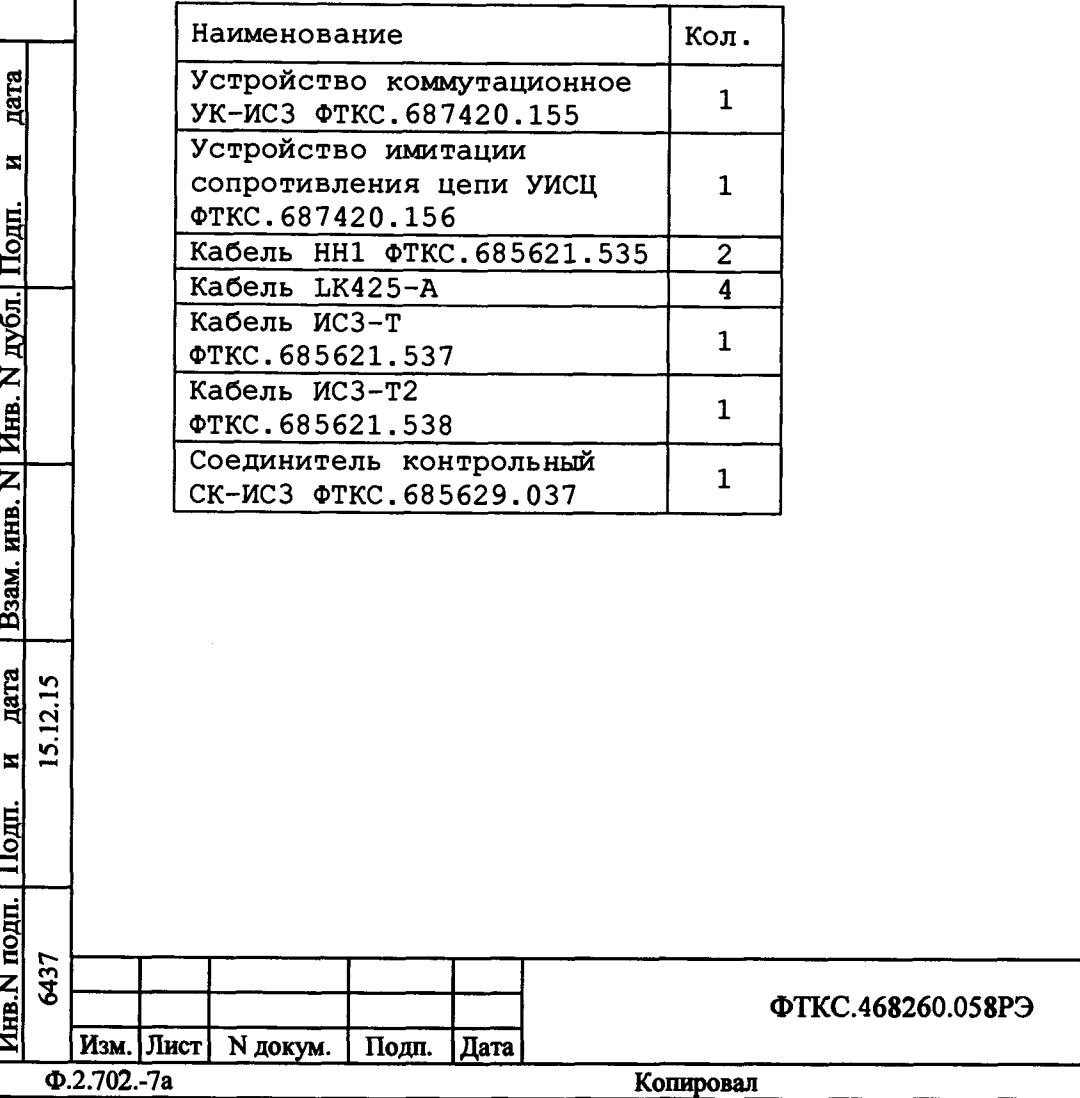

Лист 24

1.7 Маркировка и пломбирование

1.7.1 Маркировка модуля выполнена в виде:

-надписей на лицевой панели;

-надписей на планках ручек лицевой панели;

-записи заводского номера и изображения фирменного знака изготовителя модуля на самоклеющейся этикетке в верхней части экрана возле лицевой панели.

1.7.2 Пломбирование модуля выполнено этикеткой с клеймом ОТК, закрепленной клеем на экране модуля поверх головки винта крепления экрана и сверху закрытой прозрачной липкой лентой, обеспечивающей контроль целостности этикетки с клеймом.

1.8 Упаковка

дата

1.8.1 При поставке модуля в составе другого изделия упаковка модуля может выполняться в соответствии с конструкторской документацией на изделие.

1.8.2 При самостоятельной поставке модуль должен быть упакован следующим образом:

-обернуть модуль двумя слоями бумаги марки А-90 ГОСТ 8273;

-на обертку наклеить этикетку;

-модуль в обертке поместить в чехол из полиэтиленовой пленки толщиной от 0,15 до 0,30 мм марки Мс, сорта 1 ГОСТ 10354;

- в упаковочный мешок рядом с оберткой поместить мешок с линасилем (50 г);

-упаковочный мешок заварить (заклеить);

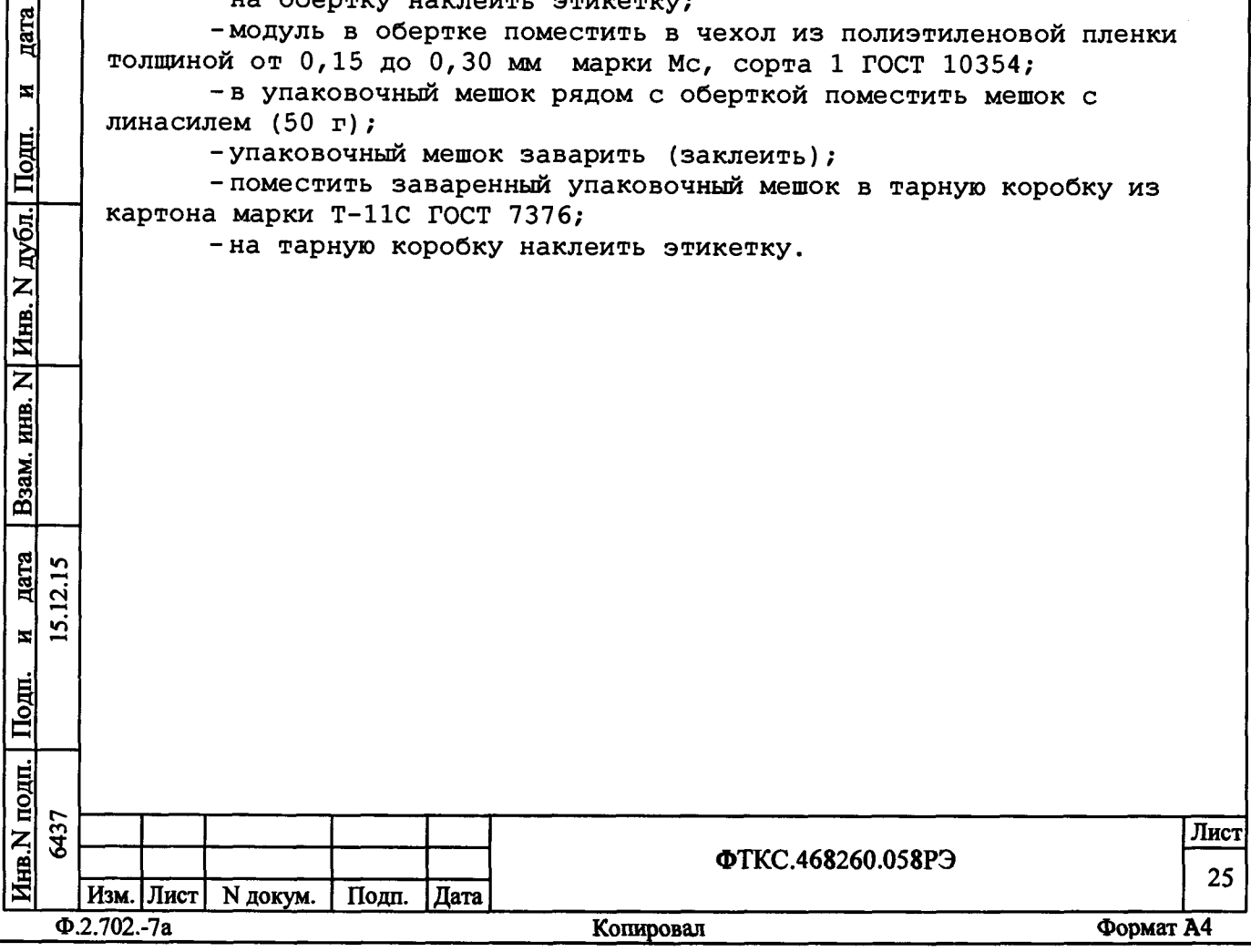

2 Использование по назначению 2.1 Эксплуатационные ограничения 2.1.1 Напряжения питания: а) 5 В (номинальное значение). Диапазон допустимых значение от плюс 4,875 до плюс 5,25 В; б) 12 В (номинальное значение). Диапазон допустимых значение от плюс 11,64 до плюс 12,6 В; в) 24 В (номинальное значение). Диапазон допустимых значение от плюс 23,28 до плюс 25,2 В. 2.1.2 Ток потребляемый по цепи «+5 В»: -пиковый (IPm)  $1, 5$  A;<br>-динамический (IDm)  $1, 2$  A. -динамический (IDm) 2.1.3 Ток потребляемый по цепи «+12 В»:<br>- пиковый (IPm) 0,5 А; -пиковый (IPm) 0,5 A;<br>-динамический (IDm) 0,1 A. -динамический (IDm) 2.1.4 Ток потребляемый по цепи «+24 В»:<br>- пиковый (IPm) 1.5 А; -пиковый (IPm) 1,5 A;<br>-динамический (IDm) 0,3 A. -динамический (IDm) 2 .1.5 Воздушный поток, требуемый для охлаждения модуля при максимальной рабочей температуре 50 °С внутри крейта, в котором модуль установлен, и при допустимом внутреннем перегреве модуля д 10 °С, должен быть не менее 3 л/с при избыточном давлении не менее<br>Не 1 Па 1 Па. 2.1. 6 Выделяемая модулем мощность не более 38 Вт. 2.1.7 Модуль работоспособен в интервале температур от плюс 5 до плюс 40 °С и относительной влажности не более 90 % при температуре 25 °С. 2.1.8 Модуль сохраняет технические и эксплуатационные характеристики после воздействия на него температуры окружающей среды от минус 50 до плюс 50 °С и повышенной относительной влажности до 95 % при температуре 25 °С. 2 .1. 9 Максимальное неразрушающее напряжение, подаваемое на вход «Ео/Іо» относительно входа «-Іо» в режимах измерения напряжения постоянного и переменного тока, составляет ±1000 В.  $12.15$ 6437 15.12.15 2.1.10 Максимальное внешнее неразрушающее напряжение, подаваемое на вход «+Пх» относительно входа «Ix/-Ux>> в режиме  $\ddot{\mathbf{v}}$ измерения сопротивления постоянному току составляет ± 400 В. 2.1.11 Максимальное внешнее неразрушающее напряжение, подаваемое на вход «+Ux» относительно входа «Ix/-Ux» и вход «Eo/Io» 6437 Лист

Изм. |Лист| N докум. Подп. |Дата Ф.2.702.-7а Копировал Формат А4

**ФТКС.468260.058РЭ**

Hhb.N подп. Подп. и дата Взам. инв. N Инв. N дубл. Подп.

дата

 $\vert z \vert$ 

Подп.

<u>інв. N подп.</u>

Взам.

 $\mathbf{z}$ 

дубл. Подп.

HHB. N

 $\overline{\mathbf{z}}$ ИНВ.

**26**

относительно входа «-1о» в режиме измерения сопротивления цепи составляет ± 10 В.

2.1.12 Минимальное внешнее напряжение, приложенное к входу «Ео/Ю» относительно входа «-1о», приводящее к перегоранию штатного предохранителя «1о» в режимах измерения сопротивления постоянному току, измерения электрической емкости, проверки р-n перехода, составляет ±180 В.

2.1.13 Напряжение, подаваемое на любой измерительный вход относительно корпуса должно быть не более ± 1000 В.

2.1.14В режиме измерения силы тока среднеквадратическое значение силы тока должно быть не более 1 А.

2 .2 Подготовка к использованию

2.2.1 При поставке модуля в составе изделия подготовка модуля к использованию производится в соответствии с руководством по эксплуатации изделия.

2.2.2 При самостоятельной поставке модуля подготовка к использованию производится в соответствии с пунктами 2.2.3 - 2.2.9 настоящего руководства.

2.2.3 Проверить сохранность пломб и их соответствие требованиям раздела «Свидетельство о приемке» паспорта на модуль.

2.2.4 Установить переключатель S1 в режим динамической либо статической (с необходимым адресом) конфигурации, переключателем S2 выбрать линию прерывания (см. приложение А).

2.2.5 Установить модуль в крейт VXI.

2 .2 . 6 Установить в управляющую ЭВМ программное обеспечение VISA и динамическую библиотеку LabWindows/CVI RTE.

2.2.7 Для исполнения драйвера модуля может использоваться ЭВМ, выполненная в виде модуля VXI, либо управляющая ЭВМ, соединенная с крейтом VXI через интерфейс информационной связи ЭВМ и крейта VXI, соответствующий спецификациям VPP Альянса производителей систем VXI plug&play.

2 .2 . 8 Загрузить в ЭВМ программу ФТКС.76058-01.

2.2.9 Включить питание крейта VXI, в который установлен модуль.

ФТКС.468260.058РЭ

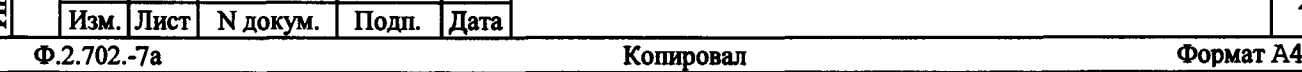

g **§**

 $\blacksquare$ 

Подп.

 $\underline{\mathbf{r}}$ 

Инв. N

 $\overline{z}$ 

<u>вз</u>

§ **§**

 $\overline{1}$  $\vec{a}$ <u>'ຕ</u>  $\blacksquare$ 

Подп.

եց<br>|<br>Հ

Лист 27

2.3 Использование

Дата

 $\blacksquare$ 

Подп.

убπ.]

2.3.1 При поставке модуля в составе другого изделия использование модуля производится в соответствии с руководством по эксплуатации изделия.

2.3.2 При самостоятельной поставке модуля его использование производится в соответствии с пунктами 2.3.3 - 2.3.7 настоящего руководства.

2.3.3 Модуль со своим драйвером образует «инструмент», реализующий определенный набор функций.

2.3.4 Для реализаций функций модуля необходимо программой верхнего уровня (прикладной программой) открыть сеанс управления «инструментом», сообщить драйверу «инструмента» данные, необходимые для реализации соответствующей функции и передать ему управление.

2.3.5 Для обеспечения указанных в подразделе 1.2 значений погрешности измерений необходимо после открытия сеанса связи с инструментом перед первым измерением выдержать модуль во включенном состоянии не менее 20 мин.

2.3.6 Для обеспечения указанных в подразделе 1.2 значений погрешности измерений необходимо после каждой смены режима измерения, диапазона и значения апертуры, перед выполнением функции «Опрос АЦП» выполнять калибровку нуля АЦП (при помощи запуска функции «Калибровка нуля»), или использовать функцию «Запуск процесса», в которой калибровка нуля будет производиться автоматически.

2.3.7 В случае, если погрешность воспроизведения или измерений какого-либо параметра превышает значения, указанные в подразделе 1.2 для соответствующей измеряемой величины и диапазона измерений, необходимо произвести внешнюю калибровку модуля в соответствии с приложением Г.

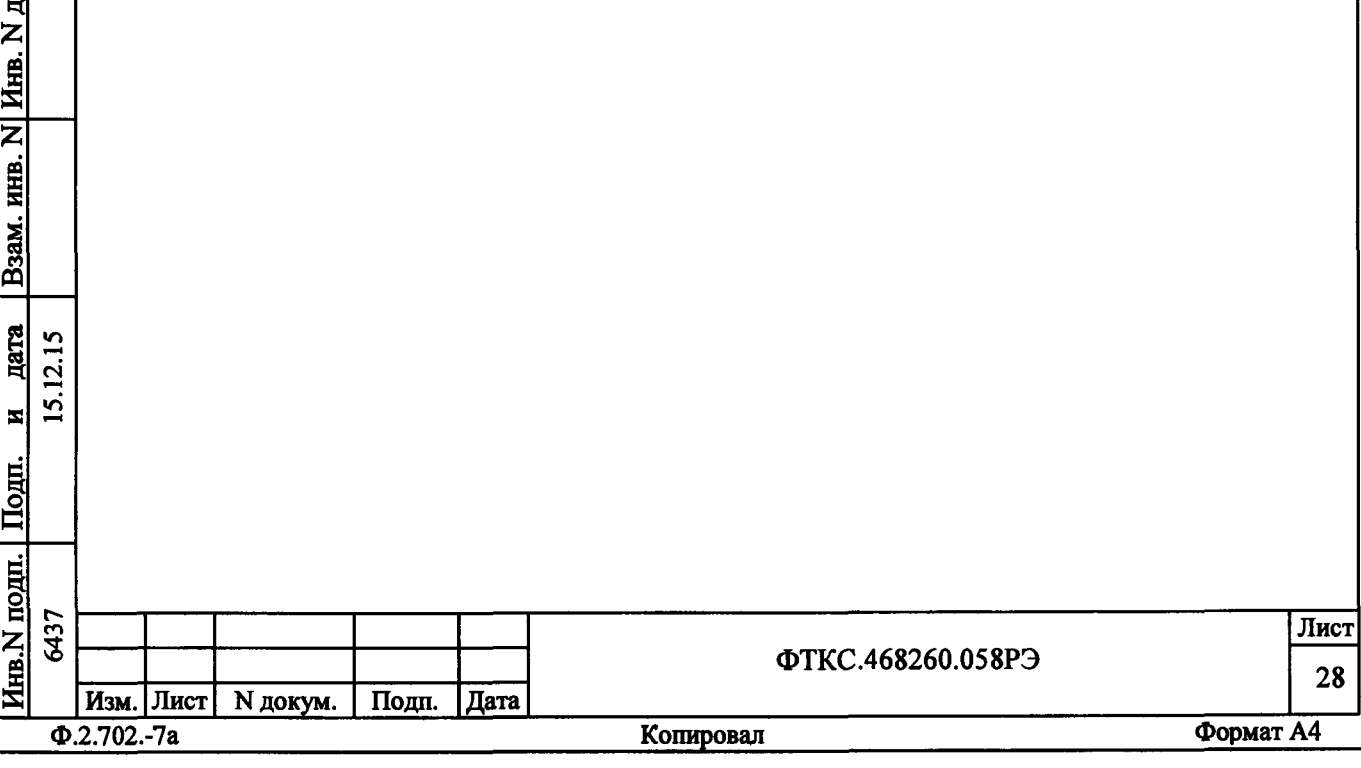

3 Техническое обслуживание

G**§**

*a* **I**

 $\blacksquare$ 

Инв. N дубл.

зам. инв. N

3.1 Виды, периодичность и порядок технического обслуживания

3.1.1 При поставке модуля в составе изделия виды, периодичность и порядок технического обслуживания определяются руководством по эксплуатации изделия.

3.1.2 При самостоятельной поставке модуля виды, периодичность и порядок технического обслуживания определяются пунктами 3.1.3 - 3.1.10 настоящего руководства.

3.1.3 Техническое обслуживание модуля включает следующие виды: -ежедневное техническое обслуживание (ЕТО); -ежегодное техническое обслуживание (ТО-1).

3.1.4 ЕТО проводится при подготовке модуля к использованию по назначению.

3.1.5 ТО-1 проводится один раз в год, независимо от интенсивности эксплуатации модуля, а также перед постановкой модуля на длительное хранение.

3.1.6 Порядок технического обслуживания соответствует порядку записи операций в таблице 3.1.

3.1.7 Операция технического обслуживания выполняется в соответствии с ее технологической картой.

3.1.8 При техническом обслуживании модуля обязательным является выполнение всех действий, изложенных в технологических картах операций.

3.1.9 Все несоответствия, выявленные в процессе технического обслуживания, должны быть устранены. При этом должна быть сделана запись в разделе «Работы по эксплуатации» паспорта ФТКС.468260.058ПС.

3.1.10 0 проведении и результатах ТО-1 должна быть сделана запись в разделе «Работы по эксплуатации» паспорта ФТКС.468260.058ПС.

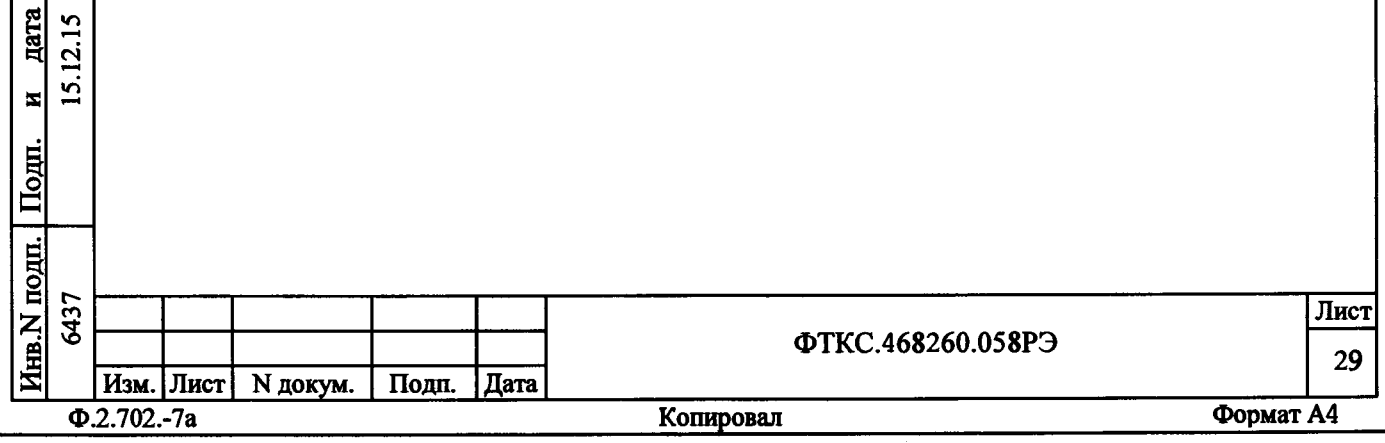

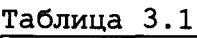

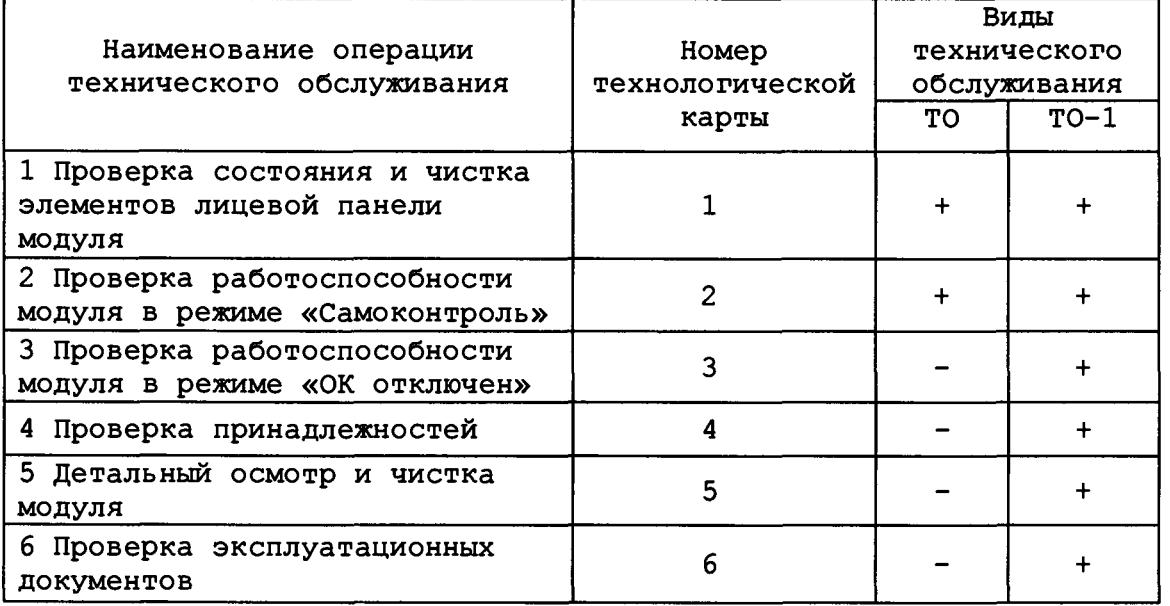

3.2 Технологические карты операций технического обслуживания

3.2.1 Технологическая карта 1

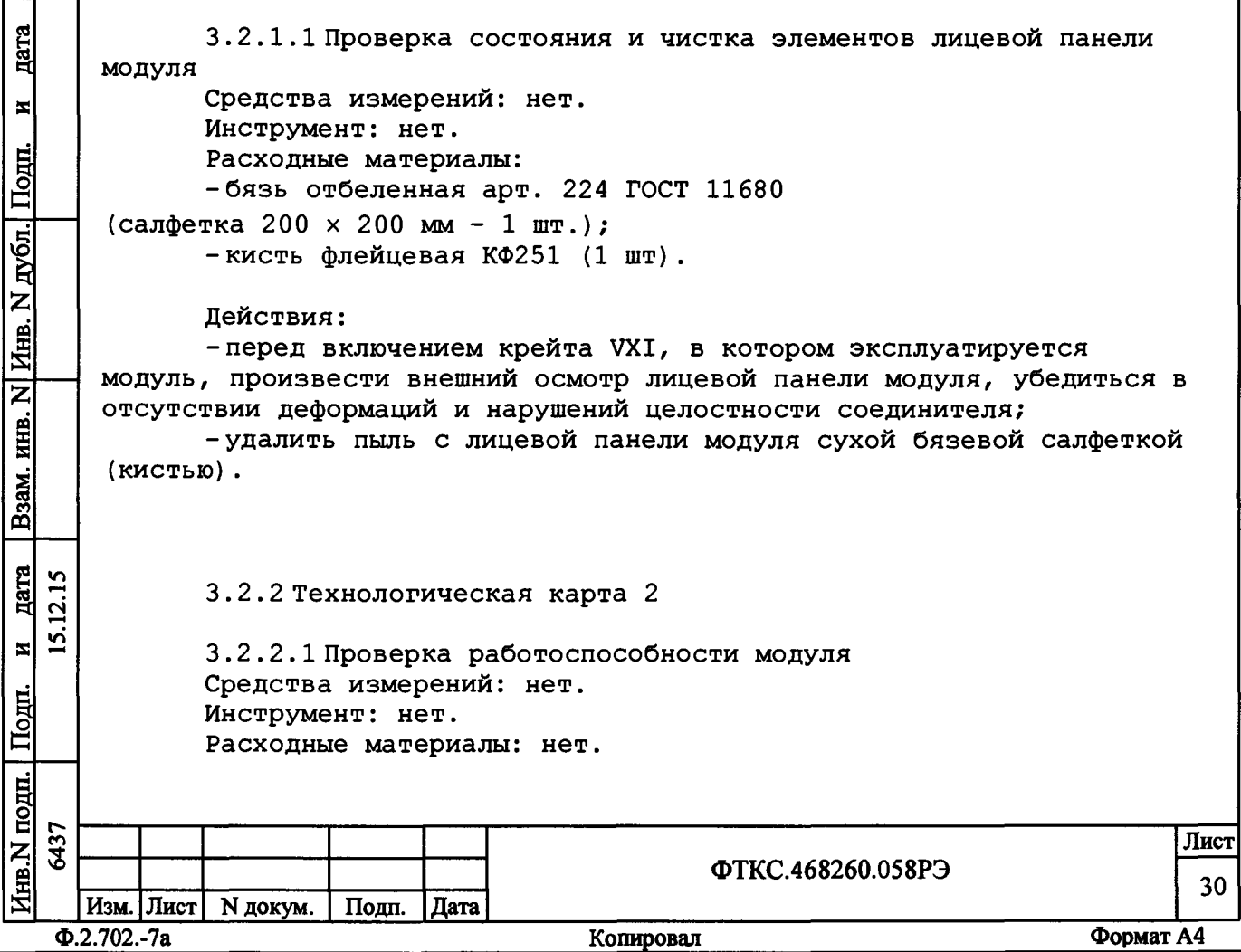

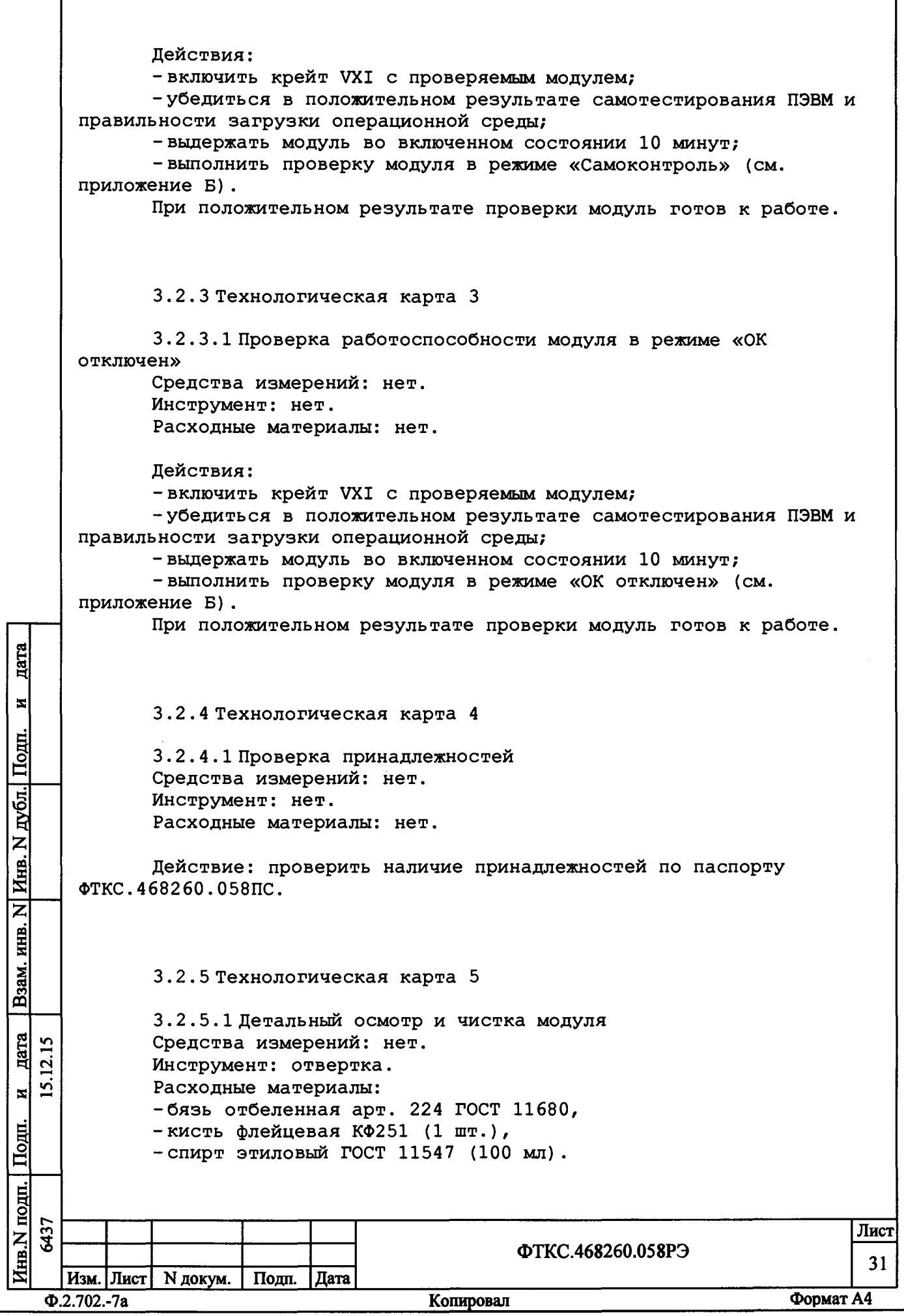

 $\overline{1}$ 

При разборке разборных механических соединений (креплений) позаботиться о сохранности крепежа и деталей. Действия:

> -отключить изделие, в котором эксплуатируется модуль, от сети; -отсоединить кабели от модуля;

-произвести осмотр принадлежностей для поверки модуля,

убедиться в целостности контактов их соединителей;

- очистить от пыли внешние поверхности принадлежностей для поверки модуля;

-аккуратно, соблюдая осторожность, почистить кистью, смоченной в спирте, доступные контакты соединителей принадлежностей для поверки модуля;

-протереть салфеткой, смоченной в спирте, загрязненные места принадлежностей для поверки модуля;

- отвинтить винты, крепящие модуль к крейту;

-извлечь модуль из крейта и аккуратно положить его на заранее подготовленный стол;

-проверить сохранность пломб и их соответствие требованиям раздела «Свидетельство о приемке» или, после проведенного ремонта, раздела «Ремонт» паспорта на модуль.

При выполнении последующих действий должна быть обеспечена сохранность пломб;

-салфеткой, смоченной в спирте, очистить от пыли внешнюю поверхность модуля;

-аккуратно, соблюдая осторожность, почистить кистью, смоченной в спирте, доступные контакты соединителей модуля;

-протереть салфеткой, смоченной в спирте, загрязненные места модуля;

-установить модуль в крейт, присоединить кабели к соединителям модуля.

3.2.6 Технологическая карта 6

3.2 . 6.1 Проверка эксплуатационных документов Средства измерений: нет. Инструмент: нет. Расходные материалы: нет.

Действия:

I **§**

 $\blacksquare$ 

р<br>Б **I**

дубл.

**HHB. N** 

 $\overline{\mathbf{z}}$ 

**a** *x* **к**

 $\frac{\text{Baa}}{\text{Baa}}$ 

 $\mu$ ата

 $12.15$  $\overline{2}$  $\overline{\mathbf{z}}$ 

Е

-проверить наличие эксплуатационных документов по паспорту ФТКС.468260.058ПС;

-проверить состояние эксплуатационных документов;

- проверить своевременность внесения необходимых записей в паспорт ФТКС.468260.058ПС.

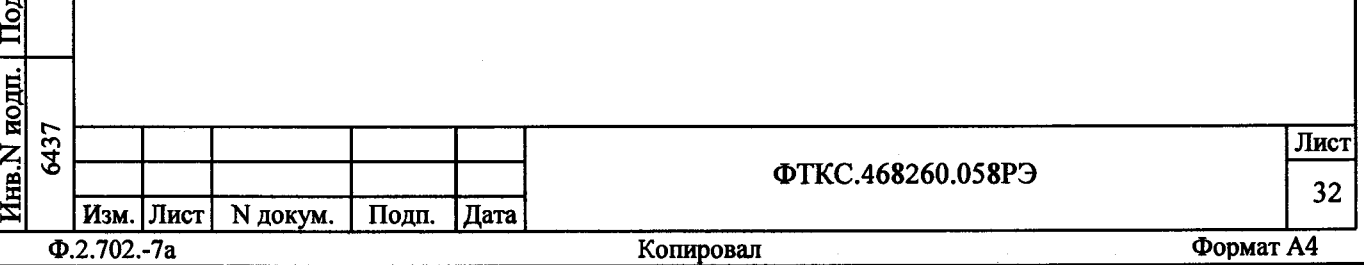

4 Транспортирование и хранение

4.1 Транспортирование

4.1.1 Транспортирование модуля должно выполняться в соответствии с ОСТ 92-0935-80.

4.1.2 Модуль, упакованный в транспортную тару, допускает транспортирование следующими видами транспорта:

-железнодорожным в закрытых вагонах на любые расстояния со скоростями, допустимыми на железнодорожном транспорте;

-воздушным в герметичных отсеках и водным в закрытых отсеках на любые расстояния без ограничения скорости;

-автомобильным в крытых фургонах:

1) по дорогам  $1 - 3$  категории - на расстояние до 500 км со скоростью до 40 км/ч;

2) по дорогам 4, 5 категории - на расстояние до 500 км со скоростью до 20 км/ч.

4.1.3 При транспортировании транспортная тара с модулем должна быть надежно закреплена креплениями, исключающими ее перемещение относительно транспортного средства при воздействии механических нагрузок.

4.1.4 Допускается транспортирование модуля установленным в крейт VXI, упакованный в штатную упаковку. При этом условия транспортирования должны соответствовать ограничениям, изложенным в настоящем подразделе.

4.1.5 Допускается транспортирование модуля в штатной упаковке изготовителя при температуре окружающей среды от минус 50 до плюс 50 °С и относительной влажности до 95 % при температуре 25 °С. Давление окружающего воздуха должно соответствовать нормам, принятым для данного вида транспорта.

4.1.6 При поставке модуля в составе другого изделия требования к транспортированию модуля и условиям, при котором оно должно осуществляться, определяются руководством по эксплуатации изделия, в составе которого модуль поставляется.

## 4.2 Хранение

**в§**

**с**

 $\overline{\mathbf{z}}$ 

**3**

**« я к**

 $\frac{33}{2}$ 

В**§**

 $\overline{\mathbf{z}}$ 

 $\mathbf{u}$ 

**а**

4.2.1 При поставке модуля в составе другого изделия правила постановки модуля на хранение, условия хранения определяются руководством по эксплуатации изделия, в составе которого модуль поставляется.

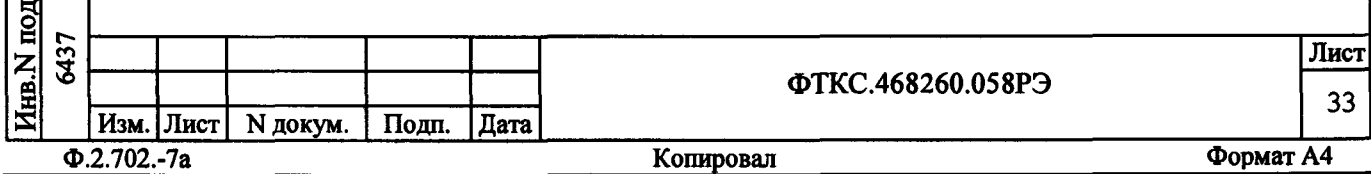

4.2.2 При самостоятельной поставке модуля правила постановки на хранение, условия хранения определяются пунктами 4.2.3 - 4.2.6.

4.2.3 Хранение модуля осуществляется в составе крейта VXI, в котором эксплуатируется модуль или в транспортной таре, в которой поставляется модуль.

4.2.4 Модуль должен храниться в складских условиях в сухом отапливаемом помещении с температурой окружающего воздуха от плюс 5 до плюс 35 °С и относительной влажностью не более 80 % при температуре 25 °С.

4.2.5 При хранении в штатной упаковке в складских условиях модуль допускает хранение в течение всего срока гарантии при условии выполнения переконсервации модуля через каждые два года его хранения.

4.2.6В помещении для хранения модуля не должно быть пыли, паров кислот, щелочей и других агрессивных примесей.

## 4.3 Переконсервация

дата

 $\blacksquare$ 

Подп.

 $\vert$  Инв. N дубл. $\vert$ 

B3aM. HHB. N

дата 12.15

 $\mathbf{H}$ <u>'ମ</u>

Подп.

4.3.1 Переконсервация модуля должна выполняться не реже, чем через каждые два года его хранения.

4.3.2 Перед переконсервацией поместить модуль в помещение, имеющее относительную влажность не более 70 % при температуре не ниже  $15 °C$ .

4.3.3 Вскрыть транспортную тару.

При вскрытии полиэтиленового мешка отрезать минимально необходимую полоску материала и вынуть обертку модуля из мешка.

4.3.4 Развернуть обертку и просушить модуль (выдержка в течении 24 часов в помещении в условиях приведенных в пункте 4.3.2).

Примечание - Допускается не производить сушку модуля, если хранение модуля осуществлялось в помещении, имеющем относительную влажность воздуха не более 70 % при температуре не ниже 15 °С.

4.3.5 Заменить линасиль (марка ИВХАН-100) в мешочке, находившемся в упаковке модуля, на новый (просушенный при температуре от плюс 150 до плюс 200 °С не менее 4 часов).

4.3.6 Упаковать модуль:

-обернуть модуль двумя слоями бумаги марки А-90 ГОСТ 8273; -на обертку наклеить этикетку;

-модуль в обертке поместить в чехол из полиэтиленовой пленки толщиной от 0,15 до 0,30 мм марки Мс, сорта 1 ГОСТ 10354;

- в упаковочный мешок рядом с оберткой поместить мешок с линасилем (50 г);

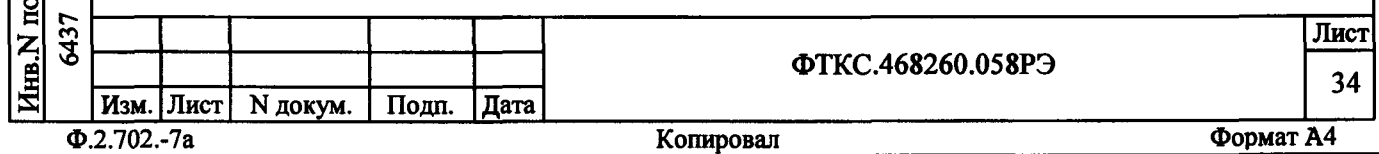

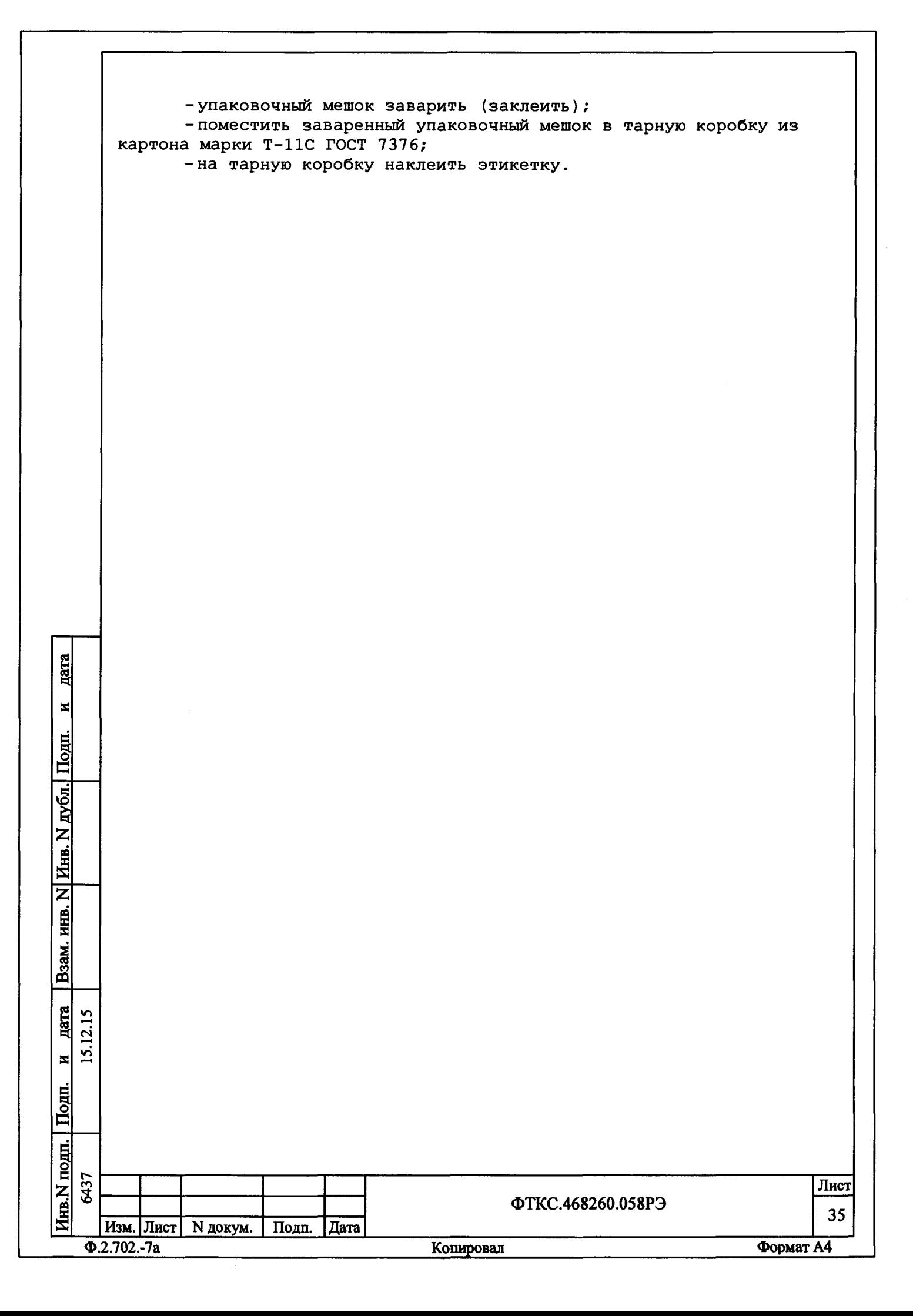

5 Поверка

дата

 $\blacksquare$ 

Подп.

дубл.

Инв. N

 $\overline{z}$ 

Взам. инв.

дата 12.15

 $\overline{15}$ .  $\blacksquare$ 

Настоящая методика поверка распространяется на модули ИС4.

5.1 Общие требования

5.1.1 Поверка модуля должна производиться метрологической службой предприятия, на котором он эксплуатируется, аккредитованной в установленном порядке на проведение данных работ.

5.1.2 При самостоятельной поставке модуля поверка должна производиться не реже одного раза в год, а также после хранения, продолжавшегося более 6 месяцев.

5.1.3 При наличии соответствующего заявления от владельца модуля допускается проведение поверки для меньшего числа измеряемых величин и на меньшем числе поддиапазонов измерений, с указанием в свидетельстве о поверке информации об объеме проведенной поверки.

5.1.4 При поставке модуля в составе другого изделия порядок поверки модуля может определяться руководством по эксплуатации изделия, в составе которого модуль поставляется.

5.1.5 При поверке должны использоваться поверенные метрологической службой в установленном порядке средства измерений и контроля, имеющие действующие свидетельства о поверке.

5.1.6 Перед началом поверки необходимо проверить работоспособность модуля в соответствии с пунктами Б.1, Б.2 Приложения Б.

5.1.7 Модуль подвергать поверке только при положительном результате выполнения проверки его работоспособности.

5.1.8 При выполнении поверки модуля, для ведения протокола результатов поверки необходимо использовать файл протоколов.

Примечание - Файл протоколов «Протокол ИС4.xls» входит в состав комплекта программного обеспечения управляющей панели модуля. Файл протокола открывается в среде Microsoft Excel не ниже 97 версии.

5.1.9 Все вводимые в ПЭВМ значения величин должны быть представлены в основных единицах международной системы единиц физических величин СИ в формате с плавающей точкой.

При вводе нецелых чисел разделителем целой и дробной частей числа является символ «.» (точка).

Разделителем мантиссы и порядка является символ (буква) «Е», либо символ (буква) «е» латинского либо русского шрифтов.

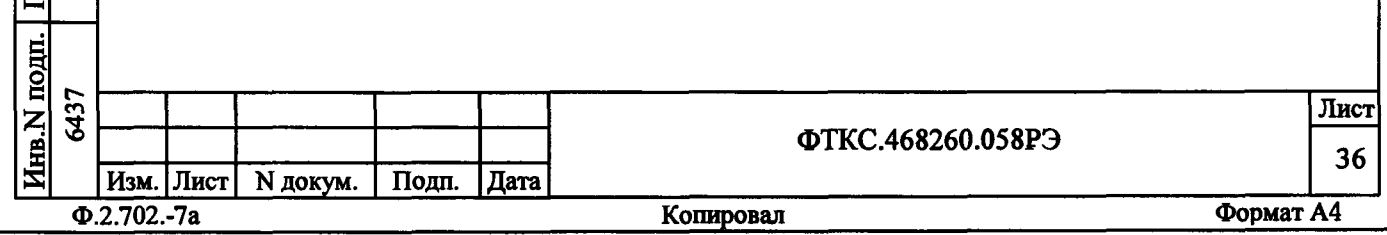
ВНИМАНИЕ: ПРИ ВЫПОЛНЕНИИ ПРОВЕРОК ПО ПУНКТАМ 5.6.3.2 -5.6.3.4, 5.6.3.7 - 5.6.3.9, 5.6.3.15 НА ШТЕПСЕЛЯХ КАБЕЛЯ ИСЗ-Т ФТКС. 685621.537 ПРИСУТСТВУЕТ ВЫСОКОЕ НАПРЯЖЕНИЕ!

ЗАПРЕЩАЕТСЯ ВО ВРЕМЯ ВЫШЕУКАЗАННЫХ ПРОВЕРОК ПРИКАСАТЬСЯ К ШТЕПСЕЛЯМ КАБЕЛЯ ИСЗ-Т.

ВНИМАНИЕ: ПРИ НАЛИЧИИ НА ВЫХОДАХ МОДУЛЯ ИС4 ВЫХОДНОГО НАПРЯЖЕНИЯ НА ЛИЦЕВОЙ ПАНЕЛИ МОДУЛЯ «ИС4» СВЕТИТСЯ ИНДИКАТОР «EO»! ЗАПРЕЩАЕТСЯ СОБИРАТЬ ИЛИ РАЗБИРАТЬ РАБОЧЕЕ МЕСТО ПРИ НАЛИЧИИ

НА ВЫХОДАХ МОДУЛЯ ИС4 ВЫХОДНОГО НАПРЯЖЕНИЯ.

5.2 Операции поверки

5.2.1 При проведении поверки должны выполняться операции указанные в таблице 5.1.

Таблица 5.1

дата

 $\mathbf{z}$ 

Взам. инв. N Инв. N дубл. Подп.

дата

N

Инв. N подп. Подп.

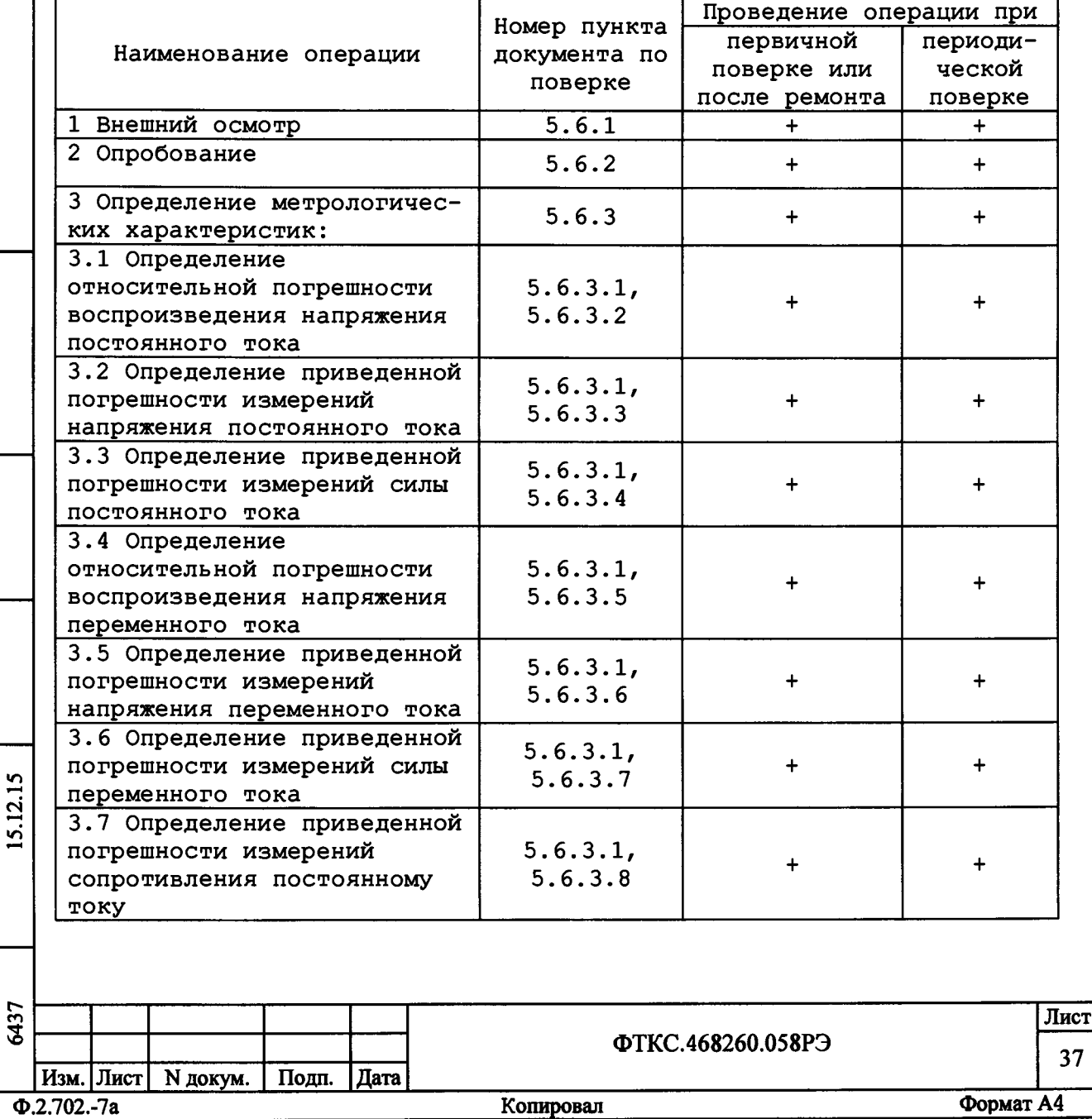

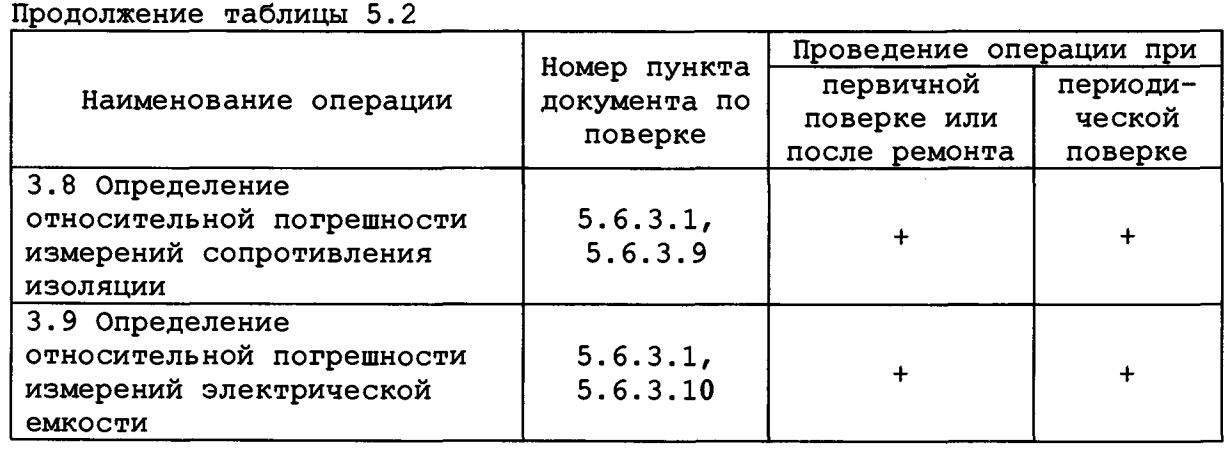

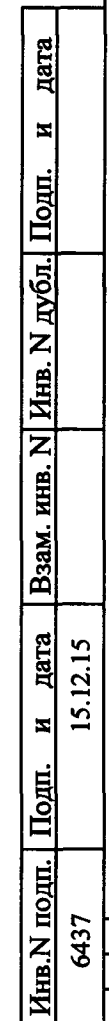

ŧ.

 $\mathbb{F}$ 

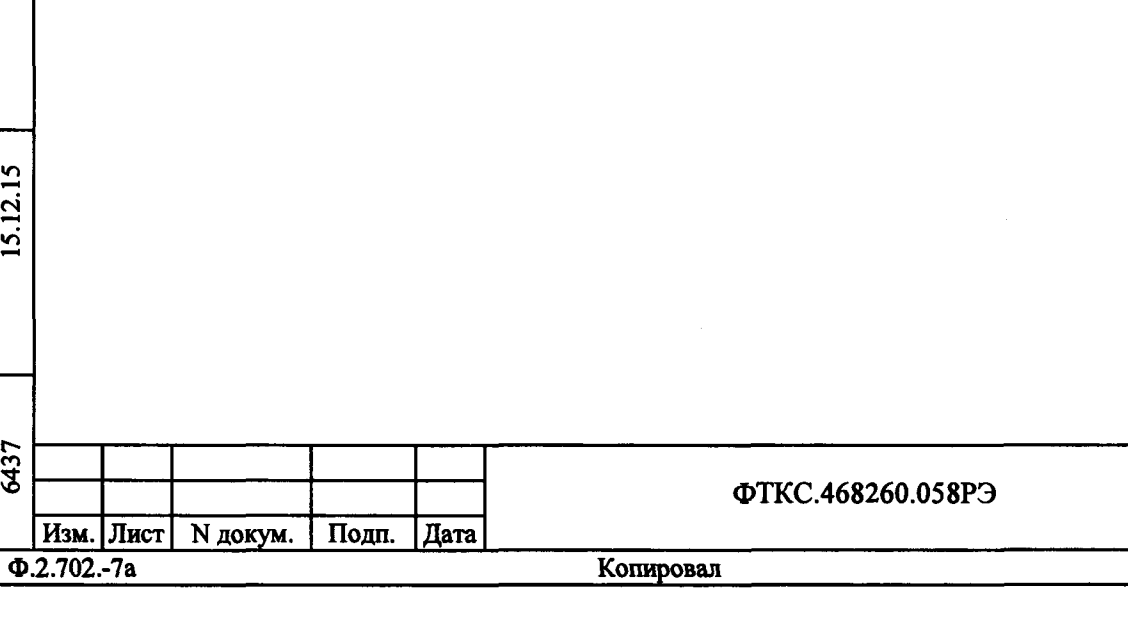

 $38$ 

Формат А4

Лист

5. 3 Средства поверки

5.3.1 При проведении поверки должны применяться средства поверки указанные в таблице 5.2.

Таблица 5.2 Наименование рабочих эталонов или вспомогательных средств поверки. Номер документа, регламентирующего технические Номер пункта требования к рабочим эталонам или Рекомендуемые документа по вспомогательным средствам. средства поверке Разряд по государственной поверки поверочной схеме и (или) метрологические и основные технические характеристики 5.6.3.2 Диапазон измерений напряжения Мультиметр постоянного тока до 1000 В с цифровой 34461А относительной погрешностью не более ±0,2 % 5. 6.3.3 Воспроизведение напряжения Калибратор постоянного тока от FLUKE 9100Е минус 1000 до плюс 1000 В, шаг 100 мВ, относительная погрешность не более ±0,01 % 5.6.3.4 Воспроизведение постоянного тока Калибратор от плюс (минус) 10 мкА до плюс FLUKE 9100Е дата (минус) 100 мА, шаг 1 мкА, относительная погрешность не  $\mathbf{z}$ более 0,02 % р<br>Д 5. 6. 3. 5 Диапазон измерений напряжения Мультиметр **I** переменного тока до 750 В, цифровой 34461А относительная погрешность не **ig** более ±1 % **5** 5. 6.3. 6 Воспроизведение напряжения Калибратор **z** FLUKE 9100Е переменного тока от 0 до 700 В, Инв. шаг 100 мВ, относительная погрешность не более ±0,1 %,  $\overline{\mathbf{z}}$ диапазон частот от 50 до 1000 Гц ИНВ. 5.6.3.7 Воспроизведение силы переменного Калибратор B<sub>3aM</sub>. тока от 1 до 100 мА, шаг 0,1 мА, FLUKE 9100Е относительная погрешность не более 0,2 %, диапазон частот от 10 Гц до дата 12.15 3 кГц <u>ین</u>  $\blacksquare$  $\dot{\mathsf{E}}$ **g** о **с** 6437 Лист **5 в** ФТКС.468260.058РЭ 39 Изм. Лист | N докум. | Подп. | Дата Ф.2.702.-7а Копировал Формат А4

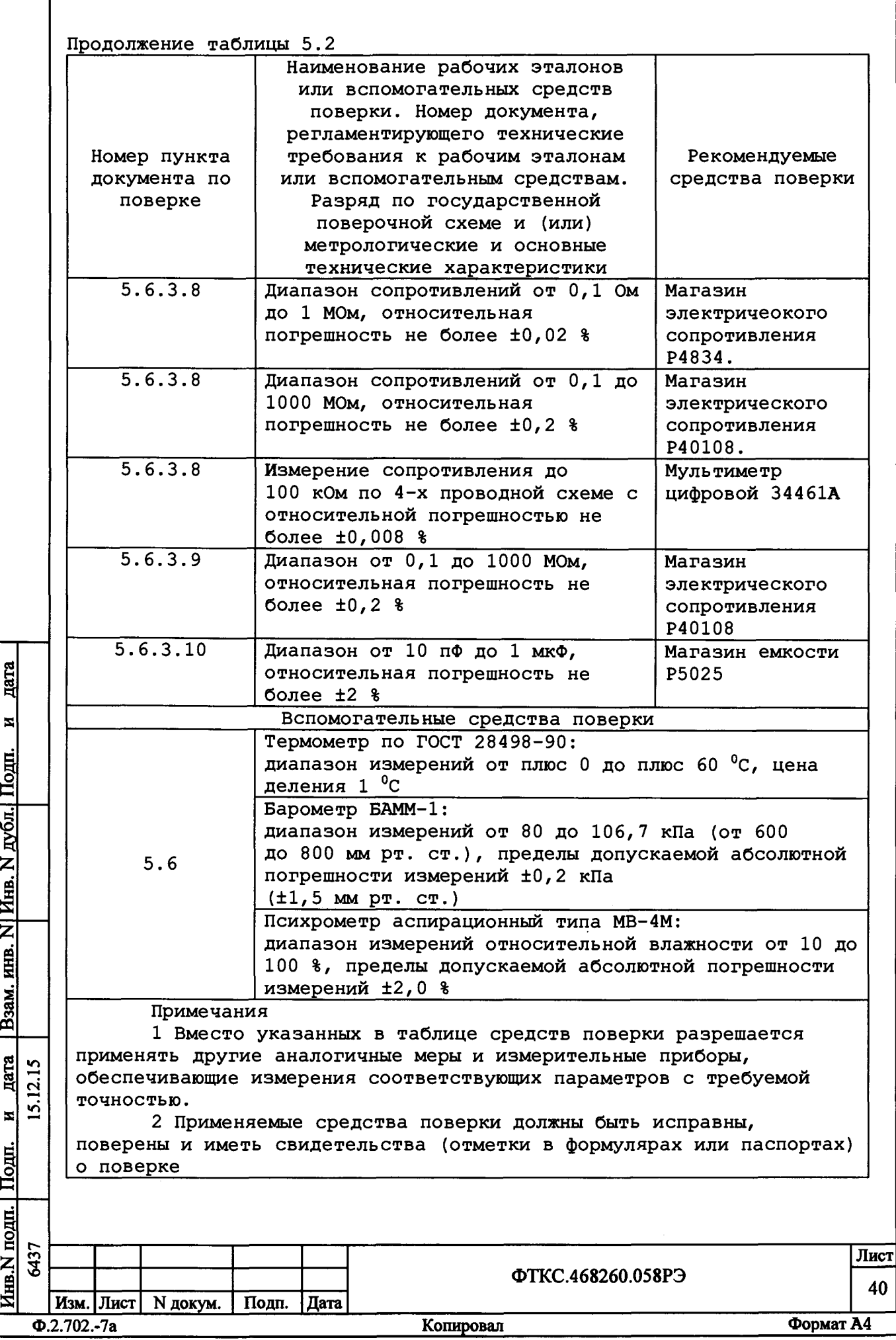

 $\Gamma$ 

5.3.2 Для управления работой модуля при выполнении поверки должно использоваться дополнительное оборудование, включающее ПЭВМ с внешними устройствами (монитор, клавиатура, манипулятор «мышь»), крейт VXI, комплект общесистемного интерфейса (контроллер интерфейса, кабель, контроллер слота ноль), соответствующий спецификациям VPP Альянса производителей систем VXI pluq&play, а также программное обеспечение, включающее ФТКС.76058-01 драйвер модуля ИС4, ФТКС. 66058-01 (или ФТКС. 66058-02) Модуль ИС4 Управляющая панель (Qt), библиотека функций VISA, соответствующая спецификациям VPP Альянса производителей систем VXI plug&play.

5.4 Требования безопасности

5.4.1 При проведении поверки должны быть соблюдены требования безопасности, предусмотренные «Правилами технической эксплуатации электроустановок потребителей», «Правилами техники безопасности при эксплуатации электроустановок потребителей», а также изложенные в руководстве по эксплуатации на модуль и в технической документации на применяемые при поверке рабочие эталоны и вспомогательное оборудование.

5.5 Условия поверки и подготовка к ней

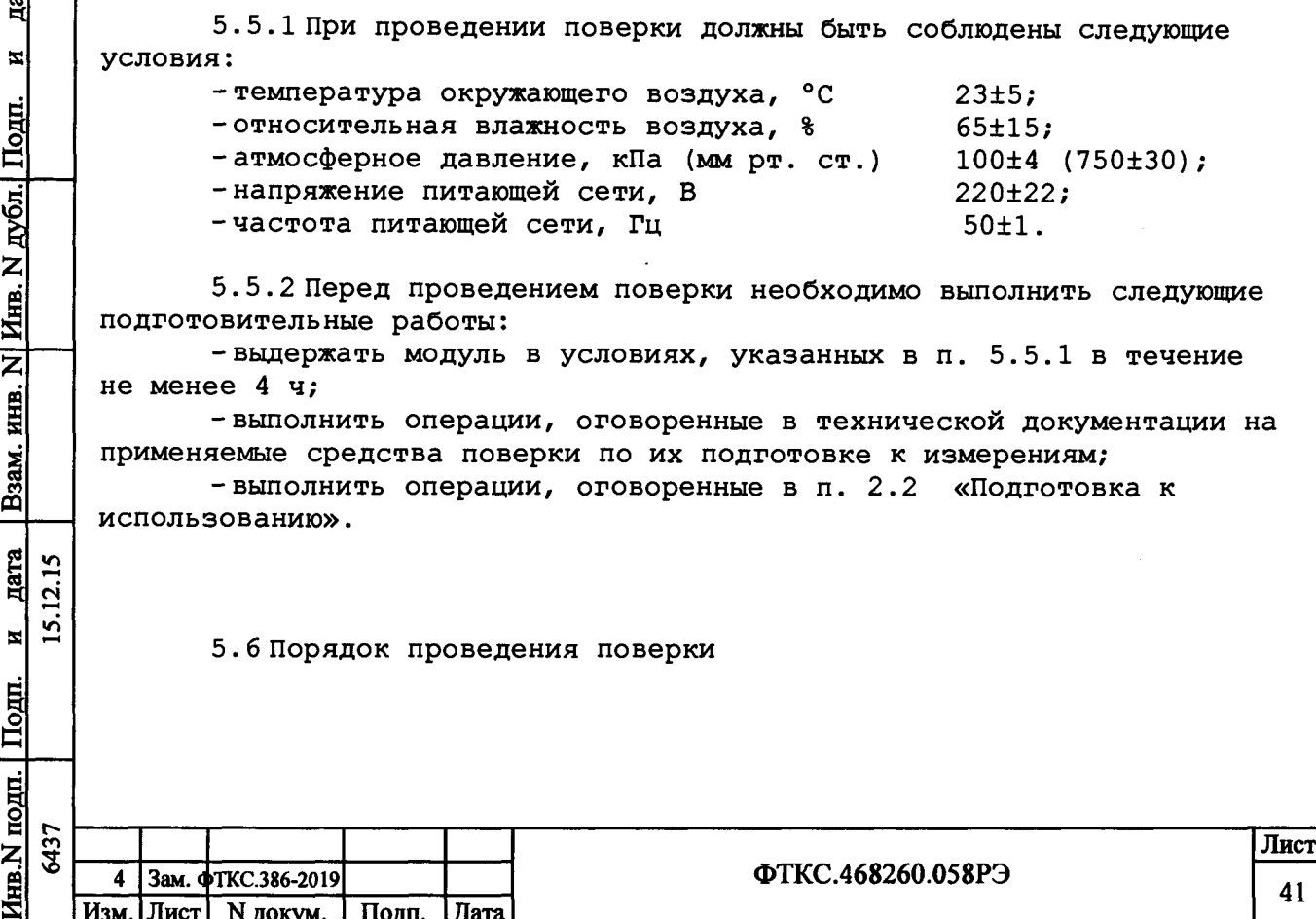

 $\Phi$ .2.702.-7a

빏

Копировал

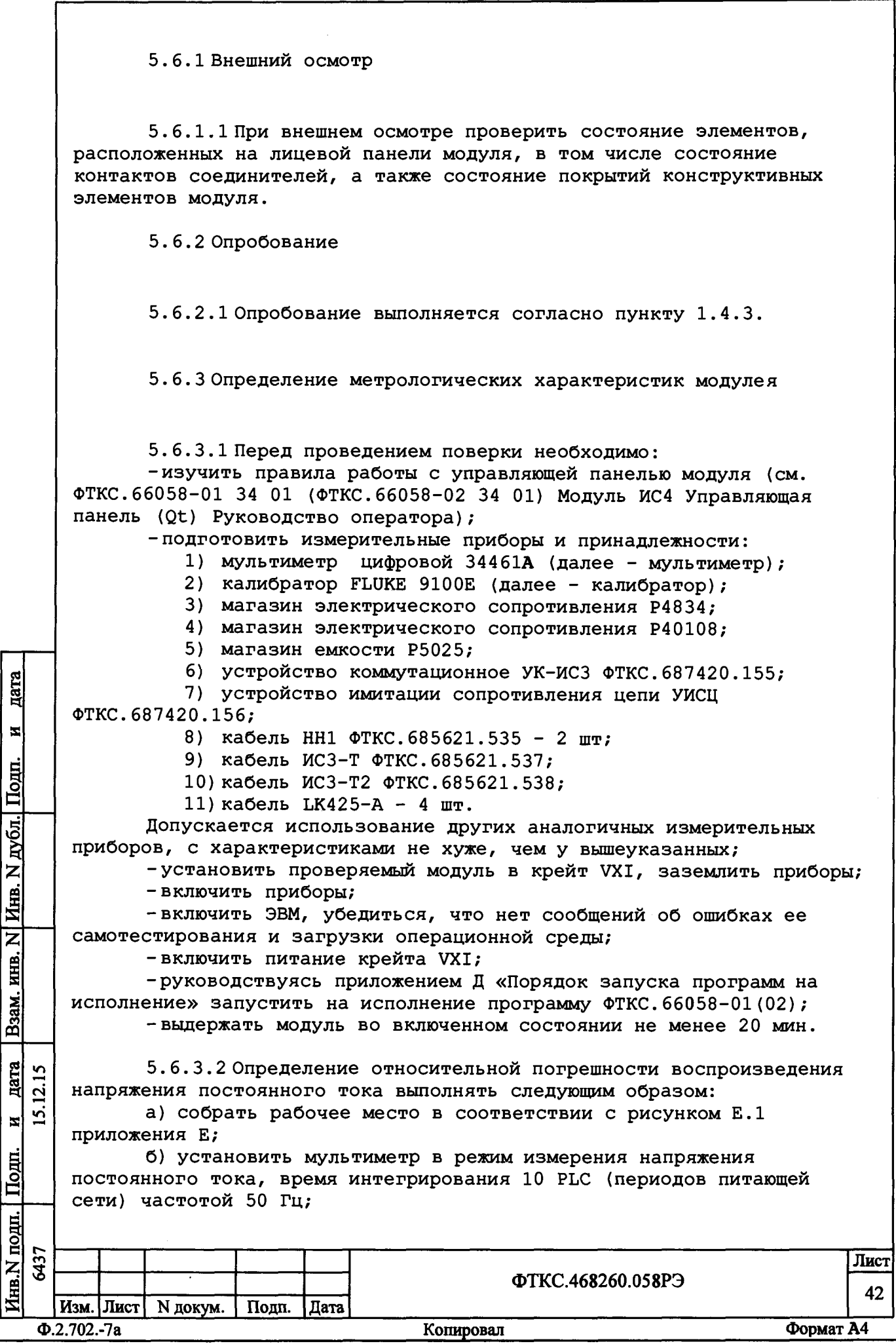

в) открыть файл «Протокол\_ИС4.xls» (лист «Проверка воспроизведения и=»). Ввести в соответствующую графу протокола номер модуля;

г) на управляющей панели модуля «ИС4» установить:

1) переключатель режима работы в положение

«Воспроизведение напряжения постоянного тока»;

2) в окне «Время нарастания, с» значение 0,3;

3) в окне «Ток огран., мА» значение 1;

д) на управляющей панели модуля «ИС4» установить переключатель «Диапазон Uиспыт., В» в положение «100»;

е) на управляющей панели модуля «ИС4» установить в окне «Ииспыт., В» значение  $4$  (Uзд);

ж) установить на мультиметре диапазон измерения 10 В;

з) на управляющей панели «ИС4» нажать кнопку «Uиспыт включить»;

и) зарегистрировать измеренное мультиметром значение выходного напряжения модуля с точностью не менее 5-и значащих цифр как Uизм;

к) на управляющей панели «ИС4» нажать кнопку «Ииспыт выключить»;

л) в файл «Протокол\_ИС4.xls», в таблицу 1.1, для проверяемого диапазона ввести последовательно значения Uзд и Uизм. В столбце «Результат» наблюдать результат проверки.

Примечания

дата

 $\blacksquare$ 

Подп.

дубл.

**HHB. N** 

 $\overline{\mathbf{z}}$ HTB.

 $B<sub>33M.1</sub>$ 

дата 12.15  $\ddot{\mathbf{v}}$  $\blacksquare$ 

**Houn.** 

1 Относительная погрешность воспроизведения напряжения постоянного тока (6Ub ) вычисляется по формуле

$$
\delta \text{UB} = [( \text{Un3M} - \text{U3J}) / \text{Un3M}] \times 100 \text{ m} \tag{4}
$$

где Uзд - заданное значение напряжения постоянного тока;

иизм - измеренное значение напряжения постоянного тока. 2 Файл «Протокол\_ИС4.xls» входит в состав программного обеспечения управляющей панели модуля ИС4 и выполнен в среде Microsoft Excel.

м) повторить действия e) - л) для остальных значений Uзд из проверяемого диапазона (см. таблицу 5.2), при этом при выполнении действия е) установить значение изд, а при выполнении действия ж) установить на мультиметре диапазон измерения, соответствующий проверяемому напряжению (см. таблицу 5.2);

н) повторить действия д) - м) для значений Чзд из диапазонов «1000 В», «-100 В» и «-1000 В» (см. таблицу 5.2), установив при выполнении действия д) переключатель диапазона в положение, соответствующее проверяемому диапазону.

Примечание - Для проверки при изд 1050 В и минус 1050 В необходимо в цепь измерения мультиметра включить последовательно магазин сопротивлений Р40108 в соответствии с рисунком Е.2 приложения Е, установив на нём сопротивление 10 МОм. Значение Uизм определять по формуле

$$
U_{M3M} = U \times 2, \qquad (5)
$$

где U - напряжение, измеренное мультиметром.

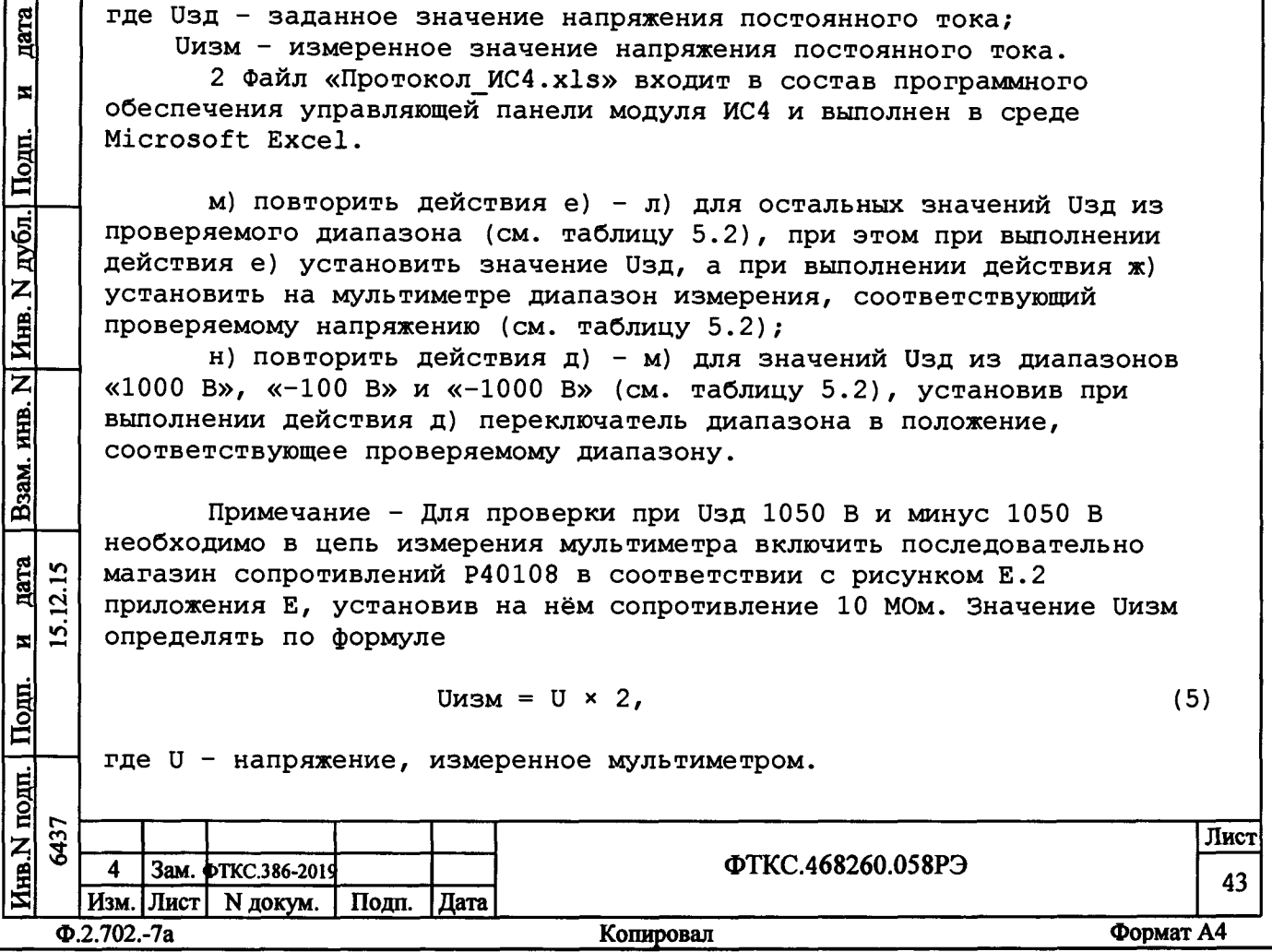

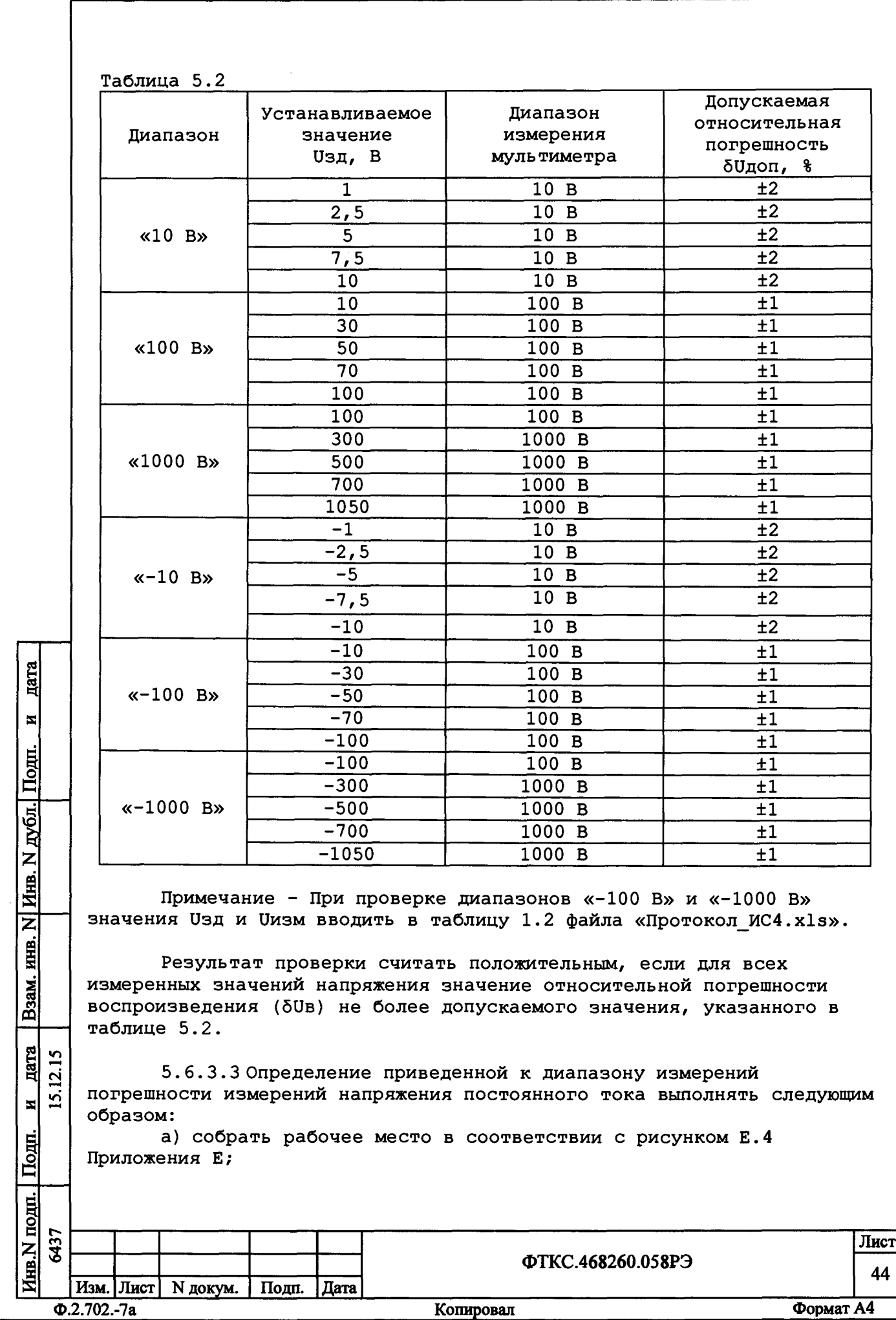

б) открыть файл «Протокол ИС4.xls» (лист «Проверка измерения U=»). Ввести в соответствующую графу протокола номер модуля; в) на управляющей панели «ИС4» установить:

1) переключатель режима работы в положение «Измерение напряжения постоянного тока»;

2) переключатель «Диапазон, В» в положение «10». Убрать «галочку» в окне «Автодиапазон»;

3) в окне «Кол-во измерений» значение 1;

г) установить на выходе калибратора напряжение постоянного тока (Uзд) равное 1 В;

д) на управляющей панели «ИС4» установить переключатель «Время интегрирования» в положение «2 мс» и нажать кнопку «Запуск»;

е) результат измерения, отображенный на управляющей панели «ИС4» в окне «Напряжение», зарегистрировать с точностью не менее 5 значащих цифр как Uизм;

ж) в файл «Протокол ИС4.xls», в таблицу 2.1, для проверяемого диапазона ввести последовательно значения Uзд и Uизм. В столбце «Результат» наблюдать результат проверки.

Примечания

дата

N

. I Подп.

дубл.

Инв. N

 $\overline{\mathsf{z}}$ 

KHB.

Взам.

дата 12.15

OДП.

 $\overline{2}$  $\vert$   $\vert$ 

1 Приведенная к диапазону измерений погрешность измерений напряжения постоянного тока (бUизм) вычисляется по формуле

$$
\delta U_{\text{MSM}} = [ (U_{\text{MSM}} - U_{\text{SL}}) / D] \times 100 \text{ m} \tag{6}
$$

где Uзд - заданное значение напряжения постоянного тока;

Uизм - измеренное значение напряжения постоянного тока;

D -диапазон измерения напряжения постоянного тока.

2 Файл «Протокол ИС4.xls» входит в состав программного обеспечения управляющей панели модуля ИС4 и выполнен в среде Microsoft Excel.

з) повторить действия д) - ж) для времен интегрирования равных 20 и 200 мс (см. таблицу 5.3), установив при выполнении действия д) соответствующее значение времени интегрирования;

и) повторить действия г) - з) для остальных значений Uзд из диапазона «10 В» (см. таблицу 5.3), начиная с времени интегрирования 2 мс, установив при выполнении действия г) напряжение на выходе калибратора, равное Uзд;

к) повторить действия в) - и) для диапазонов «100 В» и «700 В» (см. таблицу 5.3), установив при выполнении действия в) переключатель диапазона в положение, соответствующее проверяемому диапазону;

л) устанавливая на выходе калибратора напряжение отрицательной полярности, повторить действия в) - к) для всех значений напряжения, указанных в таблице 5.3. Значения Uзд и Uизм вводить в таблицу 2.2 файла «Протокол ИС4.x1s».

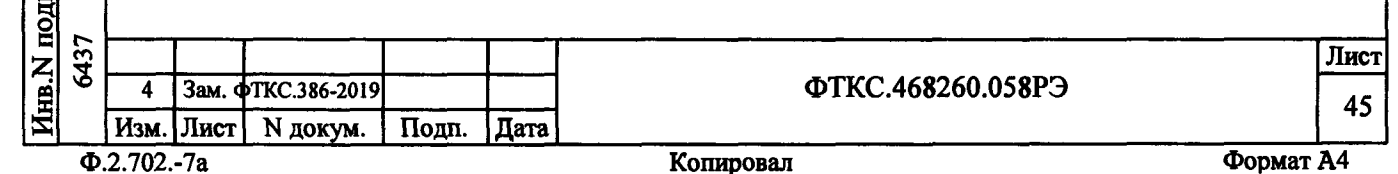

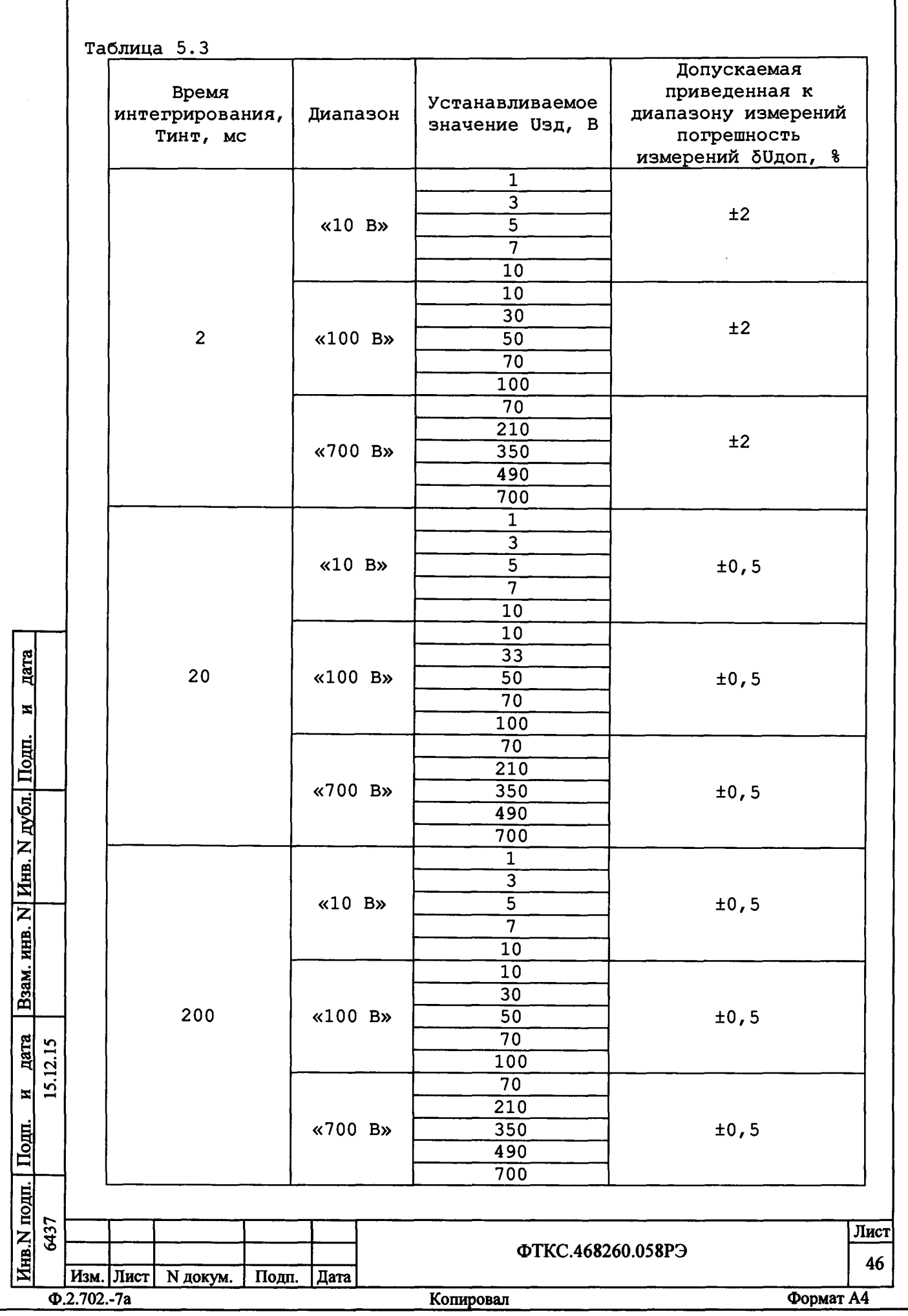

Результат проверки считать положительным, если для всех измеренных значений напряжения приведенная погрешность измерений (бUизм) не более допускаемого значения (бUдоп), указанного в таблице  $5.4.$ 

5.6.3.4 Определение приведенной к диапазону измерений погрешности измерений силы постоянного тока выполнять следующим образом:

а) собрать рабочее место в соответствии с рисунком Е.5 Приложения Е:

б) открыть файл «Протокол ИС4.xls» (лист «Проверка измерения I=»). Ввести в соответствующую графу протокола номер модуля;

в) на управляющей панели «ИС4» установить:

1) переключатель режима работы в положение «Измерение силы постоянного тока»;

2) в окне «Кол-во измерений» значение I;

г) на управляющей панели «ИС4» установить переключатель «Диапазон, мА» в положение «0,1». Убрать «галочку» в окне «Автодиапазон»:

д) на управляющей панели «ИС4» установить переключатель «Время интегрирования» в положение «2 мс»;

е) установить на выходе калибратора значение силы постоянного тока равное 0,01 мА (Ізд);

ж) на управляющей панели «ИС4» нажать кнопку «Запуск»;

з) результат измерения, отображенный на управляющей панели «ИС4» в окне «Ток», зарегистрировать с точностью не менее 5-и значащих цифр как Іизм;

и) в файл «Протокол ИС4.xls», в таблицу 3.1, для проверяемого диапазона ввести последовательно значения Ізд и Іизм. В столбце «Результат» наблюдать результат проверки.

Примечания

дата

N

 $\sqrt{\frac{1}{2}}$ 

дубл.

Инв. N

 $\overline{\mathsf{z}}$ 

Взам. инв.

<u>nara</u>  $\overline{\mathbf{c}}$ 

뇌

Togn.

 $\overline{2}$ 

 $\overline{5}$ 

І Приведенная погрешность измерений силы постоянного тока (бІизм) вычисляется по формуле

> $\delta$ Iизм = [(Іизм - Ізд) / D] × 100 %,  $(7)$

где Ізд - заданное значение силы постоянного тока;

Іизм - измеренное значение силы постоянного тока;

D - диапазон измерения силы постоянного тока.

2 Файл «Протокол ИС4.x1s» входит в состав программного обеспечения управляющей панели модуля ИС4 и выполнен в среде Microsoft Excel.

к) повторить действия д) - и) для времен интегрирования равных 20 и 200 мс (см. таблицу 5.4), установив при выполнении действия д) соответствующее значение времени интегрирования;

л) начиная со времени интегрирования 2 мс повторить действия д) - к) для остальных значений силы тока Ізд, соответствующих диапазону «0,1 мА» (см. таблицу 5.4), установив при выполнении действия е) на выходе калибратора значение силы тока, равное Ізд;

![](_page_46_Picture_156.jpeg)

м) начиная со времени интегрирования 2 мс повторить действия г) - л) для диапазонов «1 мА», «10 мА», «100 мА» (см. таблицу 5.5), установив при выполнении действия г) переключатель диапазона в положение, соответствующее проверяемому диапазону;

н) устанавливая на выходе калибратора значения тока отрицательной полярности, повторить действия г) - м) для всех значений силы тока, указанных в таблице 5.4. Значения Ізд и Іизм вводить в файл «Протокол ИС4.xls», в таблицу 3.2.

Таблица 5.4

 $\overline{\cdot}$ 

ř

![](_page_47_Picture_31.jpeg)

![](_page_48_Picture_32.jpeg)

 $\frac{H}{A^2}$ 

и дата Взам. инв. N Инв. N дубл. Подп.

15.12.15

Инв. N подп. | Подп. 6437 Лист ФТКС.468260.058РЭ 49 Изм. Лист N докум.<br>Ф.2.702.-7а Подп. Дата Формат А4 Копировал

е) зарегистрировать измеренное мультиметром значение выходного напряжения модуля с точностью не менее 5-и значащих цифр как Uизм;

ж) на управляющей панели «ИС4» нажать кнопку «Ииспыт выключить»;

з) в файл «Протокол ИС4.xls», в таблицу 5, ввести последовательно значения Uзд и Uизм. В столбце «Результат» наблюдать результат проверки.

Примечания

1 Относительная погрешность воспроизведения напряжения переменного тока (бUв) вычисляется по формуле

$$
\delta \text{UB} = [(\text{UM3M} - \text{U3H}) / \text{UM3M}] \times 100 \text{ }, \qquad (8)
$$

где Uзд - заданное значение напряжения переменного тока;

Uизм - измеренное значение напряжения переменного тока. 2 Файл «Протокол ИС4.xls» входит в состав программного обеспечения управляющей панели модуля ИС4 и выполнен в среде Microsoft Excel.

и) повторить действия г) - з) для остальных значений Uзд (см. таблицу 5.5), установив при выполнении действия г) значение Uзд.

Таблица 5.5

дата

N

 $T<sub>OIII</sub>$ .

дубл.

Инв. N.

 $\overline{\mathbf{z}}$ 

MHB.

Взам.

дата 12.15

**Iодн.** 

 $\sum_{i=1}^{n}$  $\blacksquare$ 

![](_page_49_Picture_130.jpeg)

Результат проверки считать положительным, если для всех измеренных значений напряжения значение относительной погрешности воспроизведения (5Uв) не более допускаемого значения (5Uдоп), указанного в таблице 5.5.

5.6.3.6 Определение приведенной к верхней границе диапазона измерений погрешности измерений напряжения переменного тока выполнять следующим образом:

а) собрать рабочее место в соответствии с рисунком Е.9 Приложения Е;

б) открыть файл «Протокол ИС4.xls» (лист «Проверка измерения U~»). Ввести в соответствующую графу протокола номер модуля; в) на управляющей панели «ИС4» установить:

1) переключатель режим работы в положение «Измерение напряжения переменного тока»;

2) переключатель «Диапазон, В» в положение «10». Убрать «галочку» в окне «Автодиапазон»;

3) переключатель «Время интегрирования» в положение «20 MC»;

![](_page_49_Picture_131.jpeg)

4) в окне «Кол-во измерений» значение 1;

г) установить на выходе калибратора напряжение переменного тока частотой 50 Гц и величиной 1 В (Uзд);

д) на управляющей панели «ИС4» нажать кнопку «Запуск»;

е) результат измерения, отображенный на управляющей панели «ИС4» в окне «Напряжение», зарегистрировать с точностью не менее 5-и значащих цифр как Uизм;

ж) в файл «Протокол ИС4.xls», в таблицу 6, для проверяемого диапазона ввести последовательно значения Uзд и Uизм. В столбце «Результат» наблюдать результат проверки.

Примечания

дата

 $\blacksquare$ 

 $\Gamma$ Loum.

дубл.

1 Приведенная к верхней границе диапазона измерений погрешность измерений напряжения переменного тока (бUизм) вычисляется по формуле

$$
\delta U_{\text{M3M}} = [ (U_{\text{M3M}} - U_{\text{3H}}) / U_{\text{BH}} ] \times 100 \text{ s.}
$$
 (9)

где Uзд - заданное значение напряжения переменного тока;

Uизм - измеренное значение напряжения переменного тока;

Uвд - верхняя граница диапазона измерения напряжения переменного тока.

2 Файл «Протокол ИС4.x1s» входит в состав программного обеспечения управляющей панели модуля ИС4 и выполнен в среде Microsoft Excel.

з) повторить действия г) - ж) для частот 500 и 1000 Гц (см. таблицу 5.6), устанавливая при выполнении действия г) соответствующее значение частоты;

и) начиная с частоты 50 Гц повторить действия г ) - з) для остальных значений Uзд из диапазона «10 В» (см. таблицу 5.6), устанавливая при выполнении действия г) соответствующие значение частоты и напряжения;

к) повторить действия в) - и) для диапазонов «100 В» и «700 В» (см. таблицу 5.6), устанавливая при выполнении действия в) переключатель диапазона в положение, соответствующее проверяемому диапазону.

![](_page_50_Picture_94.jpeg)

![](_page_51_Picture_1.jpeg)

Результат проверки считать положительным, если для всех измеренных значений напряжения значение приведенной погрешности измерений (бUизм) не более допускаемого значения, указанного в таблине 5.7.

5.6.3.7 Определение приведенной к верхней границе диапазона измерений погрешности измерений силы переменного тока выполнять следующим образом:

а) собрать рабочее место в соответствии с рисунком Е.10 Приложения Е:

б) открыть файл «Протокол ИС4.xls» (лист «Проверка измерения I~»). Ввести в соответствующую графу протокола номер модуля;

в) на управляющей (программной) панели «ИС4» установить:

I) переключатель режима работы в положение «Измерение силы переменного тока»;

2) переключатель «Время интегрирования» в положение  $\&20$  MC<sub>2</sub>:

3) в окне «Кол-во измерений» значение 1;

г) установить на выходе калибратора значение силы переменного тока частотой 50 Гц равное 10 мА. Зарегистрировать установленное значение силы переменного тока как Ізд;

д) на управляющей панели «ИС4» нажать кнопку «Запуск»;

е) результат измерения, отображенный на управляющей панели «ИС4» в окне «Ток», зарегистрировать с точностью не менее 4-х значащих цифр как Іизм;

ж) в файл «Протокол ИС4.xls», в таблицу 7, для проверяемого диапазона ввести последовательно значения Ізд и Іизм. В столбце «Результат» наблюдать результат проверки.

Примечания

дата

N

Подп.

Инв. N дубл.

B3aM. HHB. N

дата  $2.15$ 

 $\overline{\mathbf{z}}$ 

 $\Gamma$ O $\pi$ n.

 $\ddot{\mathbf{v}}$ 

І Приведенная к верхней границе диапазона измерений погрешность измерений силы переменного тока (б1изм) вычисляется по формуле

$$
\delta I \text{M3M} = [(I \text{M3M} - I3\text{J}) / I5\text{J}] \times 100 \text{ m} \tag{10}
$$

где Ізд - заданное значение силы переменного тока;

Іизм - измеренное значение силы переменного тока;

Івд - верхняя граница диапазона измерения силы переменного тока, равное 100 мА.

2 Файл «Протокол ИС4.xls» входит в состав программного обеспечения управляющей панели модуля ИС4 и выполнен в среде Microsoft Excel.

з) повторить действия г) - и) для частот 500 и 1000 Гц (см. таблицу 5.7), устанавливая при выполнении действия г) соответствующее значение частоты;

и) начиная с частоты 50 Гц повторить действия г) - з) для остальных значений силы тока, приведенных в таблице 5.7, устанавливая при выполнении действия г) соответствующие значение частоты и силы тока.

![](_page_52_Picture_149.jpeg)

![](_page_53_Picture_118.jpeg)

Результат проверки считать положительным, если для всех измеренных значений силы тока значение приведенной погрешности измерений (б1изм) не более допускаемого значения, указанного в таблице 5.7.

5.6.3.8 Определение приведенной к верхней границе диапазона измерений погрешности измерений сопротивления постоянному току выполнять следующим образом:

а) собрать рабочее место в соответствии с рисунком Е.11 Приложения Е;

дата

 $\blacksquare$ 

Подц.

дубл.

Z

Йнв.

 $\overline{\mathbf{z}}$ 

ИНВ.

B<sub>3aM</sub>

дата  $\mathbf{L}$ 

lom

 $\overline{5}$ 

<u>ی</u> ×

б) установить мультиметр в режим измерения сопротивления постоянному току по 4-х проводной схеме с автоматическим выбором диапазона измерений, время интегрирования 10 PLC (периодов питающей сети) частотой 50 Гц;

в) открыть файл «Протокол ИС4.xls» (лист «Проверка измерения R4пр»). Ввести в соответствующую графу протокола номер модуля; г) на управляющей панели «ИС4» установить:

1) переключатель режима работы в положение «Измерение сопротивления постоянному току (4-х проводное подключение»;

2) переключатель «Диапазон» в положение «10 Ом». Убрать «галочку» в окне «Автодиапазон»;

3) в окне «Кол-во измерений» значение 1;

д) установить на магазине сопротивлений значение сопротивления, равное 1 Ом;

е) установить переключатель на устройстве УК-ИСЗ в положение  $x1x$ 

ж) зарегистрировать измеренное мультиметром сопротивление магазина сопротивлений. Полученный результат зарегистрировать как Rзд;

![](_page_53_Picture_119.jpeg)

з) установить переключатель на устройстве УК-ИСЗ в положение  $\&2\%$ 

и) на управляющей панели «ИС4» установить переключатель «Время интегрирования» в положение «2 мс» и нажать кнопку «Запуск»;

к) результат измерения, отображенный на управляющей панели «ИС4» в окне «Сопротивление», зарегистрировать с точностью не менее 5-и значащих цифр как Rизм;

л) в файл «Протокол ИС4.xls», в таблицу 8, для проверяемого диапазона ввести последовательно значения Кзд и Кизм. В столбце «Результат» наблюдать результат проверки.

Примечания

дата

 $\overline{\mathbf{x}}$ 

Подп.

дубл.

Z

Инв.

 $\overline{\mathbf{z}}$ 

инв.

Взам.

дата  $12.15$ 

'Ω Ν

1 Приведенная к верхней границе диапазона измерений погрешность измерений сопротивления постоянному току (бRизм) вычисляется по формуле

$$
\delta R_{\text{M3M}} = [ (R_{\text{M3M}} - R_{\text{3H}}) / R_{\text{BH}} ] \times 100 \text{ m} \tag{11}
$$

где Rзд - измеренное мультиметром значение сопротивления постоянному току;

Rизм - измеренное ИС4 значение сопротивления постоянному току;

Rвд - верхняя граница диапазона измерения сопротивления постоянному току.

2 Файл «Протокол ИС4.xls» входит в состав программного обеспечения управляющей панели модуля ИС4 и выполнен в среде Microsoft Excel.

м) повторить действия и) - л) для времен интегрирования равных 20 и 200 мс (см. таблицу 5.8), установив при выполнении действия и) соответствующее значение времени интегрирования;

н) начиная со времени интегрирования 2 мс повторить действия д) - м) для остальных значений сопротивлений Rм из диапазона «10 Ом» (см. таблицу 5.8), установив при выполнении действия д) сопротивление, равное Rм;

о) начиная со времени интегрирования 2 мс повторить действия г) - н) для диапазонов «100 Ом», «1 кОм», «10 кОм», «100 кОм», «1 МОм» (см. таблицу 5.8), установив при выполнении действия г) переключатель диапазона в положение, соответствующее проверяемому диапазону;

п) собрать рабочее место в соответствии с рисунком Е.12 Приложения Е;

р) начиная со времени интегрирования 2 мс повторить действия г), д), и) - л) для диапазонов «10 МОм» и «100 МОм» (см. таблицу 5.8), установив при выполнении действия г) переключатель диапазона в положение, соответствующее проверяемому диапазону. Устанавливаемые значения сопротивления магазина сопротивлений (RM) регистрировать как Rзд, Ом.

![](_page_54_Picture_138.jpeg)

![](_page_55_Picture_1.jpeg)

![](_page_56_Picture_1.jpeg)

![](_page_57_Picture_1.jpeg)

измеренных значений сопротивления значение привеленной погрешности измерений (бRизм) не более допускаемого значения, указанного в таблице 5.8. 5.6.3.9 Определение относительной погрешности измерений сопротивления изоляции выполнять следующим образом: а) собрать рабочее место в соответствии с рисунком Е.17 Приложения Е; б) запустить на исполнение программу поверки; в) выполнить указания программы; г) на управляющей панели «ИС4» нажать кнопку «Запуск»; д) после завершения работы программы отключить поверяемое изделие и приборы, отсоединить кабели и принадлежности. Примечания 1 Относительная погрешность измерений сопротивления изоляции (бRизм) вычисляется по формуле  $\delta$ Rизм = [(Rиз.изм - Rиз.зд) / Rиз.зд] × 100 %,  $(12)$ где Rиз. зд - заданное значение сопротивления изоляции: Rиз.изм - измеренное значение сопротивления изоляции; Результат проверки считать положительным, если для всех измеренных значений сопротивления значение относительной погрешности измерений (бRизм) не более допускаемого значения, указанного в таблице 5.9. Таблица 5.9 Пределы допускаемой Заданное значение Заданное значение относительной погрешности испытательного сопротивления, МОМ измерений сопротивления напряжения, В изоляции, % 25  $±3,00$ 50  $±3,00$  $0,1$  $\overline{70}$  $±3,00$ 90  $±3,00$ 95  $±3,00$ 25  $±3,04$ 50  $±3,02$  $\mathbf{1}$ 100  $±3,01$ 200  $±3,00$ 300  $±3,00$  $25$  $±3,20$ 50  $±3,10$ 5 100  $±3,05$  $500$  $±3,01$ 1000  $±3,00$ Продолжение таблицы 5.9 ФТКС.468260.058РЭ Изм. Лист | N докум. | Подп. | Дата Формат А4  $\Phi$ .2.702.-7a Копировал

Лист

59

дата

 $\blacksquare$ 

**Homm** 

Инв. N дубл.

B3aM. KHB. N

дата  $12.15$ 

Подп.

Инв.N подп. 6437

 $\ddot{\mathbf{v}}$  $\blacksquare$ 

Результат проверки считать положительным, если для всех

![](_page_59_Picture_258.jpeg)

**а**

 $\overline{\mathbf{z}}$ 

*\$*

 $\frac{B}{2}$ 

IaТ

 $\blacksquare$ 

**а**

о Б

и) на управляющей панели «ИС4» нажать кнопку «Запуск»;

к) результат измерения, отображенный на управляющей панели «ИС4» в окне «Ёмкость, нФ», зарегистрировать с точностью не менее 4-х значащих цифр как Сизм;

л) в файл «Протокол ИС4.xls», в таблицу 12, для проверяемого диапазона ввести последовательно значения Сзд и Сизм. В столбце «Результат» наблюдать результат проверки.

Примечания

1 Относительная погрешность измерений электрической емкости (бСизм) вычисляется по формуле

$$
\delta \text{Cus}_M = [ (Cus_M - Cs_H - Co) / Cs_H ] \times 100 \text{ s.}
$$
 (13)

61

где Сзд - заданное значение емкости;

Сизм - измеренное значение емкости;

Со - значение паразитной емкости кабеля, определенное при выполнении действия в).

2 Файл «Протокол ИС4.xls» входит в состав программного обеспечения управляющей панели модуля ИС4 и выполнен в среде Microsoft Excel.

м) повторить действия э) - л) для остальных значений Сэд из диапазона «1 нФ» (см. таблицу 5.10), установив при выполнении действия з) значение ёмкости, равное Сзд;

Таблица 5.10

![](_page_60_Picture_59.jpeg)

Продолжение таблицы 5.10

дата

 $\mathbf{z}$ 

Подп.

Инв. N дубл.

 $\overline{\mathsf{z}}$ 

инв.

Взам.

дата  $\overline{15}$ 

 $\overline{q}$ 

 $\overline{5}$  $\blacksquare$ 

![](_page_61_Picture_94.jpeg)

н) повторить действия в) - м) для всех диапазонов (см. таблицу  $5.15$ .

Результат проверки считать положительным, если для всех измеренных значений емкости значение относительной погрешности измерений (бСизм) не более допускаемого значения, указанного в таблице 5.10.

5.7 Обработка результатов измерений

5.7.1 Обработка результатов измерений, полученных экспериментально, осуществляется в соответствии с ГОСТ 8.207.

5.7.2 Результаты измерений заносятся в файл протокола, содержащий информацию о выполнении поверки по методике, изложенной в разделе 5.

5.8 Оформление результатов поверки

5.8.1 Для каждой измеряемой величины в протоколе указываются: -результат измерения величины;

- значение погрешности измерений, рассчитанное в результате обработки результатов измерений;

- пределы допускаемой погрешности для каждого измеренного значения измеряемой величины;

- результат сравнения значения погрешности измерения, рассчитанного в результате обработки результатов измерений, с пределами допускаемой погрешности.

![](_page_61_Picture_95.jpeg)

5.8.2 Положительные результаты поверки оформляются в соответствии с ПР 50.2.006, а поверительные клейма наносятся в соответствии с ПР 50.2.007.

5.8.3 Отрицательные результаты поверки оформляются в соответствии с требованиями ПР 50.2.006.

![](_page_62_Figure_2.jpeg)

 $\Phi$ .2.702.-7a

![](_page_62_Picture_42.jpeg)

ФТКС.468260.058РЭ

63

Лист

# Приложение А (обязательное) Выбор логического адреса и линии прерывания

А.1 Выбор логического адреса модуля

Логический адрес определяется двоичным кодом, устанавливаемым движками переключателя S1, смотри рисунок A.1.

Младшему разряду адреса соответствует первый движок переключателя, а старшему разряду адреса соответствует восьмой движок переключателя.

Положение движка переключателя «Вверх» соответствует логической единице в адресе, а положение движка «Вниз» соответствует логическому нулю в адресе.

Логический адрес FFh соответствует режиму динамической конфигурации модуля, любой другой адрес соответствует режиму статической конфигурации.

![](_page_63_Figure_6.jpeg)

### А.2 Выбор линии прерывания модуля

Номер линии прерывания определяется двоичным кодом, устанавливаемым движками 1-3 переключателя S2 см. рисунок А.2.

Младшему разряду двоичного кода линии прерывания соответствует первый движок переключателя, а старшему разряду двоичного кода соответствует третий движок переключателя. Четвертый движок переключателя S2 не используется.

Положение движка переключателя «Вверх» соответствует логической единице, а положение движка «Вниз» соответствует логическому нулю.

Соответствие номера линии прерывания состоянию переключателя S2 показано в таблице A.1.

![](_page_64_Figure_5.jpeg)

![](_page_64_Figure_6.jpeg)

![](_page_64_Figure_7.jpeg)

#### **Приложение Б (обязательное)**

# **Проверка модуля в режимах «САМОКОНТРОЛЬ» И «ОК отключен»**

**Б .1 Перед проведением проверки модуля необходимо:**

**-изучить правила работы с управляющей панелью модуля (см. документ ФТКС.66058-01 34 01 Модуль ИС4 Управляющая панель Руководство оператора);**

**-включить ПЭВМ, убедиться, что результат ее самотестирования положительный, загрузить операционную систему и запустить программу ФТКС.66058-01/ФТКС.66058-02;**

**-установить проверяемый модуль в крейт VXI;**

**-включить питание крейта VXI, выдержать крейт во включенном состоянии не менее 10 минут;**

**-запустить на исполнение программу ФТКС.66058-01 (выбрать файл is4.ехе);**

**- на управляющей панели выбрать проверяемый модуль.**

**Б.2 Для проверки модуля в режиме «Самоконтроль» необходимо на управляющей панели нажать кнопку «Самоконтроль».**

**Модуль считается исправным, если после завершения проверки на экран монитора выводится сообщение: «Самоконтроль успешно завершен».**

**Б .3 Для проверки модуля в режиме «ОК отключен» необходимо отключить от соединителя «XI» на лицевой панели модуля кабель и на**

**управляющей панели нажать кнопку «ОК отключен».**

**Модуль считается исправным, если после завершения проверки на экран монитора выводится сообщение: «Проверка в режиме «ОК отключен» успешно завершена».**

**Б . 4 Для проверки модуля в режиме «ОК отключен 2» необходимо выполнить следующие действия:**

**-подключить к соединителю «XI», расположенному на лицевой панели модуля, соединитель контрольный СК-ИСЗ (ФТКС.685629.037);**

**-на управляющей панели нажать кнопку «ОК отключен 2» и наблюдать результаты проверки.**

**Модуль считается исправным, если после завершения проверки выдается сообщение: «Проверка «ОК отключен 2» завершена успешно».**

**Если в результате проверки выдается сообщение о неисправности, то модуль считается неисправным.**

Е *м* подп.  $\frac{\mathbf{Z}}{\mathbf{B}}$ 6437 **Изм. Лист N докум. Подп. Дата Зам. ФТКС.386-2019** ФТКС .468260.05 8РЭ Лист 66 **Ф.2.702.-7а Копировал Формат А4**

**чат 2.15**  $\overline{a}$ 

N

 $\frac{33}{2}$ 

дубл. Подп.

Z Инв.  $\overline{\mathsf{z}}$ ИНВ.

дата

N

# Приложение В (обязательное)

#### Соответствие сигналов контактам соединителя «X1»

В.1 Соответствие сигналов контактам соединителя «X1» на лицевой панели модуля ИС4 приведено в таблице В.1.

Таблица В.1

дата

 $\blacksquare$ 

Взам. инв. N Инв. N дубл. Подп.

и дата

Подп.

Инв. N подп. 6437

![](_page_66_Picture_44.jpeg)

67

![](_page_67_Picture_83.jpeg)

![](_page_67_Figure_1.jpeg)

Рисунок В.1 - Расположение контактов на соединителе «XI» (вид спереди)

В.2 Для измерения сопротивления цепи постоянному току по 4-х проводной схеме необходимо подключить один вывод измеряемого сопротивления к цепям «Ео/Iо» и «+Ux» (цепи высокого потенциала), а другой вывод - к цепям «Ix/-Ux» и «-Io» (цепи низкого потенциала).

дата

 $\blacksquare$ 

Подп.

дубл.

Инв. N

HHB. N

Взам.

дата  $12.15$ 

<u>ی</u>

В.3 Для измерения сопротивления цепи постоянному току по 2-х проводной схеме необходимо подключить один вывод измеряемого сопротивления к цепи «Ео/Iо» (цепь высокого потенциала), а другой вывод - к цепи «-Io» (цепь низкого потенциала).

В.4 Для измерения сопротивления изоляции необходимо подключить один вывод измеряемого сопротивления к цепи «Eo/Io» (цепь высокого потенциала), а другой - к цепи «Ix/-Ux» (цепь низкого потенциала).

В.5 Для проверки прочности изоляции необходимо подключить один вывод проверяемой изоляции к цепи «Ео/Io» (цепь высокого потенциала), а другой - к цепи «Ix/-Ux» (цепь низкого потенциала).

В. 6 Для измерения напряжения и силы тока подключить объект контроля к цепям «Ео/Іо» (положительная) и «-Іо» (отрицательная), учитывая полярность измеряемого сигнала.

В.7 Для измерения емкости и проверки Р-N перехода подключить объект контроля к цепям «Eo/Io» и «-Io».

![](_page_67_Picture_84.jpeg)

Приложение Г (обязательное) Внешняя калибровка Г.1 Подготовка к калибровке Г.1.1 Перед проведением калибровки модуля необходимо: -подготовить измерительные приборы и принадлежности: 1) мультиметр Agilent Technologies 3458А (далее мультиметр); 2) калибратор FLUKE 9100E (далее - калибратор); 3) магазин электрического сопротивления Р4834; 4) магазин электрического сопротивления Р40108; 5) магазин емкости Р5025; 6) устройство коммутационное УК-ИСЗ ФТКС. 687420.155; 7) кабель НН1 ФТКС. 685621. 535 - 2 шт.; 8) кабель ИСЗ-Т ФТКС. 685621. 537; 9) кабель LK425-A - 4 шт.: Допускается использование других аналогичных измерительных приборов, с характеристиками не хуже, чем у вышеуказанных; - установить калибруемый модуль в крейт VXI, заземлить приборы; - включить мультиметр; - включить ЭВМ, убедиться, что нет сообщений об ошибках ее самотестирования и загрузки операционной среды; - включить питание крейта VXI, выдержать крейт и модуль во включенном состоянии не менее 20 минут; - запустить на исполнение файл is4 calibr.exe (программа калибровки модуля ИС4). дата Г.2 Калибровка источника напряжения постоянного тока × Подп. Г.2.1 Калибровку источника напряжения постоянного тока выполнять в следующей последовательности: а) собрать рабочее место в соответствии с рисунком Г.1; Инв. N дубл. б) установить на мультиметре режим измерения напряжения постоянного тока, время интегрирования - 10 РLC; в) на панели калибровки модуля ИС4 из меню «Выбор режима калибровки» выбрать команду «Калибровка источника напряжения постоянного тока» и нажать кнопку «СТАРТ»;  $\overline{\mathsf{z}}$ г) на появившейся панели «Калибровка источника напряжения KHTB. постоянного тока» произвести следующие действия: 1) установить переключатель «Диапазон U, В» в положение Взам.  $\langle 100 \rangle$ : 2) установить на мультиметре диапазон измерения 10 В; 3) установить переключатель «Точка калибровки» в дата 12.15 положение «Uн»; 4) нажать кнопку «Включить»;  $\overline{2}$ 5) дождаться, пока на мультиметре установится показание 뇌 измеряемого напряжения, зарегистрировать измеренное значение Подп. напряжения с точностью не менее 5-и значащих цифр и ввести это значение в окно «Uизм» для точки «Uн» текущего калибруемого диапазона воспроизведения напряжения; Инв. N подп. 6437 Лист ФТКС.468260.058РЭ 69 Изм. Лист | N докум. | Подп. | Дата  $Φ.2.702.-7a$ Формат А4 Копировал

**6) нажать кнопку «Отключить»; 7) установить на мультиметре диапазон измерения 100 В; 8) установить переключатель «Точка калибровки» в положение «ив»; 9) нажать кнопку «Включить»; 10) дождаться, пока на мультиметре установится показание измеряемого напряжения, зарегистрировать измеренное значение напряжения с точностью не менее 5-и значащих цифр и ввести это значение в окно «иизм» для точки «ив» текущего калибруемого диапазона воспроизведения напряжения; 11) нажать кнопку «Отключить»; 12) нажать кнопку «Вычислить»; 13) нажать кнопку «Записать коэфф. в РПЗУ»; д) повторить действие г) для диапазона «1000 В», при этом: 1) при выполнении перечисления 1) установить диапазон «1000 В»; 2) при выполнении перечисления 2) установить на мультиметре диапазон измерения 100 В; 3) при выполнении перечисления 7) установить на мультиметре диапазон измерения 1000 В; е) по завершении калибровки нажать кнопку «Закрыть». Г.З Калибровка источника напряжения переменного тока Г .3.1 Калибровку источника напряжения переменного тока выполнять в следующей последовательности: а) собрать рабочее место в соответствии с рисунком Г.1; б) установить на мультиметре режим измерения напряжения §** § **переменного тока; в) на панели калибровки модуля ИС4 из меню «Выбор теста»** N **выбрать команду «Калибровка источника напряжения переменного тока» и** дубл. Подп. **нажать кнопку «СТАРТ»; г) на появившейся панели «Калибровка источника напряжения переменного тока» произвести следующие действия: 1) установить на мультиметре диапазон измерения 100 В; 2) установить переключатель «Точка калибровки» в** Инв. N **положение «ин»; 3) нажать кнопку «Включить»; 4) дождаться, пока на мультиметре установится показание**  $\overline{\mathsf{z}}$ **измеряемого напряжения, зарегистрировать измеренное значение** KHB. **напряжения с точностью не менее 5-и значащих цифр и ввести это** значение в окно «**Uизм» для точки «Uн»**; **5) нажать кнопку «Отключить»;** со **CQ 6) установить на мультиметре диапазон измерения 1000 В; 7) установить переключатель «Точка калибровки» в** дата 12.15 **положение «ив»; 8) нажать кнопку «Включить»;**  $\overline{5}$ **9) дождаться, пока на мультиметре установится показание**  $\mathbf{z}$ **измеряемого напряжения, зарегистрировать измеренное значение Home напряжения с точностью не менее 5-и значащих цифр и ввести это** значение в окно «**Uизм» для точки «Uв»**; **10) нажать кнопку «Отключить»;**  $\frac{2}{3}$ Лист 3  $\Phi$ TKC.468260.058PЭ 70 Изм. Лист | **N** докум. | Подп. | Дата Ф.2.702.-7а **Копировал Формат А4**

11) нажать кнопку «Вычислить»;

12) нажать кнопку «Записать коэфф. в РПЗУ»;

д) по завершении калибровки нажать кнопку «Закрыть».

Г.4 Калибровка измерителя напряжения постоянного тока

Г.4.1 Калибровку измерителя напряжения постоянного тока выполнять в следующей последовательности:

а) собрать рабочее место в соответствии с рисунком Г.2;

б) установить калибратор в режим воспроизведения напряжения постоянного тока;

в) на панели калибровки модуля ИС4 из меню «Выбор теста» выбрать команду «Калибровка измерителя напряжения постоянного тока» и нажать кнопку «СТАРТ»;

г) на панели «Калибровка измерителя напряжения постоянного тока» установить переключатель «Диапазон, В» в положение «10»;

д) на панели «Калибровка измерителя напряжения постоянного тока» установить переключатель «Точка калибровки» в положение «+U»;

е) установить на выходе калибратора напряжение, соответствующее точке «+U» калибруемого диапазона (см. таблицу Г.1);

Таблица Г.1

дата

N

**Tonn.** 

 $E$ 

 $\overline{\mathbf{z}}$ 

Инв.

 $\overline{\overline{\mathbf{z}}}$ 

KHB.

B<sub>3aM</sub>.

дата

**Nome** 

DHL.

 $\overline{N}$ 

 $\ddot{\bullet}$ E.

![](_page_70_Picture_153.jpeg)

ж) на панели «Калибровка измерителя напряжения постоянного тока» в окно «Uуст, В» для точки «+U» ввести значение напряжения, установленного на выходе калибратора, и нажать кнопку «Измерить», дождаться окончания измерения - цвет кнопки «Измерить» должен стать серым;

з) на панели «Калибровка измерителя напряжения постоянного тока» установить переключатель «Точка калибровки» в положение «-U»;

и) установить на выходе калибратора напряжение, соответствующее точке «-U» калибруемого диапазона (см. таблицу Г.1);

к) на панели «Калибровка измерителя напряжения постоянного тока» в окно «Uycт, В» для точки «-U» ввести значение напряжения, установленного на выходе калибратора, и нажать кнопку «Измерить», дождаться окончания измерения - цвет кнопки «Измерить» должен стать серым;

л) на панели «Калибровка измерителя напряжения постоянного тока» установить переключатель «Точка калибровки» в положение «U0»;

м) установить на выходе калибратора напряжение, соответствующее точке «Uo» калибруемого диапазона (см. таблицу Г.1);

н) на панели «Калибровка измерителя напряжения постоянного тока» нажать кнопку «Измерить», дождаться окончания измерения - цвет кнопки «Измерить» должен стать серым;

о) на панели «Калибровка измерителя напряжения постоянного тока» нажать кнопку «Вычислить», а затем нажать кнопку «Записать коэфф. в PПЗУ»;

![](_page_70_Picture_154.jpeg)

**п) повторить действия г) - о) для диапазонов измерения модуля «100 В» и «700 В», установив при выполнении действия г) переключатель диапазона в положение, соответствующее калибруемому диапазону; р) по завершении калибровки нажать кнопку «Закрыть».**

**Г.5 Калибровка измерителя силы постоянного тока**

**Г.5.1 Калибровку измерителя силы постоянного тока выполнять в следующей последовательности:**

**а) собрать рабочее место в соответствии с рисунком Г.З;**

**б) установить калибратор в режим воспроизведения силы постоянного тока;**

**в) на панели калибровки модуля ИС4 из меню «Выбор теста» выбрать команду «Калибровка измерителя силы постоянного тока» и нажать кнопку «СТАРТ»;**

**г) на панели «Калибровка измерителя силы постоянного тока» установить переключатель «Диапазон, мА» в положение «0,1»;**

**д) на панели «Калибровка измерителя силы постоянного тока» установить переключатель «Точка калибровки» в положение «+1»;**

**е) установить на выходе калибратора ток, сила которого соответствует точке «+1» калибруемого диапазона (см. таблицу Г.2);**

![](_page_71_Picture_265.jpeg)

**i** ч

N

с **3**

дубл.

Инв. N

 $\overline{\mathsf{z}}$ ИНВ.

Взам.

**§** ч

 $\overline{6}$  $\overline{21}$  $\overline{9}$  $\blacksquare$ 

**а**

![](_page_71_Picture_266.jpeg)

**ж) на панели «Калибровка измерителя силы постоянного тока» в окно «1уст, мА» для точки «+1» ввести значение силы тока, установленного на выходе калибратора, и нажать кнопку «Измерить», дождаться окончания измерения - цвет кнопки «Измерить» должен стать серым;**

**з) на панели «Калибровка измерителя силы постоянного тока» установить переключатель «Точка калибровки» в положение «-1»;**

**и) установить на выходе калибратора ток, сила которого соответствует точке «-1» калибруемого диапазона (см. таблицу Г.2);**

**к) на панели «Калибровка измерителя силы постоянного тока» в окно «1уст, мА» для точки «-1» ввести значение силы тока, установленного на выходе калибратора и нажать кнопку «Измерить», дождаться окончания измерения - цвет кнопки «Измерить» должен стать серым;**

**л) на панели «Калибровка измерителя силы постоянного тока» установить переключатель «Точка калибровки» в положение «10»;**

**м) установить на выходе калибратора ток, сила которого соответствует точке «10» калибруемого диапазона (см. таблицу Г.2); н) нажать кнопку «Измерить», дождаться окончания измерения -**

**цвет кнопки «Измерить» должен стать серым;**

![](_page_71_Picture_267.jpeg)
**о) на панели «Калибровка измерителя силы постоянного тока» нажать кнопку «Вычислить», а затем нажать кнопку «Записать коэфф. в РПЗУ»;**

**п) повторить действия г) - о) для диапазонов измерения модуля «1 мА», «10 мА» и «100 мА», установив при выполнении действия г) переключатель диапазона в положение, соответствующее калибруемому диапазону;**

**р) по завершении калибровки нажать кнопку «Закрыть».**

**Г.6 Калибровка измерителя напряжения переменного тока**

**Г.6.1 Калибровку измерителя напряжения переменного тока выполнять в следующей последовательности:**

**а) собрать рабочее место в соответствии с рисунком Г.2;**

**б) установить калибратор в режим воспроизведения напряжения переменного тока;**

**в) на панели калибровки модуля ИС4 из меню «Выбор теста» выбрать команду «Калибровка измерителя напряжения переменного тока» и нажать кнопку «СТАРТ»;**

**г) на панели «Калибровка измерителя напряжения переменного тока» установить переключатель «Диапазон, В» в положение «10»;**

**д) на панели «Калибровка измерителя напряжения переменного тока» установить переключатель «Точка калибровки» в положение «ин»;**

**е) установить на выходе калибратора напряжение со среднеквадратическим значением, соответствующим точке «ин» и значением частоты равной частоте 1 для калибруемого диапазона модуля (см. таблицу Г.З);**

**ж) на панели «Калибровка измерителя напряжения переменного тока» в окно «иуст, В» для точки «ин» ввести значение напряжения, установленного на выходе калибратора, и нажать кнопку «Измерить», дождаться окончания измерения - цвет кнопки «Измерить» должен стать серым;**

## **Таблица Г .3**

дата

**сія I**

N

дубл.

г е∣

 $\overline{\mathsf{z}}$ ИНВ.

Взам.

**дата**<br>12.15

 $\overline{5}$  $\overline{\mathbf{z}}$ 

6437

**и** §

**с I** ម្ពុ

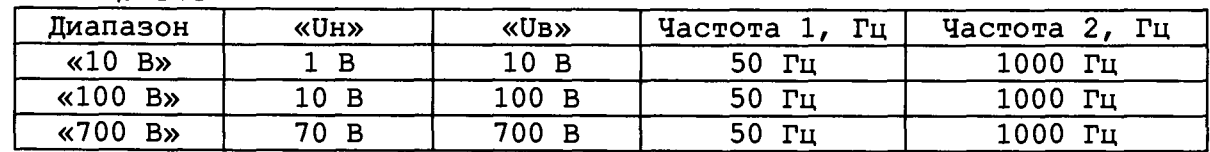

**з) на панели «Калибровка измерителя напряжения переменного тока установить переключатель «Точка калибровки» в положение «ив»;**

**и) установить на выходе калибратора напряжение со среднеквадратическим значением, соответствующим точке «ив» и значением частоты равной частоте 1 для калибруемого диапазона модуля (см. таблицу Г.З);**

**к) на панели «Калибровка измерителя напряжения переменного тока» в окно «иуст, В» для точки «ив» ввести значение напряжения, установленного на выходе калибратора, и нажать кнопку «Измерить», дождаться окончания измерения - цвет кнопки «Измерить» должен стать серым;**

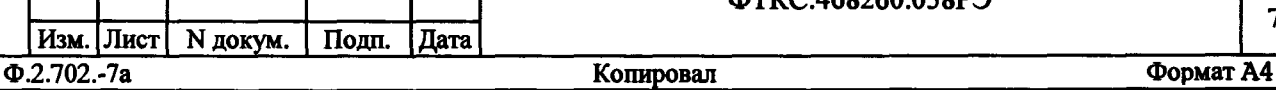

ФТКС.468260.058РЭ

**Лист** 73

**л) на панели «Калибровка измерителя напряжения переменного тока» нажать кнопку «Вычислить»;**

**м) на панели «Калибровка измерителя напряжения переменного тока» установить переключатель «Точка калибровки» в положение «ЦАП ЧК»;**

**н) установить на выходе калибратора напряжение со среднеквадратическим значением, соответствующим точке «ив» и значением частоты равной частоте 2 для калибруемого диапазона ИС4 (см. таблицу Г.З);**

**о) на панели «Калибровка измерителя напряжения переменного тока» в окно «иуст, В» для точки «ЦАП ЧК» ввести значение напряжения, установленного на выходе калибратора, и нажать кнопку «Измерить», дождаться окончания измерения - цвет кнопки «Измерить» должен стать серым;**

**п) на панели «Калибровка измерителя напряжения переменного тока» установить флаг в окне «КЧК изм» (флаг установлен - наличие «галочки» в окне). Для установки или сброса флага в окне «КЧК изм» необходимо щелкнуть в этом окне левой клавишей манипулятора «мышь»);**

**р) повторить действия д) - о);**

 $\frac{5}{10}$ 

а<br>Б *&*

дубл.

Инв. N

 $\overline{\mathsf{z}}$ KHB.

 $\blacksquare$ 

<u>ea</u>

**1**ara  $12.15$ **V">**

 $\blacksquare$ 

<u>5</u> **С**  $\dot{\mathbf{g}}$ 

**с) на панели «Калибровка измерителя напряжения переменного тока» нажать кнопку «Записать коэфф. в РПЗУ»;**

**т) повторить действия г) - с) для диапазонов измерения модуля «100 В» и «700 В», установив при выполнении действия г) переключатель диапазона в положение, соответствующее калибруемому диапазону;;**

**у) по завершении калибровки нажать кнопку «Закрыть».**

**Г.7 Калибровка измерителя силы переменного тока**

**Г.7.1 Калибровку измерителя силы переменного тока выполнять в следующей последовательности:**

**а) собрать рабочее место в соответствии с рисунком Г.З;**

**б) установить калибратор в режим воспроизведения силы переменного тока;**

**в) на панели калибровки модуля ИС4 из меню «Выбор теста» выбрать команду «Калибровка измерителя силы переменного тока» и нажать кнопку «СТАРТ»;**

**г) на панели «Калибровка измерителя силы переменного тока» установить переключатель «Точка калибровки» в положение «1н»;**

**д) установить на выходе калибратора ток равный 10 мА, частота 50 Гц;**

**е) на панели «Калибровка измерителя силы переменного тока» в окно «1уст, мА» для точки «1н» ввести значение силы тока, установленного на выходе калибратора, и нажать кнопку «Измерить», дождаться окончания измерения - цвет кнопки «Измерить» должен стать серым;**

**ж) на панели «Калибровка измерителя силы переменного тока» установить переключатель «Точка калибровки» в положение «1в»;**

**з) на выходе калибратора установить ток равный 100 мА, частота 50 Гц;**

**и) на панели «Калибровка измерителя силы постоянного тока» в окно «1уст, мА» для точки «1в» ввести значение силы тока, установленного на выходе калибратора, и нажать кнопку «Измерить»,**

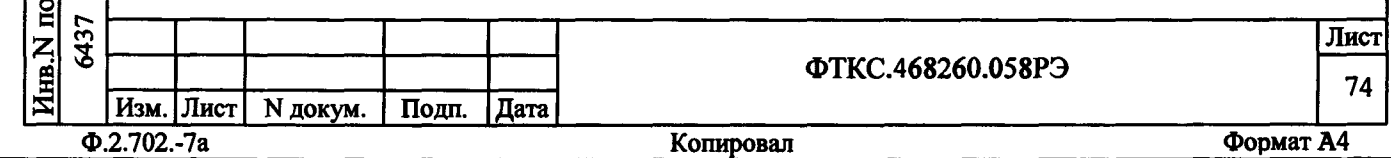

**дождаться окончания измерения - цвет кнопки «Измерить» должен стать серым;**

**к) на панели «Калибровка измерителя силы постоянного тока» нажать кнопку «Вычислить», а затем нажать кнопку «Записать коэфф. в РПЗУ»;**

**л) по завершении калибровки нажать кнопку «Закрыть».**

**Г .8 Калибровка измерителя сопротивления постоянному току**

**Г.8.1 Калибровку измерителя сопротивления постоянному току выполнять в следующей последовательности:**

**а) собрать рабочее место в соответствии с рисунком Г.4;**

**б) установить на мультиметре режим измерения сопротивления постоянному току по 4-хпроводной схеме измерения, диапазон измерения - автодиапазон, время интегрирования - 10 PLC (периодов питающей сети) частотой 50 Гц;**

**в) на панели калибровки модуля ИС4 из меню «Выбор теста» выбрать команду «Калибровка измерителя сопротивления постоянному току» и нажать кнопку «СТАРТ»;**

**г) на панели «Калибровка измерителя сопротивления постоянному току» установить переключатель «Диапазон» в положение «10 Ом»;**

**д) на панели «Калибровка измерителя сопротивления постоянному** току» установить переключатель «Точка калибровки» в положение «Rн»;

**е) на магазине сопротивлений установить значение сопротивления, соответствующее нижней точке Rh калибруемого диапазона (см. таблицу Г.4.) ;**

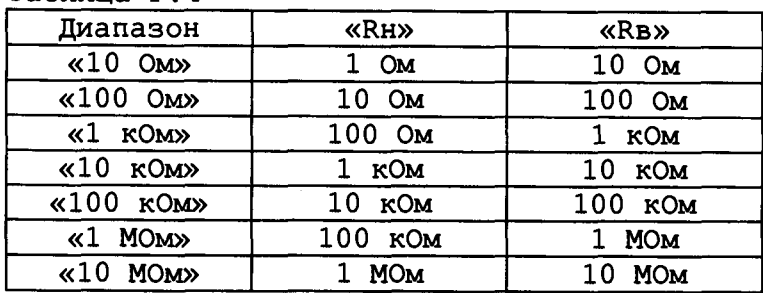

**Таблица Г .4**

**I** ч

 $\overline{\phantom{a}}$ 

Е Š

 $E$ 

Инв. N.

 $\overline{\mathsf{z}}$ ИНВ.

 $\frac{1}{2}$ 

ч **в**

 $\mathbf{v}$ 뇌

6437

Под<u>п.</u>

Е **I** £

**ж) подключить омметр к магазину сопротивлений (переключатель «S1» устройства УК-ИСЗ ФТКС.687420.155 в положение «1»), измерить установленное значение сопротивления и ввести измеренное значение с** точностью не менее 5-ти значащих цифр в окно «Rycr, Ом» для точки « R на панели «Калибровка измерителя сопротивления постоянному **току»;**

**з) подключить модуль ИС4 к магазину сопротивлений (переключатель «S1» устройства УК-ИСЗ ФТКС.687420.155 в положение** *«2») и* **нажать на панели «Калибровка измерителя сопротивления постоянному току» кнопку «Измерить»;**

**и) на панели «Калибровка измерителя сопротивления постоянному** току» установить переключатель «Точка калибровки» в положение «RB»;

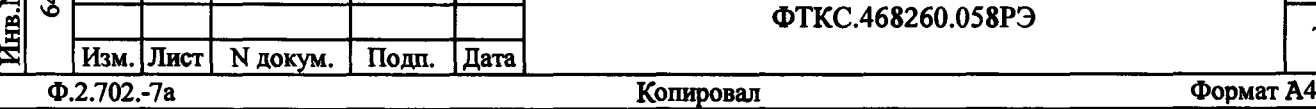

**ФТКС.468260.058РЭ <sup>75</sup>**

Лист

**к) на магазине сопротивления установить значение сопротивления, соответствующее верхней точке Rb калибруемого диапазона (см. таблицу Г.4);**

**л) подключить омметр к магазину сопротивлений (переключатель «S1» устройства УК-ИСЗ ФТКС.687420.155 в положение «1»), измерить установленное значение сопротивления и ввести измеренное значение с точностью не менее 5-ти значащих цифр в окно «RyCT, Ом» для точки «Rb » на панели «Калибровка измерителя сопротивления постоянному току»;**

**м) подключить модуль ИС4 к магазину сопротивлений (переключатель «S1» устройства УК-ИСЗ ФТКС.687420.155 в положение «2») и нажать на панели «Калибровка измерителя сопротивления постоянному току» кнопку «Измерить»;**

**н) нажать на панели «Калибровка измерителя сопротивления постоянному току» кнопку «Вычислить», а затем нажать кнопку «Записать коэфф. в РПЗУ»;**

**о) повторить действия г) - н) для диапазонов измерения модуля «100 Ом», «1 кОм», «10 кОм», «100 кОм», «1 МОм» », установив при выполнении действия г) переключатель диапазона в положение, соответствующее калибруемому диапазону;**

**п) собрать рабочее место в соответствии с рисунком Г.5;**

**р) повторить действия г) - н) для диапазона измерения модуля «10 МОм», установив при выполнении действия г) переключатель диапазона в положение, соответствующее калибруемому диапазону «10 МОм»;**

**с) на панели «Калибровка измерителя сопротивления постоянному току» установить переключатель «Диапазон» в положение «100 МОм»;**

**т) отключить от соединителя «XI» модуля кабель ИСЗ-Т ФТКС.685621.537;**

**у) на панели «Калибровка измерителя сопротивления постоянному току» нажать кнопку «Измерить»;**

**ф) на панели «Калибровка измерителя силы постоянного тока» нажать кнопку «Записать коэфф. в РПЗУ»;**

**х) по завершении калибровки нажать кнопку «Закрыть».**

**Г.9 Калибровка измерителя электрической емкости**

**Г.9.1 Калибровку измерителя электрической емкости выполнять в следующей последовательности:**

**а) собрать рабочее место в соответствии с рисунком Г.6;**

**б) на панели калибровки модуля ИС4 из меню «Выбор теста» выбрать команду «Калибровка измерителя электрической емкости» и нажать кнопку «СТАРТ»;**

**в) на панели «Калибровка измерителя электрической емкости» установить переключатель «Диапазон, нФ» в положение «1»;**

**г) на панели «Калибровка измерителя электрической емкости» установить переключатель «Точка калибровки» в положение «Сн»;**

**д) на магазине емкости установить значение емкости, соответствующее нижней точке «Сн» калибруемого диапазона (см. таблицу Г .5;**

**Таблица Г .5**

дата

**Б I**

N

дубл.

KHB. N

 $\overline{\mathsf{z}}$ HHB.

B<sub>3al</sub>

**Б I**

N

**О**

 $12.15$ дата

 $\overline{S}$ 

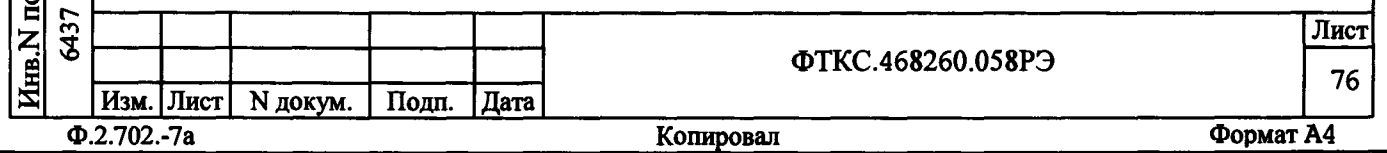

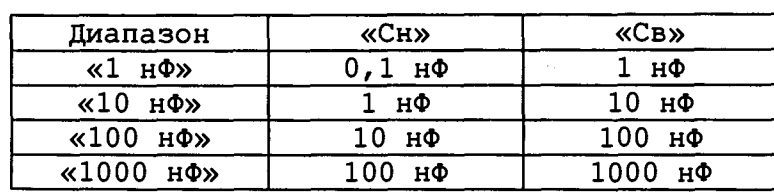

**е) на панели «Калибровка измерителя электрической емкости» в окно «Сует, нФ» для точки «Сн» ввести установленное на магазине емкости значение емкости;**

**ж) на панели «Калибровка измерителя электрической емкости» нажать кнопку «Измерить» - дождаться окончания измерения - цвет кнопки «Измерить» должен стать серым;**

**з) на панели «Калибровка измерителя электрической емкости» установить переключатель «Точка калибровки» в положение «Св»;**

**и) на магазине емкости установить значение емкости, соответствующее верхней точке «Св» калибруемого диапазона (см. таблицу Г.5);**

**к) на панели «Калибровка измерителя электрической емкости» в окно «Сует, нФ» для точки «Св» ввести установленное на магазине емкости значение емкости;**

**л) на панели «Калибровка измерителя электрической емкости» нажать кнопку «Измерить» дождаться окончания измерения - цвет кнопки «Измерить» должен стать серым;**

**м) на панели «Калибровка измерителя электрической емкости» нажать кнопку «Вычислить», а затем нажать кнопку «Записать коэфф. в РПЗУ»;**

**н) повторить действия в) - м) для диапазонов измерения модуля «10 нФ», «100 нФ» и «1000 нФ», установив при выполнении действия в) переключатель диапазона в положение, соответствующее калибруемому диапазону;**

**о) по завершении калибровки нажать кнопку «Закрыть».**

**Г.10 Калибровка источника постоянного тока измерителя сопротивления цепи**

**§** § **я**

**с I**

Инв. N дубл.

я **s**

 $\overline{\mathbf{z}}$ 

Взам.

**Hara**<br>12.15

<u>ين</u>  $\blacksquare$ 

с s

**с**

**Г.10.1 Калибровка источника постоянного тока измерителя сопротивления цепи выполняется в два этапа в приведенной последовательности:**

**а) калибровка выходного тока. Алгоритм калибровки приведен в пункте Г .10.2;**

**б) калибровка уровня ограничения выходного напряжения. Алгоритм калибровки приведен в пункте Г.10.3.**

**Г.10.2 Калибровку выходного тока выполнять в следующей последовательности:**

**а) собрать рабочее место в соответствии с рисунком Г.7;**

**б) установить на мультиметре режим измерения силы постоянного тока с автоматическим выбором диапазона измерения, время интегрирования - 10 PLC (периодов питающей сети) частотой 50 Гц;**

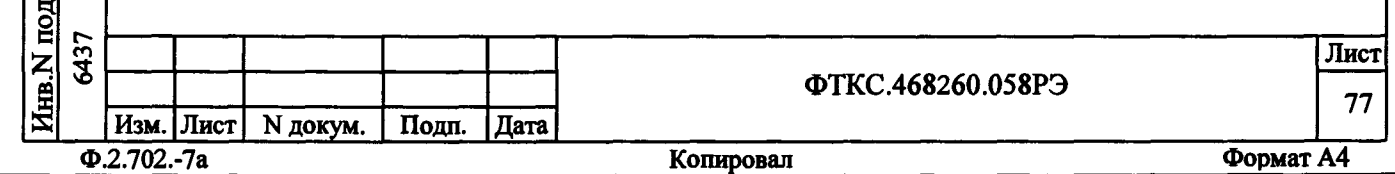

**в) на панели калибровки модуля ИС4 из меню «Выбор режима калибровки» выбрать команду «Калибровка источника постоянного тока» и нажать кнопку «СТАРТ»;**

**г) на появившейся панели «Калибровка источника постоянного тока» в зоне «Калибровка тока» произвести следующие действия:**

**1) установить переключатель «Диапазон, А» в положение «О,1»;**

**2) установить переключатель «Точка калибровки» в положение «1н»;**

**3) нажать кнопку «Включить»;**

**4) дождаться, пока на мультиметре установится показание измеряемой силы тока, зарегистрировать измеренное значение с точностью не менее 5-и значащих цифр и ввести это значение в окно «1изм» для точки «1н» текущего калибруемого диапазона тока;**

**5) нажать кнопку «Отключить»;**

**6) установить переключатель «Точка калибровки» в положение «1в»;**

**7) нажать кнопку «Включить»;**

**8) дождаться пока на мультиметре установится показание измеряемой силы тока, зарегистрировать измеренное значение с точностью не менее 5-и значащих цифр и ввести это значение в окно «1изм» для точки «1в» текущего калибруемого диапазона тока;**

**9) нажать кнопку «Отключить»;**

**10) нажать кнопку «Вычислить»;**

**11) нажать кнопку «Записать коэфф. в РПЗУ»;**

**д) повторить действие г) для диапазона «1000 мА», установив при выполнении перечисления 1) переключатель диапазона в положение, соответствующее калибруемому диапазону «1000 мА».**

**Г.10.3 Калибровку уровня ограничения выходного напряжения выполнять в следующей последовательности:**

**а) отключить соединённые вместе «Ео/1о» и «+Ux» кабеля ИСЗ-Т от гнезда «I» мультиметра 3458А и подключить их к гнезду «Н1» мультиметра (не разъединяя их);**

**б) установить на мультиметре режим измерения напряжения постоянного тока с автоматическим выбором диапазона измерения, время интегрирования - 10 PLC (периодов питающей сети) частотой 50 Гц;**

**в) на панели «Калибровка источника постоянного тока» в зоне «Калибровка уровня ограничения напряжения» произвести следующие действия:**

**1) установить переключатель «Точка калибровки» в положение «ин»;**

**2) нажать кнопку «Включить»;**

**3) дождаться, пока на мультиметре установится показание измеряемого напряжения, зарегистрировать измеренное значение с точностью не менее 5-и значащих цифр и ввести это значение в окно «иизм» для точки «ин»;**

**4) нажать кнопку «Отключить»;**

**5) установить переключатель «Точка калибровки» в положение «ив»;**

**6) нажать кнопку «Включить»;**

Изм. Лист | N докум. | Подп. | Дата **Ф.2.702.-7а\_\_\_\_\_\_\_\_\_\_\_\_\_\_\_\_\_\_\_\_\_\_\_\_\_\_\_\_\_\_\_\_\_\_ Копировал\_\_\_\_\_\_\_\_\_\_\_\_\_\_\_\_\_\_\_\_\_\_\_\_\_\_\_\_\_\_\_\_ Формат А4**

дат

N

Подп.

дубл.

Иња, N

со*X*К

 $\overline{\mathsf{z}}$ 

 $\frac{Bqa}{2}$ 

дата

N

Подп.

Е § 6437 <u>គ្គ</u>្រ

12.15  $\dot{\mathbf{v}}$ 

Лист

7) дождаться, пока на мультиметре установится показание измеряемого напряжения, зарегистрировать измеренное значение с точностью не менее 5-и значащих цифр и ввести это значение в окно «Uизм» для точки «Uв»; 8) нажать кнопку «Отключить»; 9) нажать кнопку «Вычислить»; 10) нажать кнопку «Записать коэфф. в РПЗУ». г) по завершении калибровки нажать кнопку «Закрыть». Г.11 Калибровка измерителя дифференциального напряжения Г.11.1 Калибровку измерителя дифференциального напряжения выполнять в следующей последовательности: а) собрать рабочее место в соответствии с рисунком Г.8; б) установить на мультиметре режим измерения напряжения постоянного тока с автоматическим выбором диапазона измерения, время интегрирования - 10 PLC (периодов питающей сети) частотой 50 Pu: в) на панели калибровки модуля ИС4 в меню «Выбор теста» выбрать команду «Калибровка измерителя дифференциального напряжения» и нажать кнопку «СТАРТ»; г) на панели «Калибровка измерителя дифференциального напряжения» установить переключатель «Диапазон, В» в положение «0,1»; д) установить на магазине сопротивлений значение сопротивления, равное 10 Ом; е) на панели «Калибровка измерителя дифференциального напряжения» произвести следующие действия: дата 1) установить переключатель «Точка калибровки» в положение «+U»; 2) нажать кнопку «Включить»; N 3) дождаться, пока на мультиметре установится показание Подп. измеряемого напряжения, зарегистрировать измеренное значение с точностью не менее 5-и значащих цифр и ввести это значение в окно «Uизм» для точки «+U»; дубл. 4) нажать кнопку «Отключить»; 5) установить переключатель «Точка калибровки» в Инв. N положение «U0»: 6) установить на магазине сопротивлений значение сопротивления, равное 0 Ом;  $\overline{\mathbf{z}}$ 7) нажать кнопку «Включить»; инв. 8) дождаться пока на мультиметре установится показание измеряемого напряжения, зарегистрировать измеренное значение с Взам. точностью не менее 4-х значащих цифр и ввести это значение в окно «Uизм» для точки «U0»; 9) нажать кнопку «Отключить»; дата 12.15 10) нажать кнопку «Вычислить»; 11) нажать кнопку «Записать коэфф. в РПЗУ»;  $\overline{6}$ ж) повторить действия г) - е) для диапазонов измерения модуля «1 N В», «10 В» и «30 В», установив при выполнении действия г) Подп. переключатель диапазона в положение, соответствующее калибруемому диапазону, а при выполнении действия д) значение сопротивления, Инв.N подп. 6437 Лист ФТКС.468260.058РЭ 79 Изм. Лист N докум. | Подп. |Дата Формат А4  $\Phi$ .2.702.-7a Копировал

равное значению «Rв», приведенному в таблице 7 для калибруемого диапазона;

Таблица Г.6

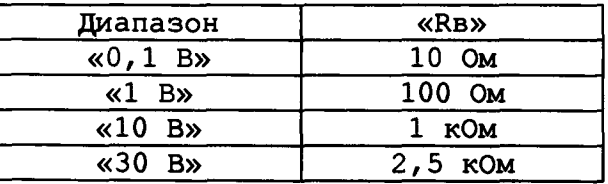

э) по завершении калибровки нажать кнопку «Закрыть».

Г.12 Завершение калибровки

Г.12.1 По завершении калибровки нажать кнопку «Выход» на панели калибровки модуля ИС4, выключить питание измерительных приборов и крейта VXI.

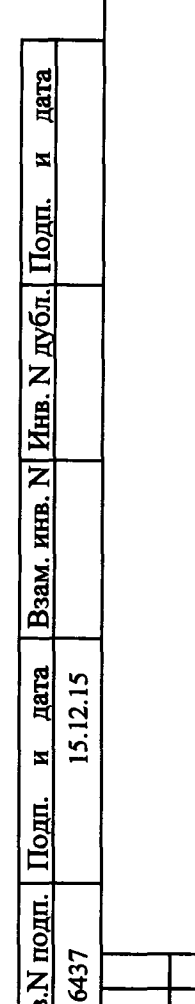

Инв.

 $\Phi$ .2.702.-7a

Изм. Лист N докум. Подп. Дата

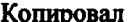

ФТКС.468260.058РЭ

Лист

80

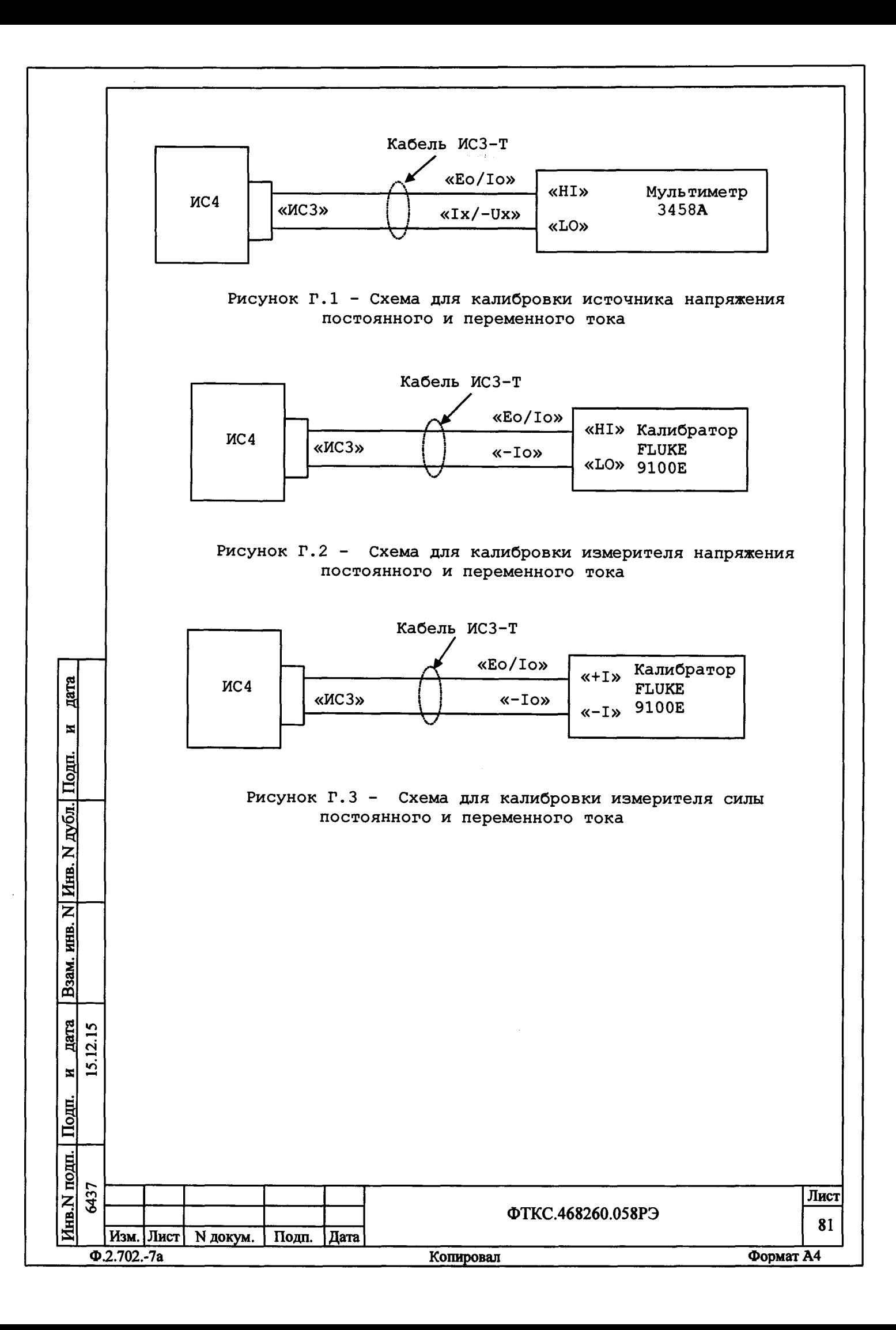

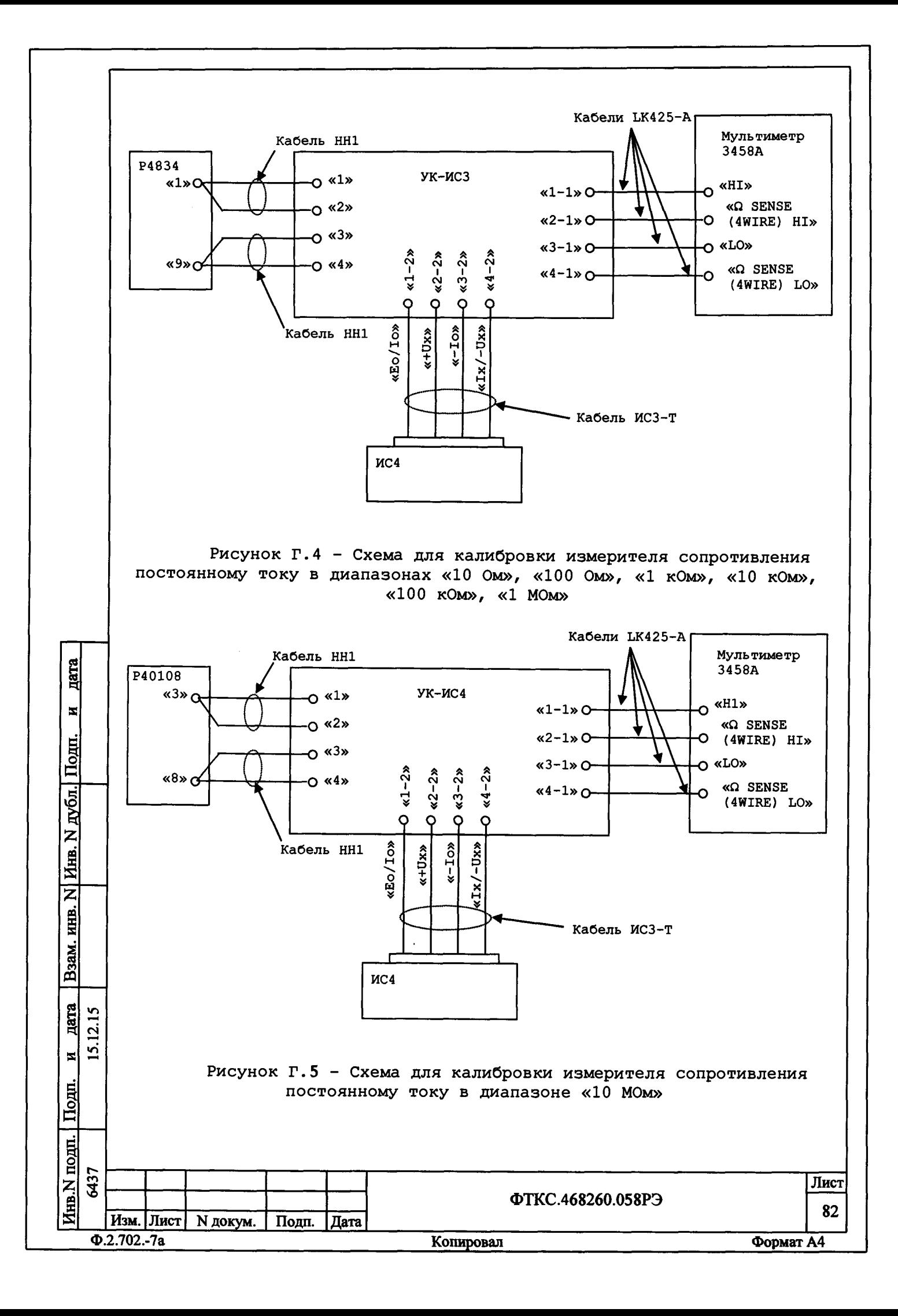

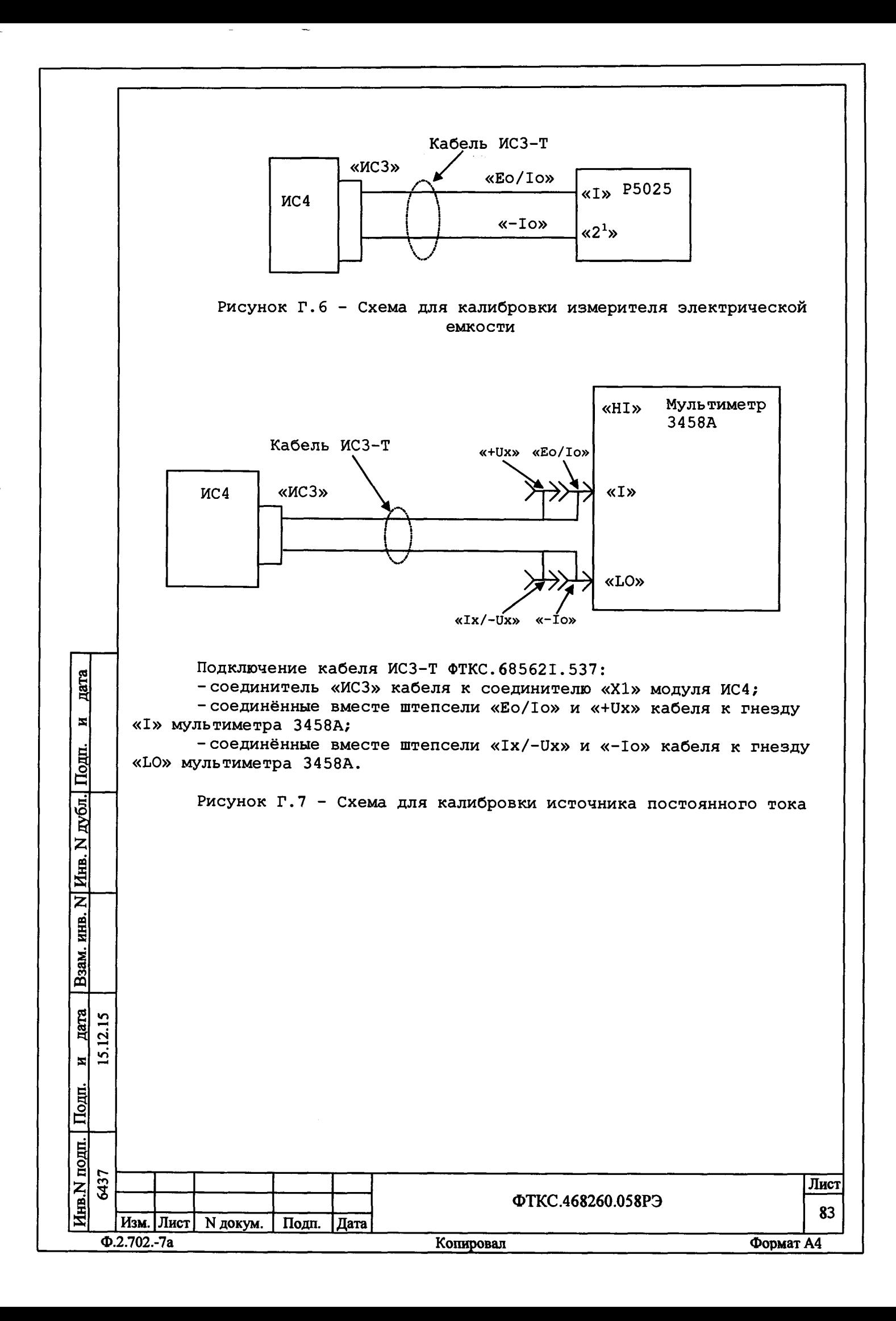

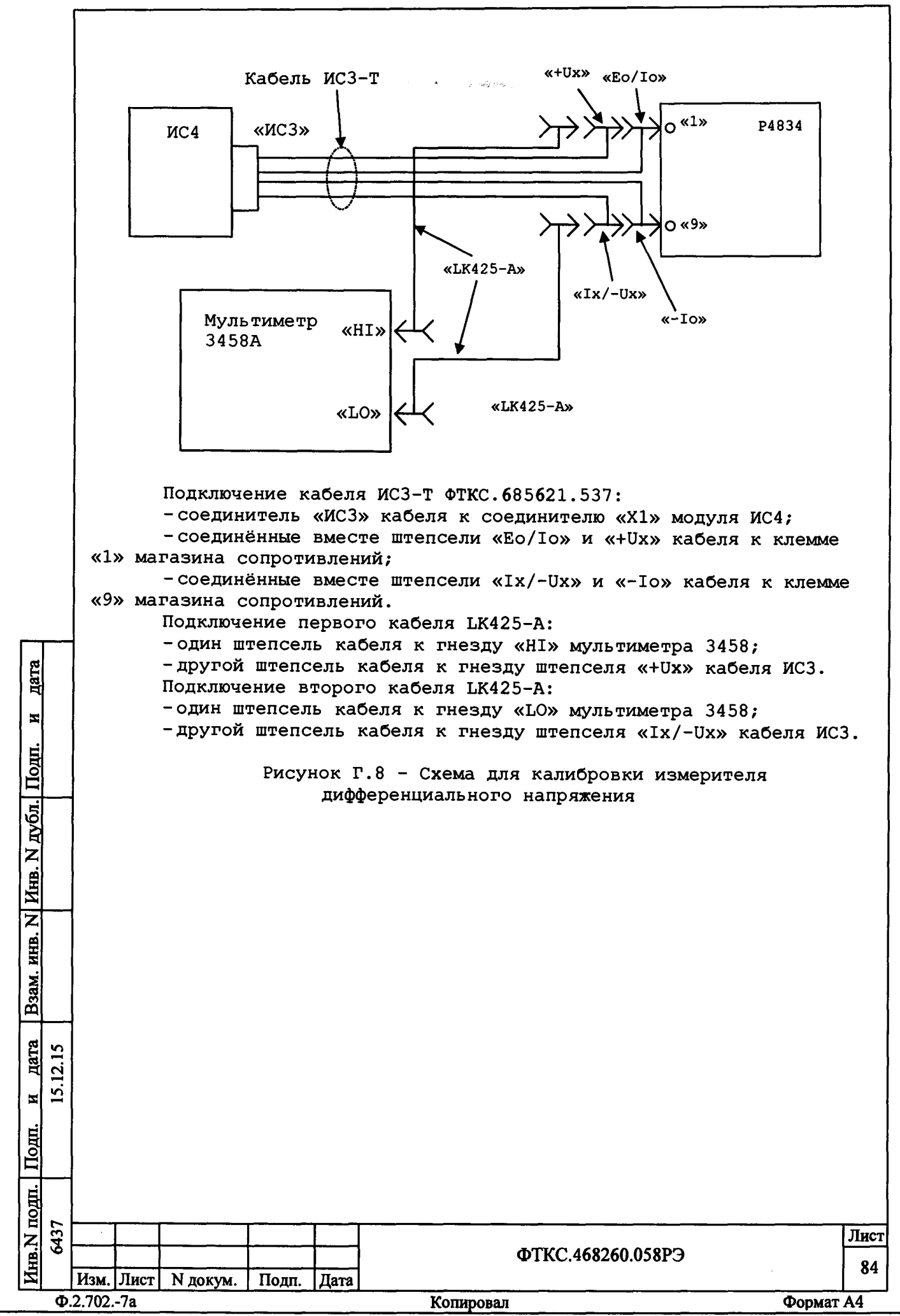

## **Приложение Д (справочное)**

## **Порядок запуска программ на исполнение**

**Д.1 После каждого включения крейта, перед запуском программы проверки, необходимо запустить на исполнение программу - менеджер ресурсов VXI.**

**Д.2 Для запуска программы-менеджера ресурсов VXI («Resource Manager») в среде Windows необходимо выбрать из меню «Пуск» в подменю ПО интерфейса VXI ярлык этой программы.**

**Д.З Запуск на исполнение любой программы из меню «Пуск»: В меню «Пуск» необходимо выбрать подменю «Выполнить». В появившемся окне необходимо нажать кнопку «Обзор». В окне «Обзор» необходимо выбрать диск и папку местонахождения файла запускаемой программы и, отметив файл запуска, нажать кнопку «Открыть». При этом сведения о размещении исполняемого файла перемещаются в командную строку окна «Запуск программы». Затем необходимо нажать на кнопку «ОК», программный файл запустится на исполнение.**

**Д .4 Запуск на исполнение любой программы из программы «Проводник»:**

да<u>г</u>а

 $\overline{\mathbf{z}}$ 

Ilo<sub>m</sub>.

дубл.

Инв. N

am. HHB.

 $\overline{z}$ 

**Из меню «Пуск», в подменю «Программы», выбрать программу «Проводник». В раскрывшемся окне необходимо выбрать диск и папку местонахождения файла запускаемой программы. Установить указатель манипулятора типа «Мышь» (в дальнейшем - «мышь») на файл программы и дважды нажать на левую кнопку «мыши».**

**Д.5 Упростить запуск программ можно поместив ярлыки к ним на «рабочем столе» экрана. Для этого необходимо обратиться к справочной системе Windows.**

**Для запуска программы на исполнение достаточно установить указатель «мыши» на ярлык программы и дважды нажать левую кнопку «мыши».**

**Д.6 В случае использования программ проверки модулей, после запуска программ необходимо выбрать инструменты (модули, мезонины) для проверки, для чего:**

**-на панели «Выбор инструмента» установить указатель «мыши» на название инструмента и отметить его (нажать левую кнопку «мыши»); -нажать кнопку «Выбрать».**

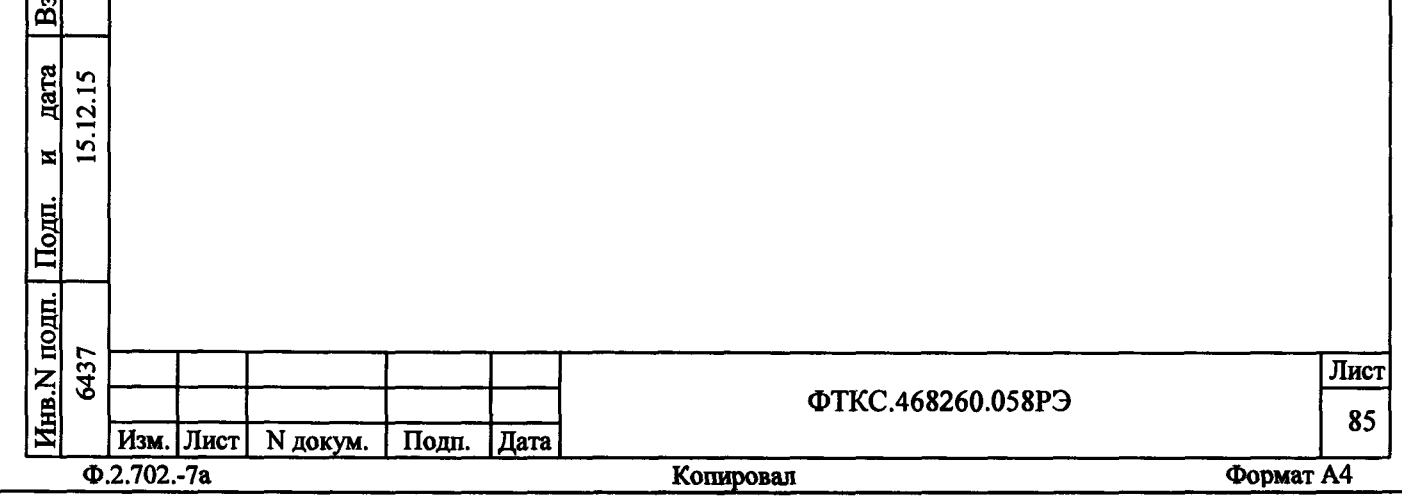

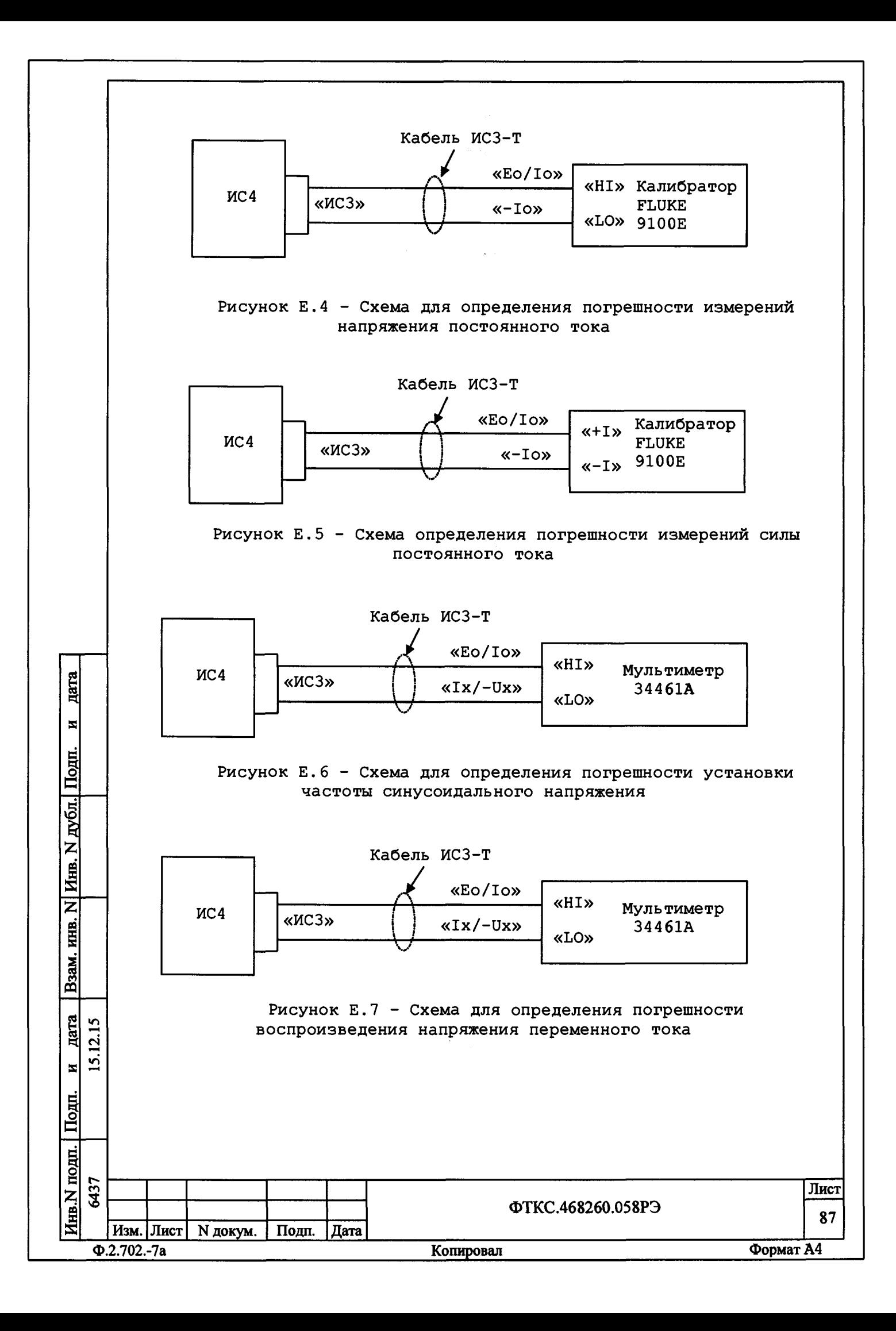

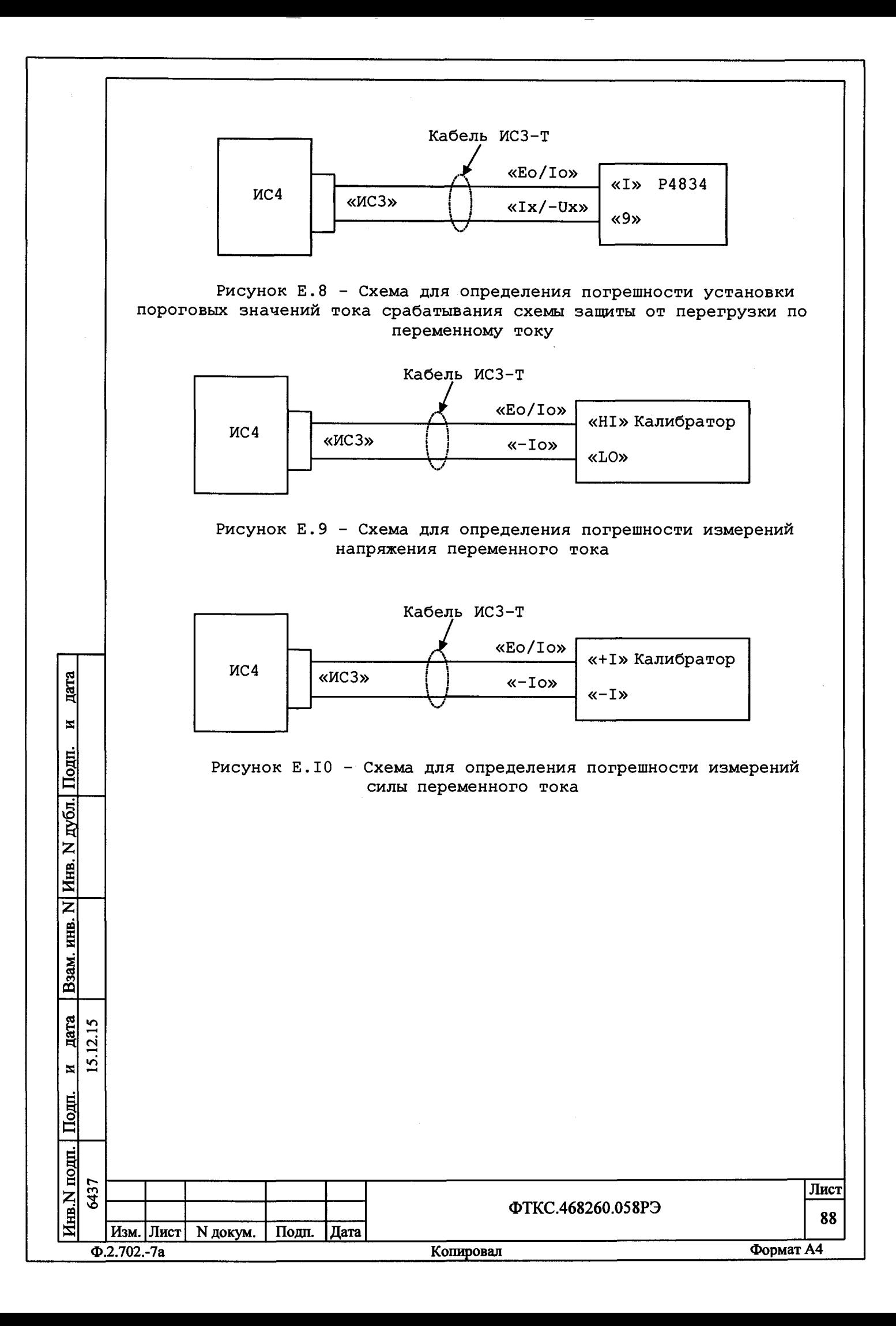

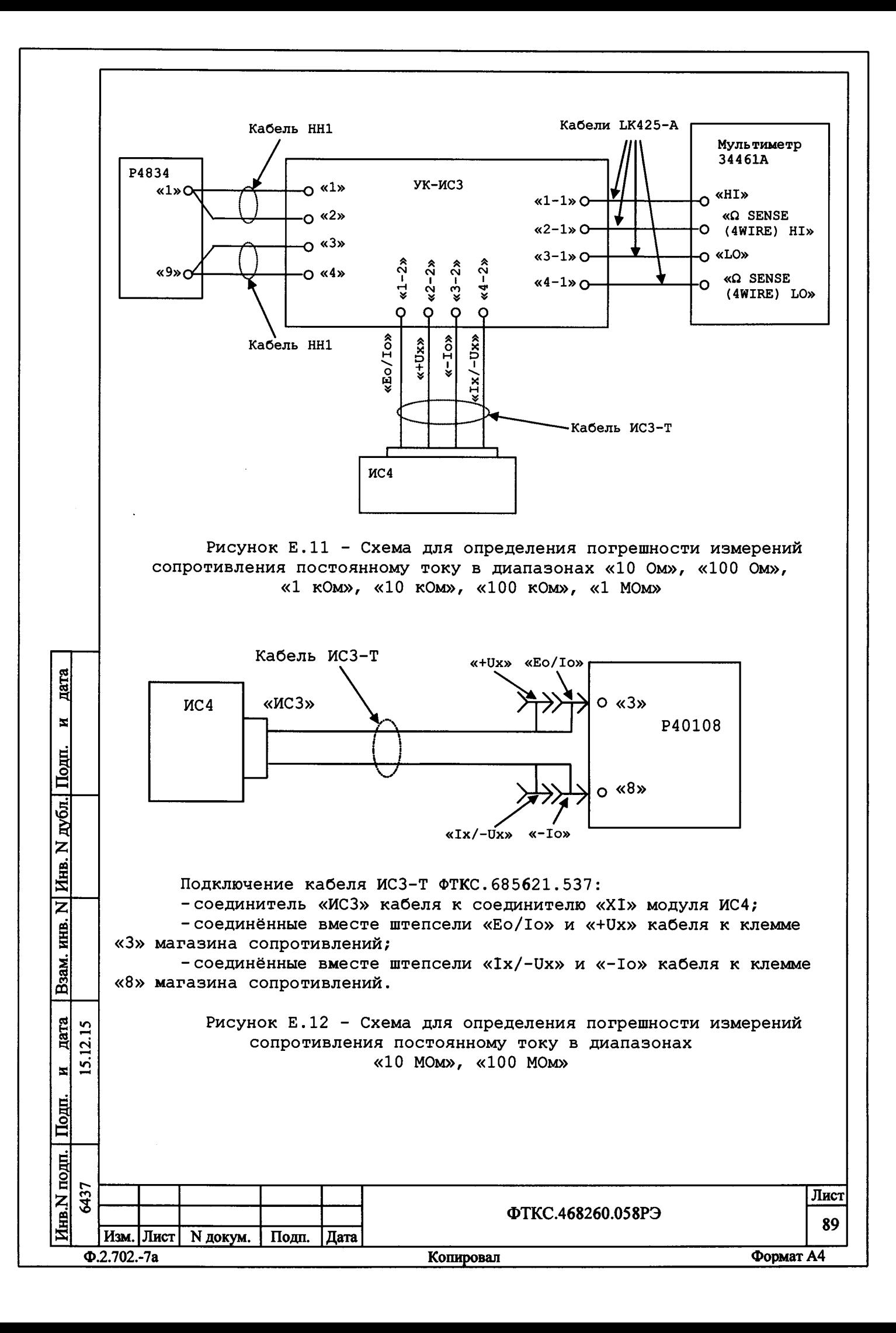

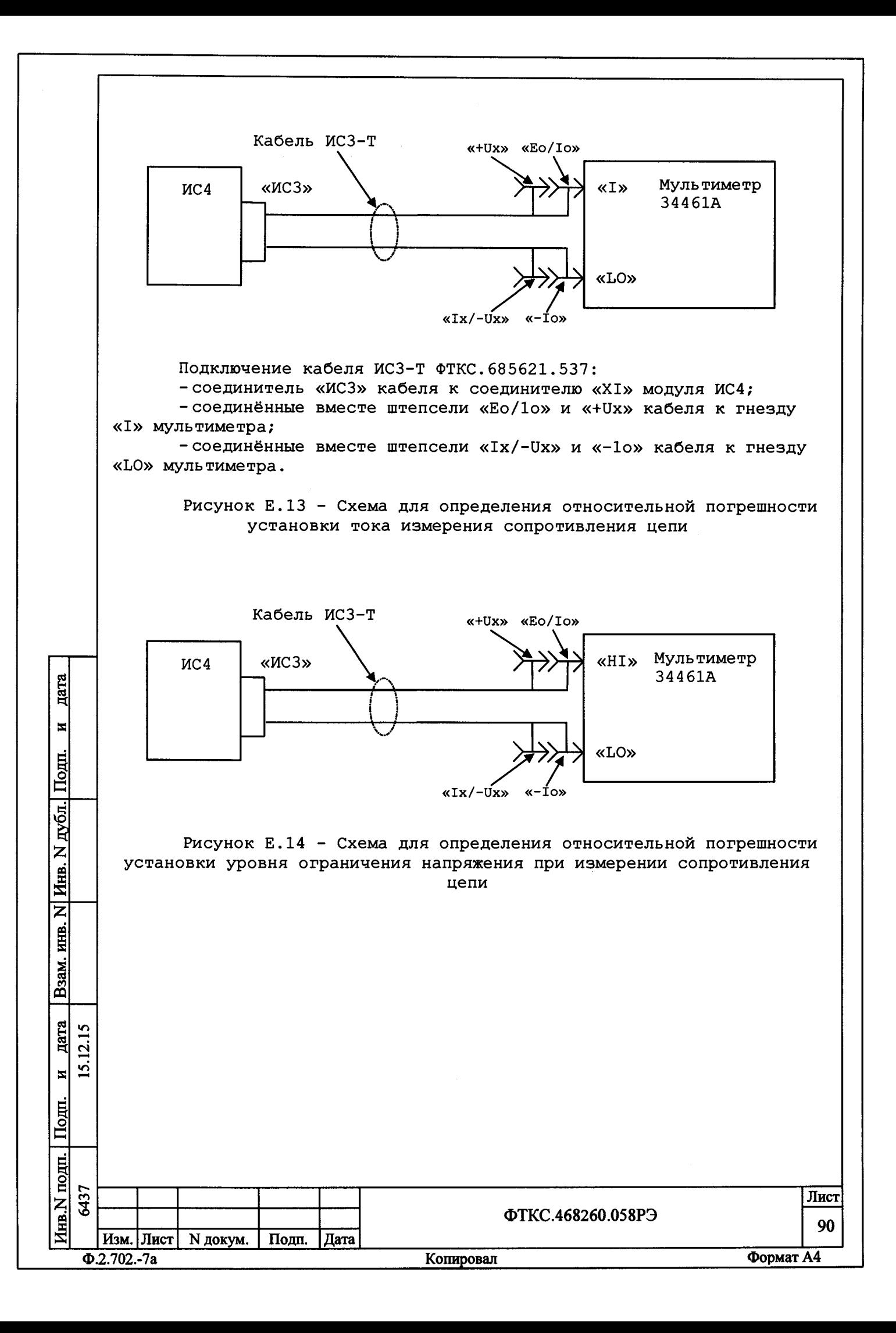

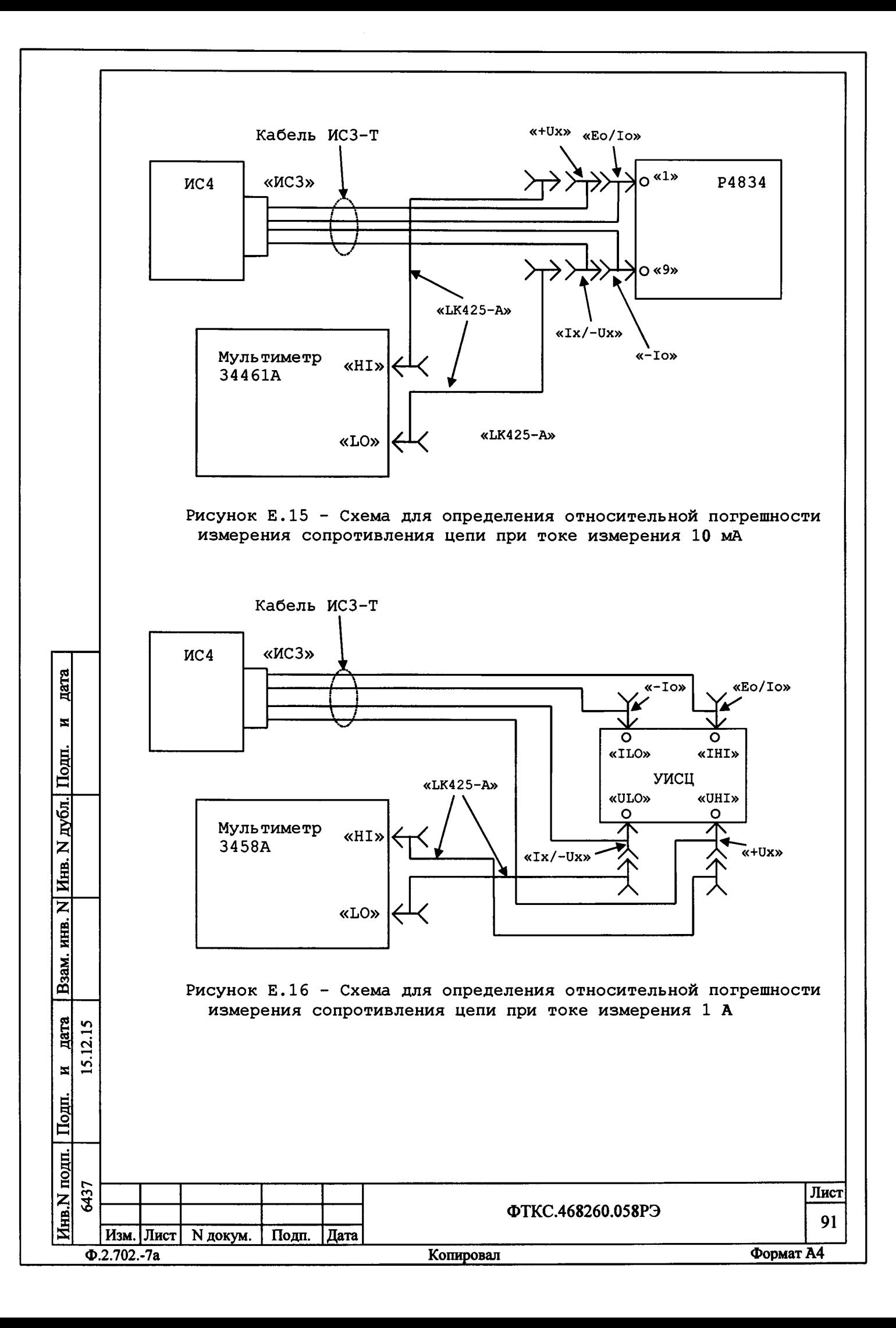

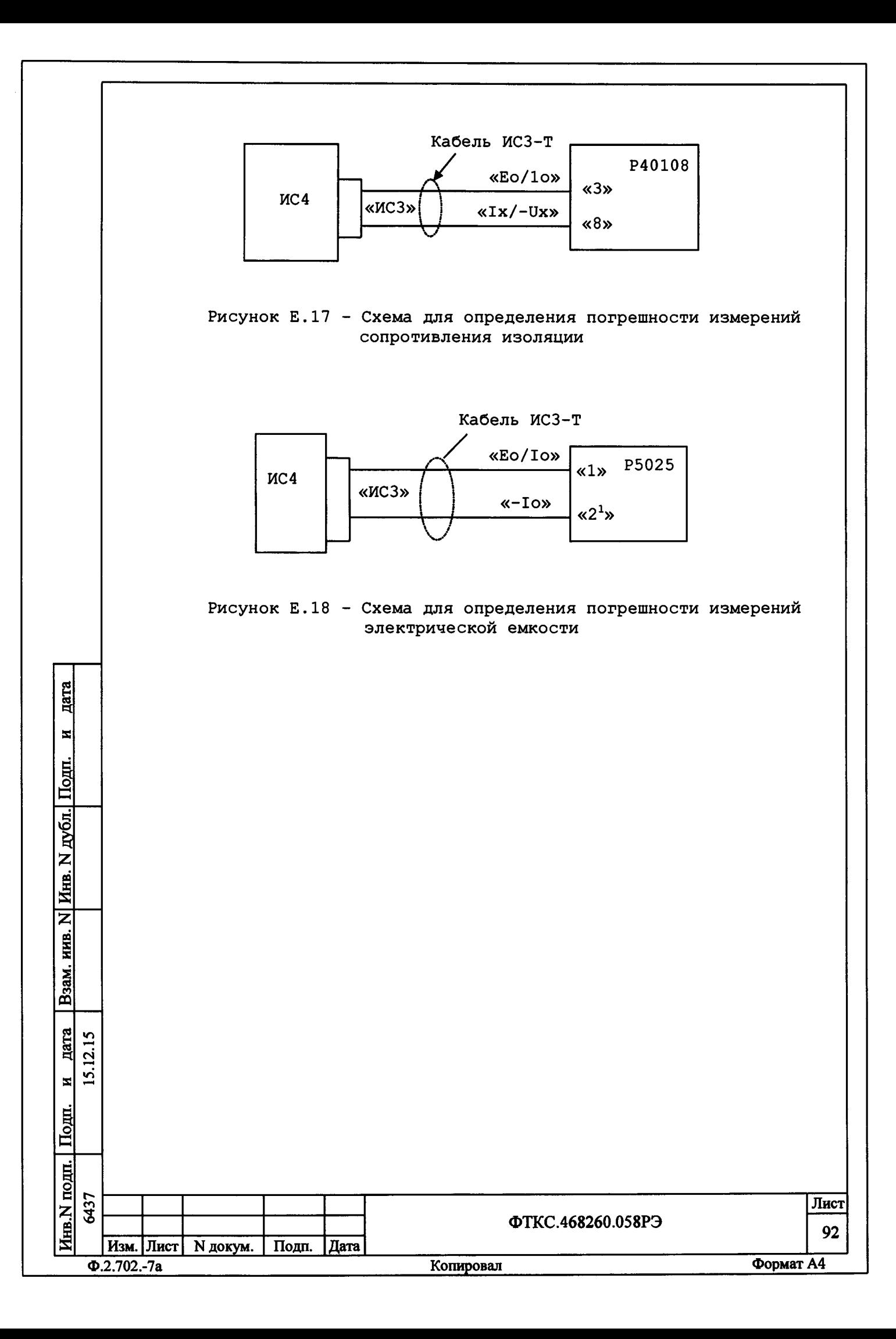

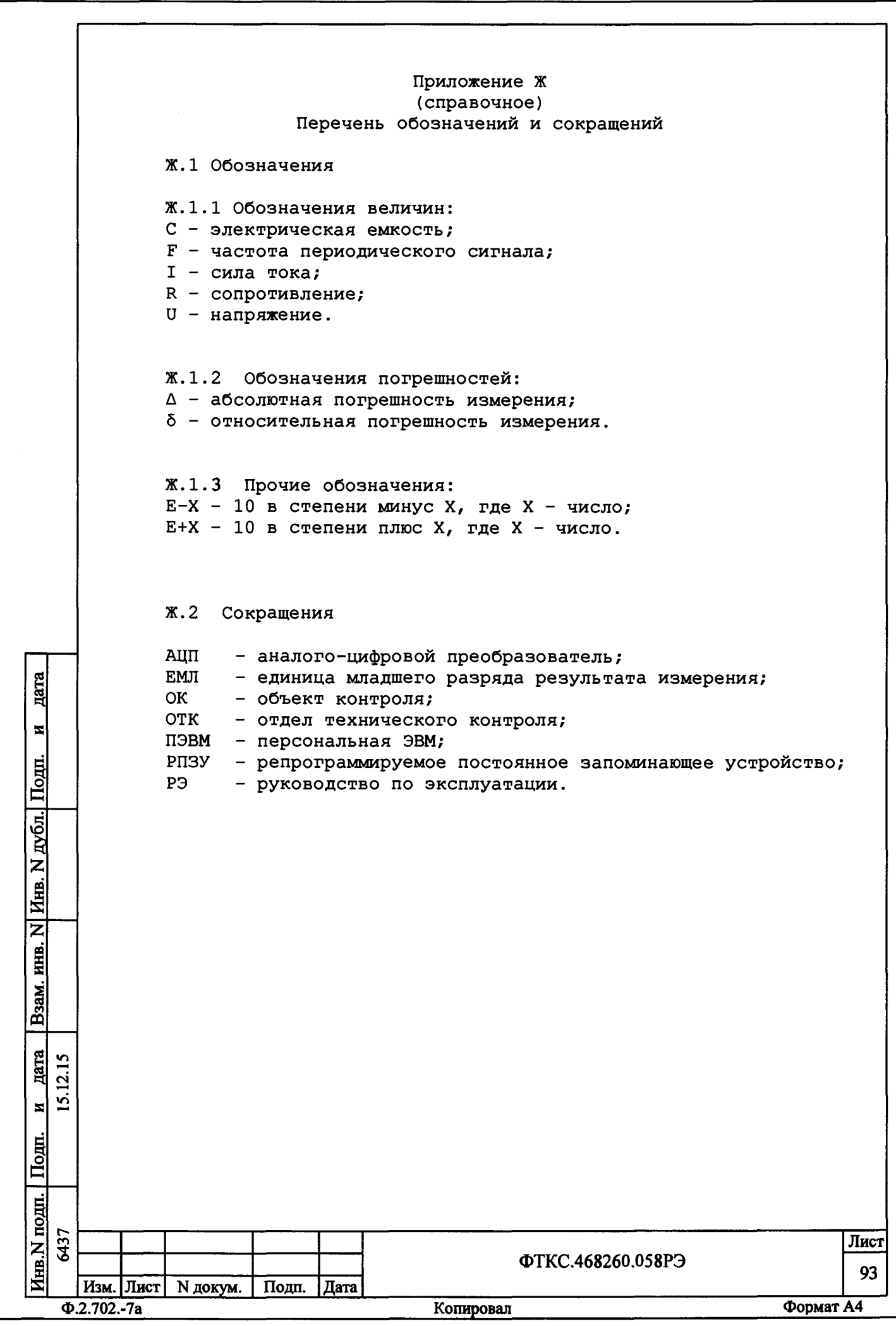

ļ

 $\frac{1}{2}$ 

 $\begin{array}{c} \frac{1}{2} & \frac{1}{2} \\ \frac{1}{2} & \frac{1}{2} \\ \frac{1}{2} & \frac{1}{2} \\ \frac{1}{2} & \frac{1}{2} \\ \frac{1}{2} & \frac{1}{2} \\ \frac{1}{2} & \frac{1}{2} \\ \frac{1}{2} & \frac{1}{2} \\ \frac{1}{2} & \frac{1}{2} \\ \frac{1}{2} & \frac{1}{2} \\ \frac{1}{2} & \frac{1}{2} \\ \frac{1}{2} & \frac{1}{2} \\ \frac{1}{2} & \frac{1}{2} \\ \frac{1}{2} & \frac{1}{2} \\ \frac{1}{$ 

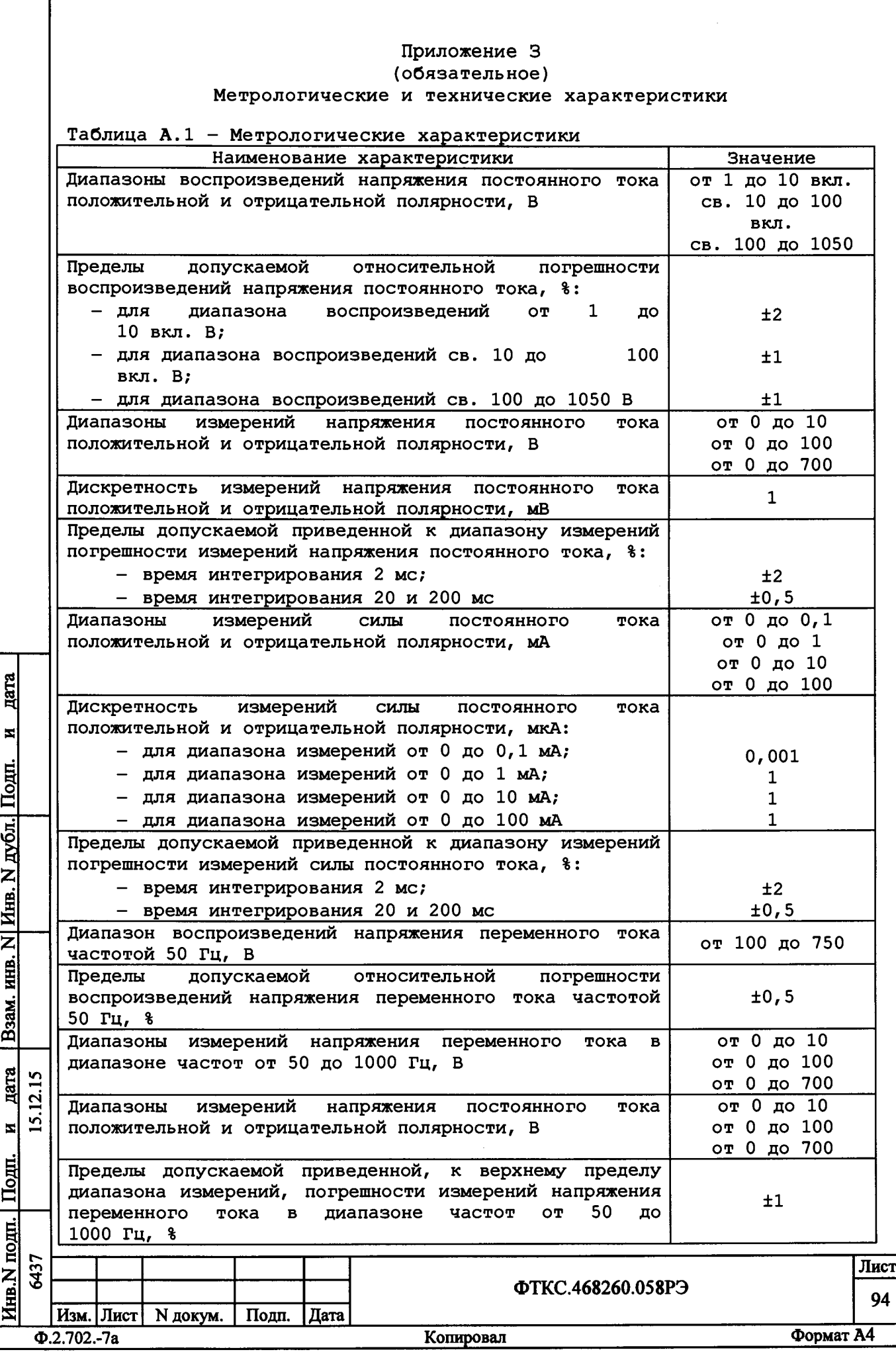

ſ

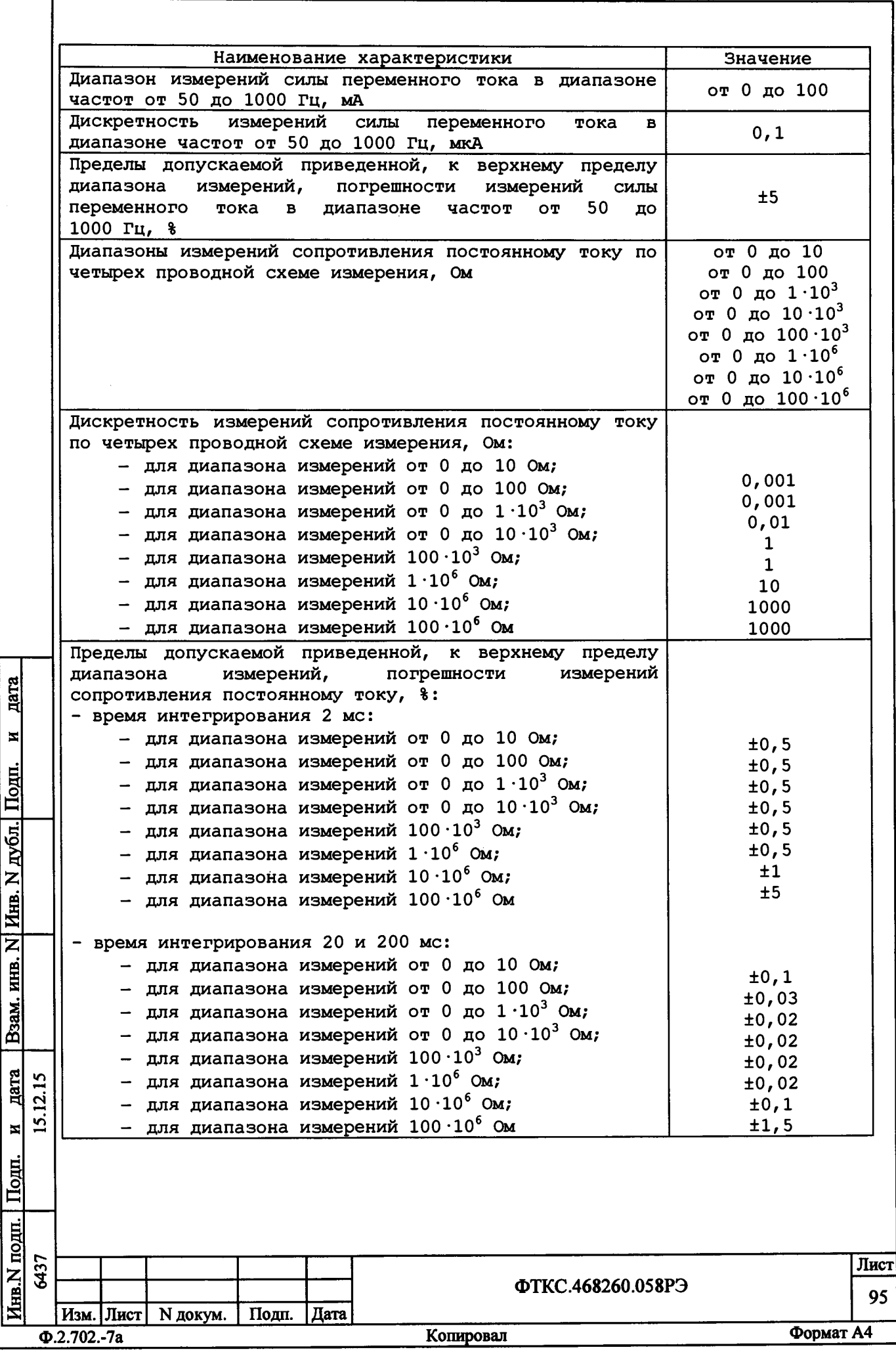

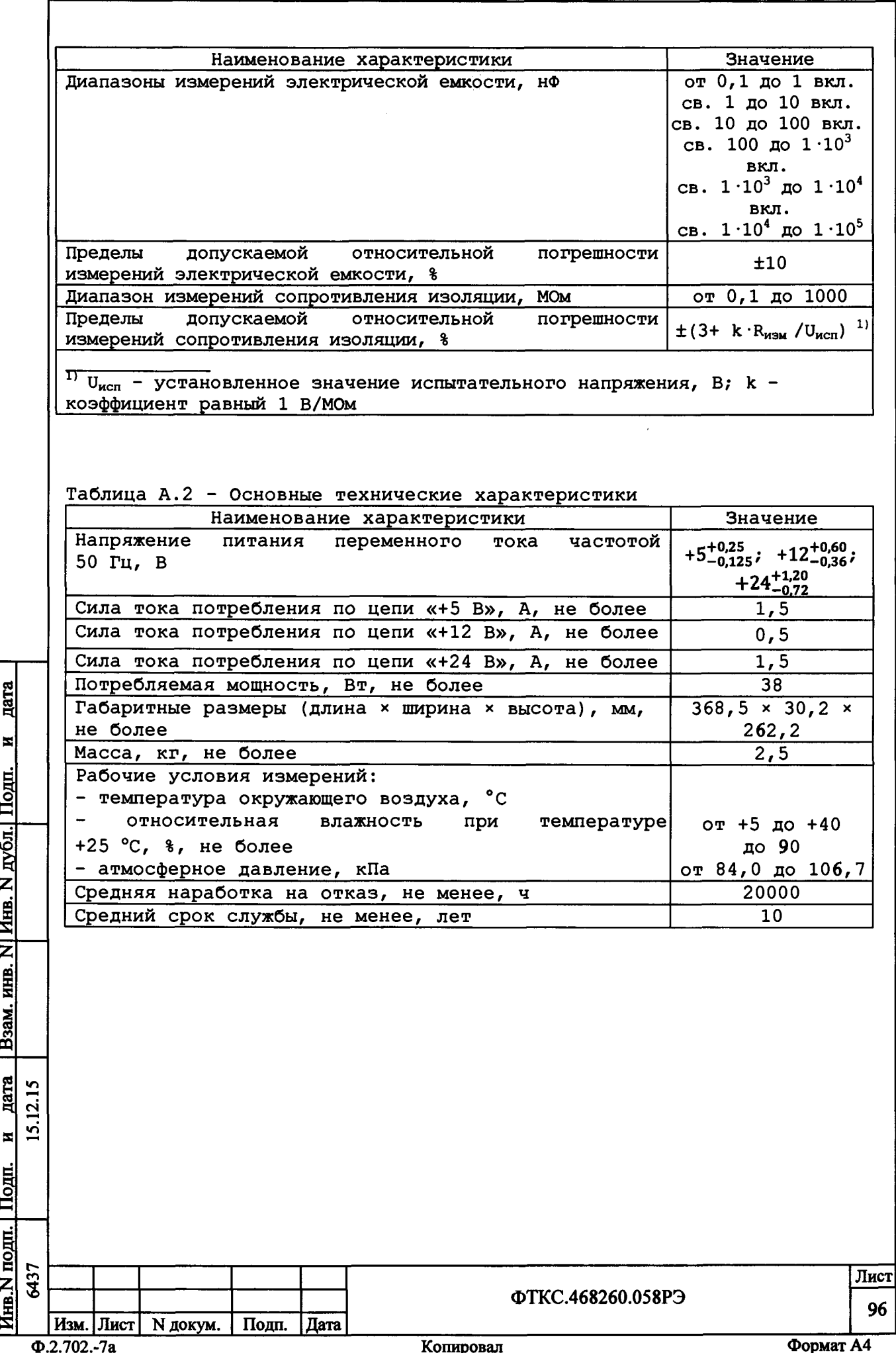

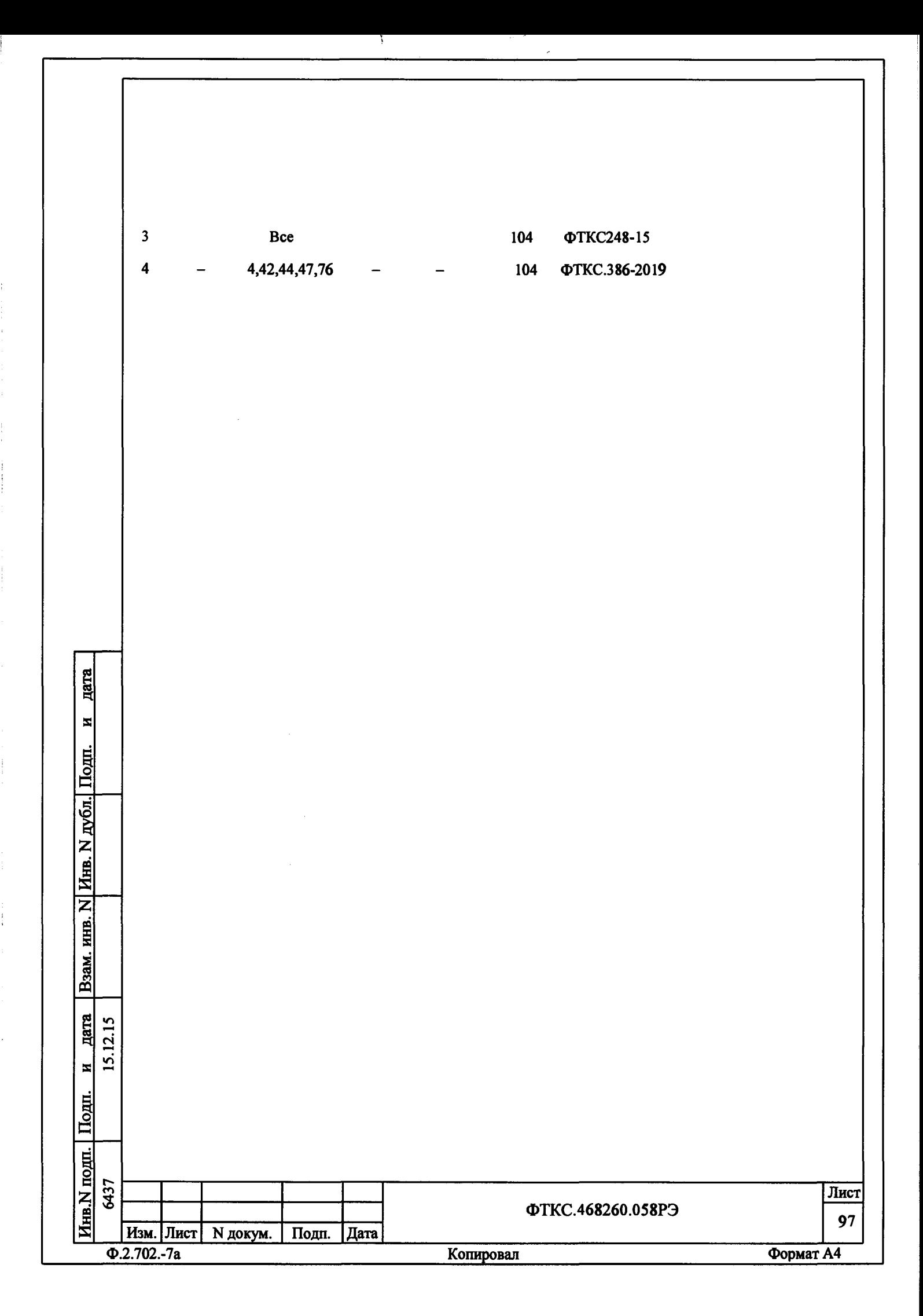

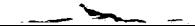